Segue abaixo tutorial do Microsoft Teams para quem ainda não teve contato ou familiaridade com o programa. Quem já utilizou o programa não é necessário consultar o tutorial. Pedimos para que os usuários sejam pontuais ao entrar nas reuniões de atribuição PEI sempre no horário ou até mesmo um pouco antes do início das reuniões agendadas.

**Guia Prático do Teams SEDUC-SP**

1 Guia Prático do Teams SEDUC-SP (1999), a constituídade a constituída do Teams SEDUC-SP (1999), a constituída

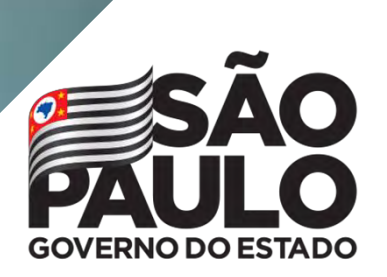

Secretaria da<br>Educação

# Índice

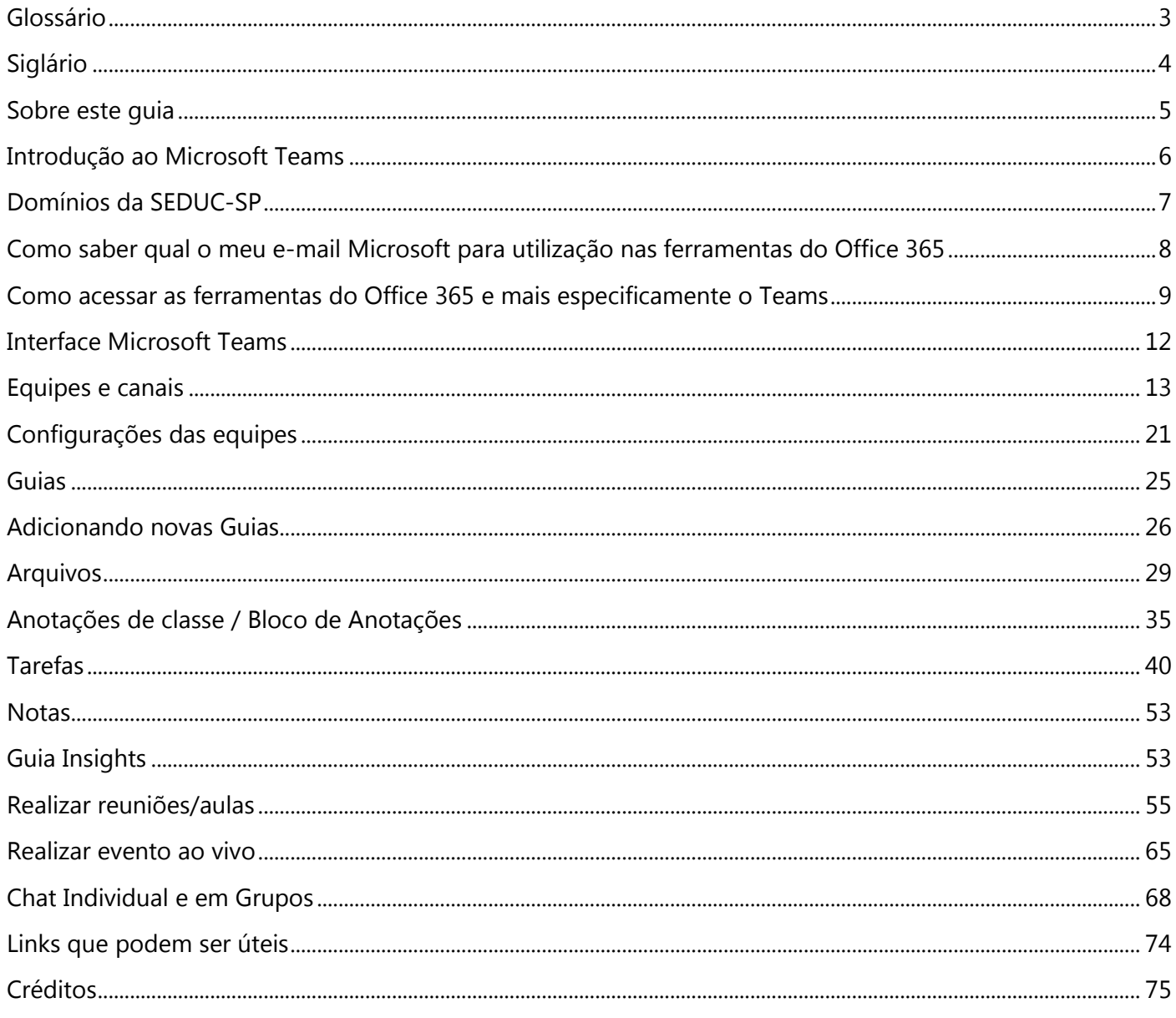

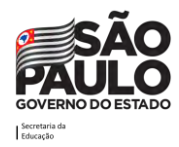

# <span id="page-3-0"></span>**Glossário**

**Ambiente**: O termo ambiente utilizado neste documento também pode ser entendido como o Tenant.

**App**: O termo app utilizado neste documento também pode ser entendido como Aplicativo.

**Domínio**: O termo domínio é um nome exclusivo que é exibido após o sinal de @ nos endereços de e-mail e após www. nos endereços de site. Normalmente, ele assume a forma do nome da sua organização e um sufixo da Internet padrão, como educação.sp.gov.br.

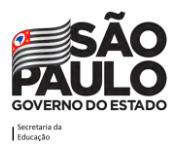

# <span id="page-4-0"></span>**Siglário**

**App:** Aplicativo

**CITEM:** Coordenadoria de Informação, Evidência, Tecnologia e Matrícula

**EFAPE:** Escola de Formação e Aperfeiçoamento dos Profissionais da Educação do Estado de São Paulo "Paulo Renato Costa Souza"

**GOE:** Gerente de Organização Escolar

**MS:** Microsoft

**PC:** Professor Coordenador

**PCNP:** Professor Coordenador do Núcleo Pedagógico

**SED:** Secretaria Escolar Digital

**SEDUC-SP:** Secretaria da Educação do Estado de São Paulo

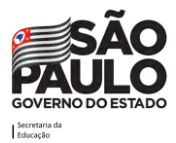

## <span id="page-5-0"></span>**Sobre este guia**

A **Secretaria da Educação do Estado de São Paulo, em parceria com a Microsoft,** preparou este guia para auxiliar a comunidade escolar nas ferramentas do Office 365.

Este guia traz os principais recursos disponíveis no Microsoft Teams para a **educação** e busca dar um caminho de como esta ferramenta pode ser utilizada para auxiliar no dia a dia dos servidores, nas aulas remotas, transmissões on-line para as turmas ou se for utilizado junto ao modelo híbrido, como complemento da sala de aula presencial.

Esperamos que aproveite a leitura e que possa trazer novas possibilidades de interação e auxílio no trabalho remoto.

Observação: Todos os e-mails, nomes e personagens citados neste documento são fictícios, sendo usados para exemplificar as situações apresentadas.

**Conte com o apoio do time SEDUC-SP!**

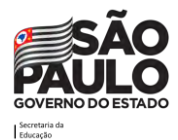

### <span id="page-6-0"></span>**Introdução ao Microsoft Teams**

O **Microsoft Teams** é uma plataforma de colaboração, um hub digital que reúne conversas, conteúdo e aplicativos em um só lugar, simplificando o fluxo de trabalho administrativo e permitindo que os professores criem ambientes vibrantes e personalizados de aprendizado. Com as equipes, pode-se criar grupos de trabalho e salas de aula colaborativas, personalizar o aprendizado com tarefas, conectar-se com colegas em comunidades de aprendizagem profissional e otimizar a comunicação da equipe. As equipes apoiam a colaboração entre os servidores, bem como a colaboração e comunicação em sala de aula.

Como recurso do Office 365, o **Teams** pode ser utilizado a partir de um desktop, notebook, *tablet*  ou dispositivo móvel, como um smartphone.

O **Teams** fornece aos servidores um fluxo de trabalho bastante interessante. Nas **equipes**, possibilita conversar rapidamente com os pares, responsáveis e alunos, compartilhar arquivos e sites, criar um bloco de anotações do OneNote e distribuir ou ainda classificar tarefas. Os servidores e alunos são livres para usar as ferramentas da Microsoft com as quais estão mais familiarizados - Word, PowerPoint, OneNote e Excel, além de acessar sites e outros aplicativos de terceiros usados com frequência. Os **cadernos de classe** do OneNote integrados e o **gerenciamento de tarefas** de ponta a ponta permitem que os professores organizem aulas interativas, ofereçam aprendizado personalizado e forneçam feedback eficaz e oportuno.

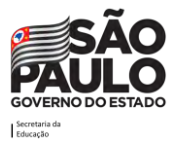

# <span id="page-7-0"></span>**Domínios da SEDUC-SP**

Ao acessar a Plataforma SED, é criada uma conta Microsoft que dá direito ao servidor 5 licenças gratuitas para baixar o pacote office que contém ferramentas como Word, Excel, Power Point, Teams e outras.

Na rede estadual existem dois domínios de e-mail Microsoft para servidores estaduais: o @professor.educacao.sp.gov.br (criado para professores e PCNP) e o @educacao.sp.gov.br (criado para diretores de escola, GOE, agentes de organização escolar, diretores técnicos e outros que desempenham funções do administrativo).

Os domínios @educacao e @professor estão em tenants/organizações diferentes, portanto, ao criar um grupo, equipe ou similar utilizando uma conta @professor, os integrantes/participantes com conta @educacao participarão apenas como convidados ou vice-versa. Em resumo, a experiência dos servidores com contas com domínios diferentes em um mesmo grupo não será a mesma.

Vale ressaltar que em alguns casos, o servidor já exerceu funções pedagógicas e administrativas, portanto, possui duas contas de e-mail Microsoft ativas (@professor e @educacao).

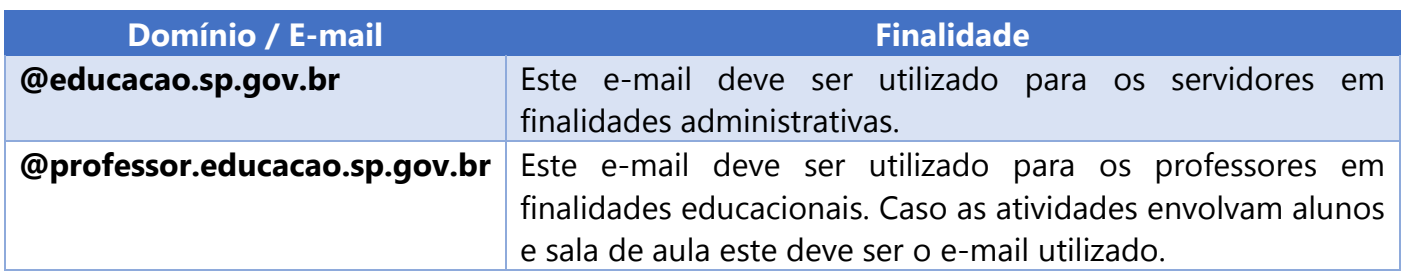

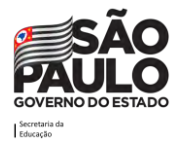

## <span id="page-8-0"></span>**Como saber qual o meu e-mail Microsoft para utilização nas ferramentas do Office 365**

Para identificar qual o seu e-mail institucional que deverá ser utilizado para acessar todas as funcionalidades das ferramentas office 365, abra uma nova guia do navegador web e digite o endereço: **sed.educacao.sp.gov.br**. A tela abaixo será exibida:

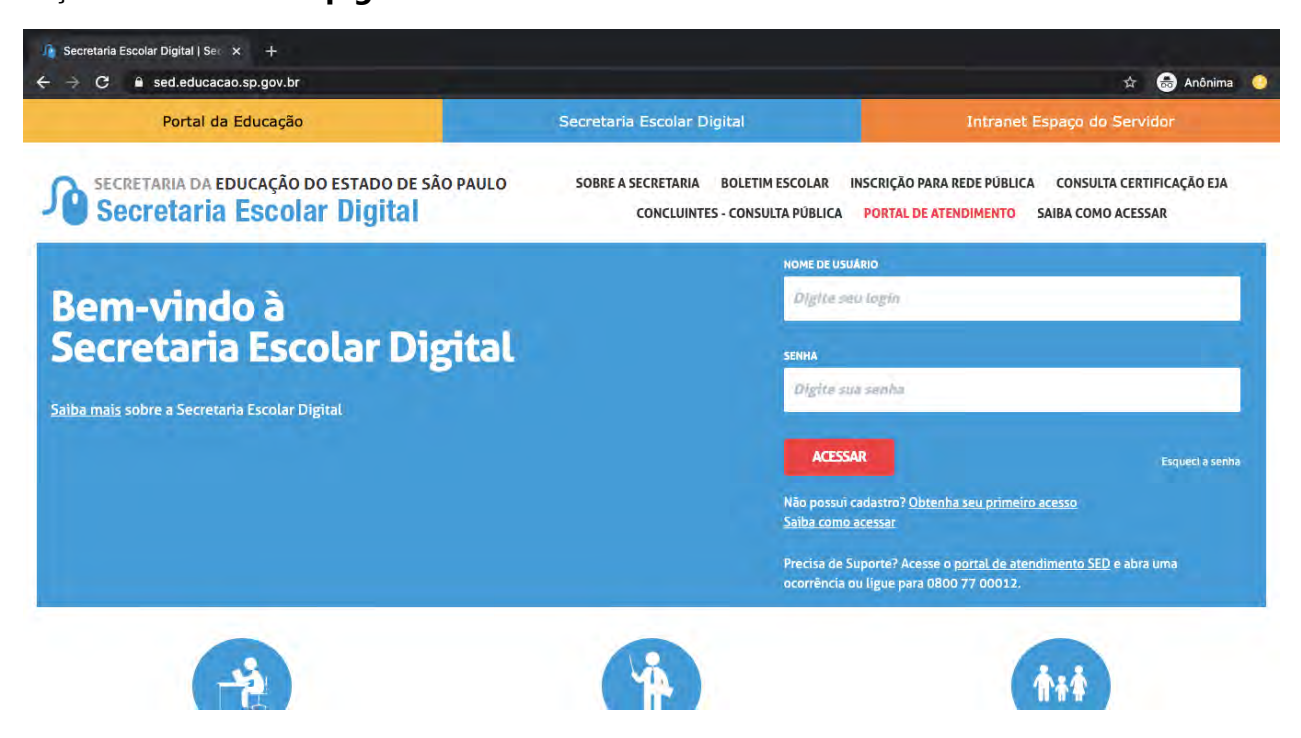

Digite seu login (rg + número do RG + UF do RG), sua senha e clique em Acessar.

Você poderá visualizar seu e-mail principal no canto superior direito da tela.

Obs.: caso você tenha e-mail com os dois domínios, conforme explicado anteriormente neste documento, clica em Meus E-mails para visualiza-los.

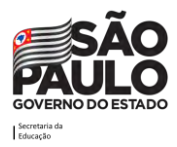

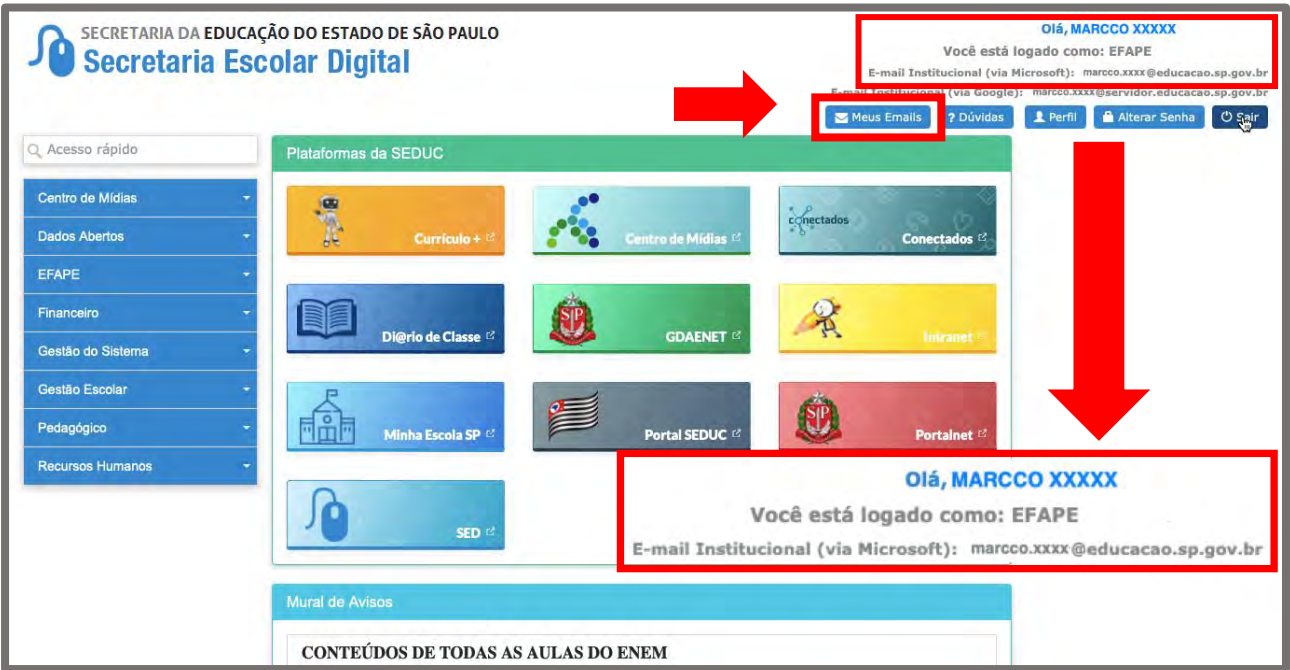

## <span id="page-9-0"></span>**Como acessar as ferramentas do Office 365 e mais especificamente o Teams**

Para iniciar uma nova seção no Office 365, abra uma nova guia do navegador web e digite o endereço: **portal.office.com**

A tela abaixo será exibida:

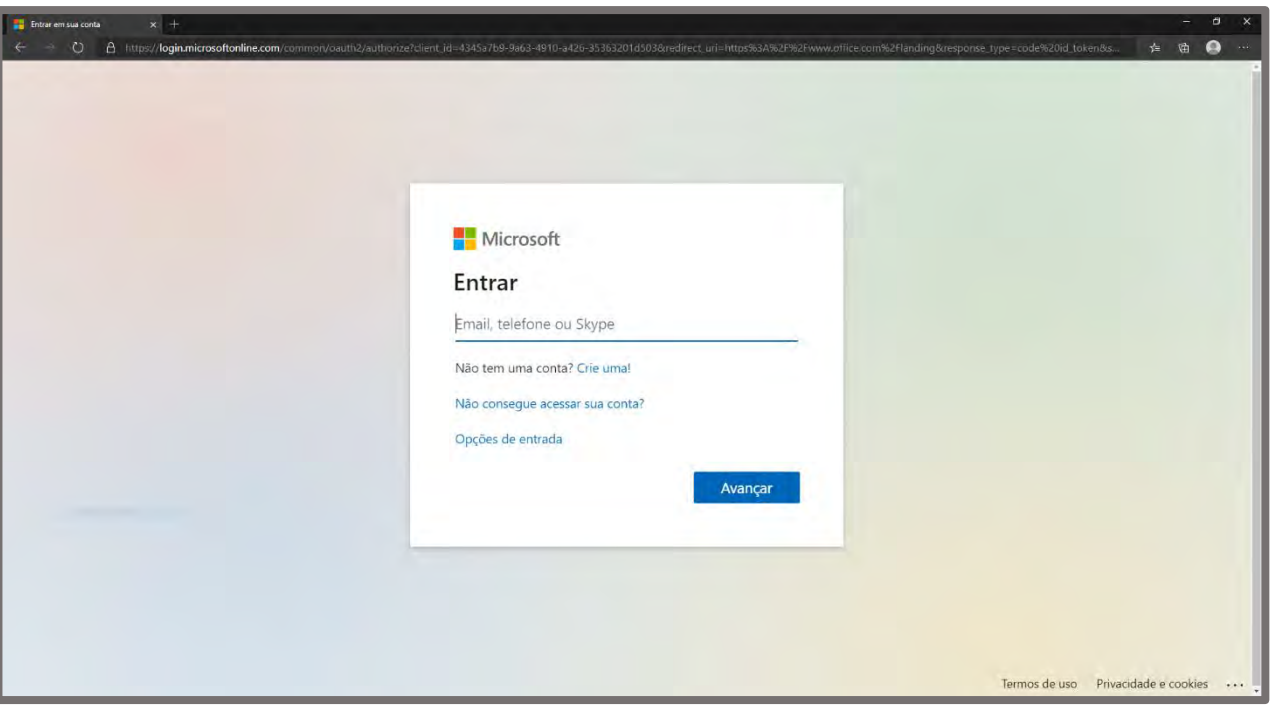

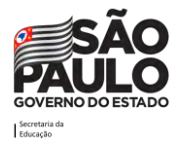

Digite o endereço de e-mail do *login* que lhe foi enviado e em seguida clique no botão **Avançar**. A tela abaixo será exibida:

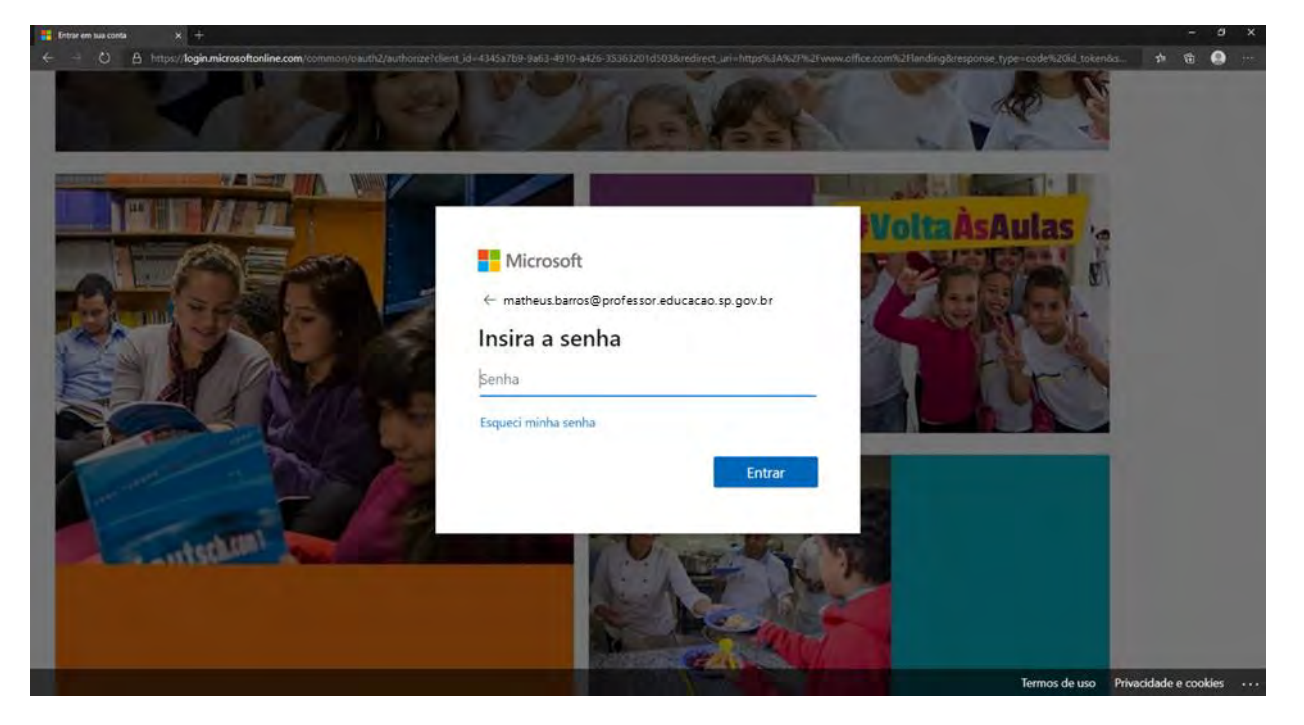

Digite a senha de acesso e clique no botão **Entrar**.

A partir disso, aparecerá a tela inicial do Office 365, onde será possível acessar todas as ferramentas do Office (Word, Excel, PowerPoint, Teams, Sway, etc.). Clique no ícone do **Teams**.

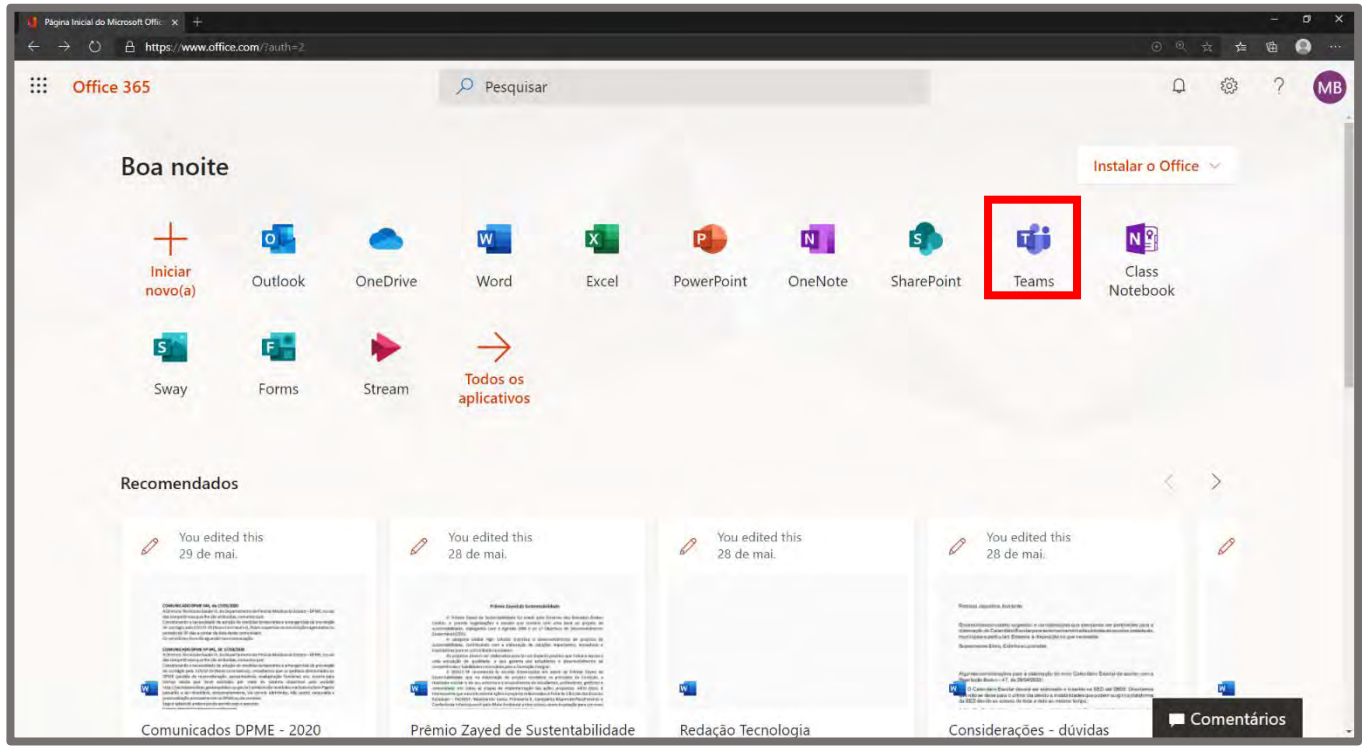

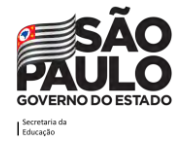

A tela abaixo será exibida e agora é possível navegar pelas funções do Teams explicadas a seguir neste guia.

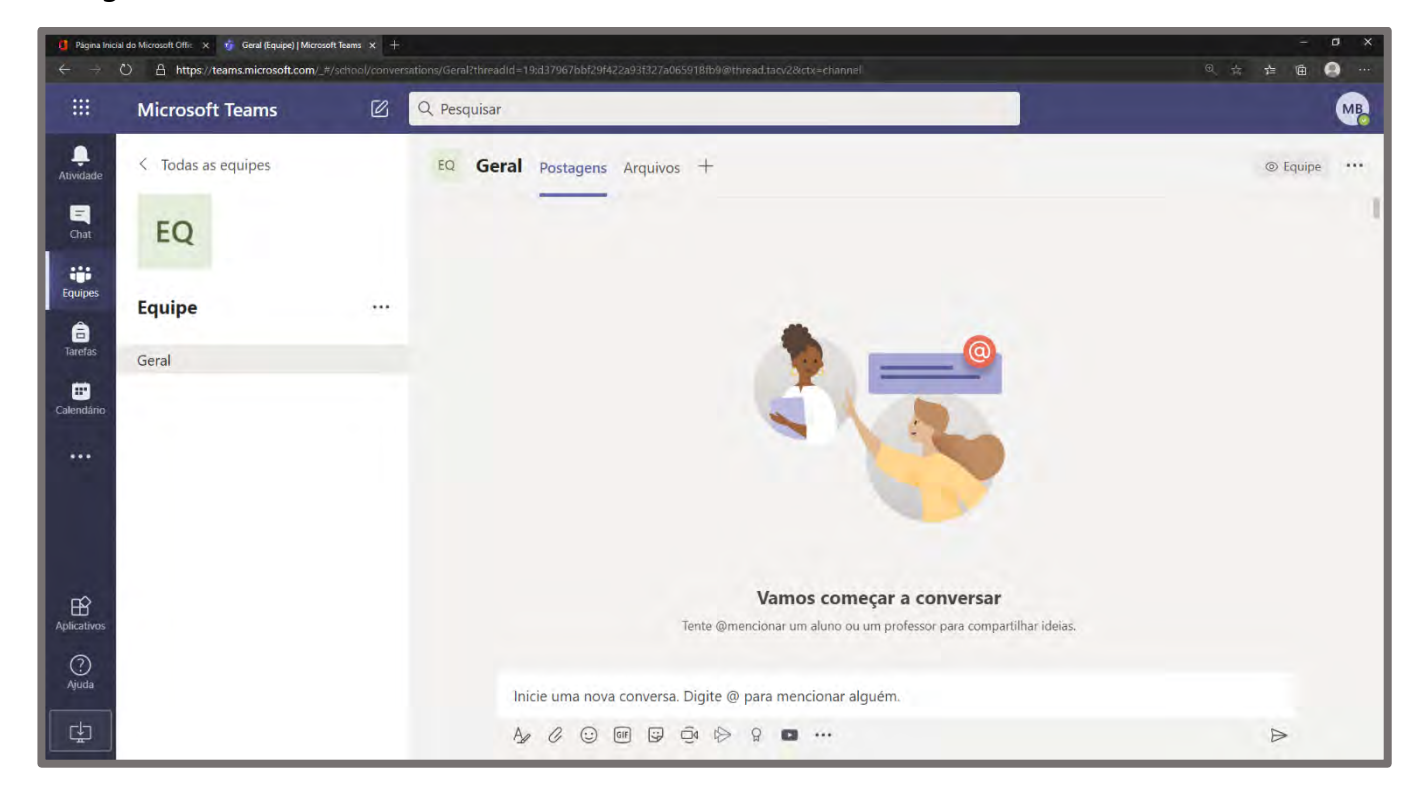

Aconselhamos fortemente que baixe o app do Teams para poder receber notificações sempre que houver atualizações na sua sala de aula virtual e desfrutar de todas as funcionalidades. O aplicativo está disponível para download para Android e iOS. Baixe o app através do link a seguir:

<https://www.microsoft.com/pt-br/microsoft-365/microsoft-teams/download-app>

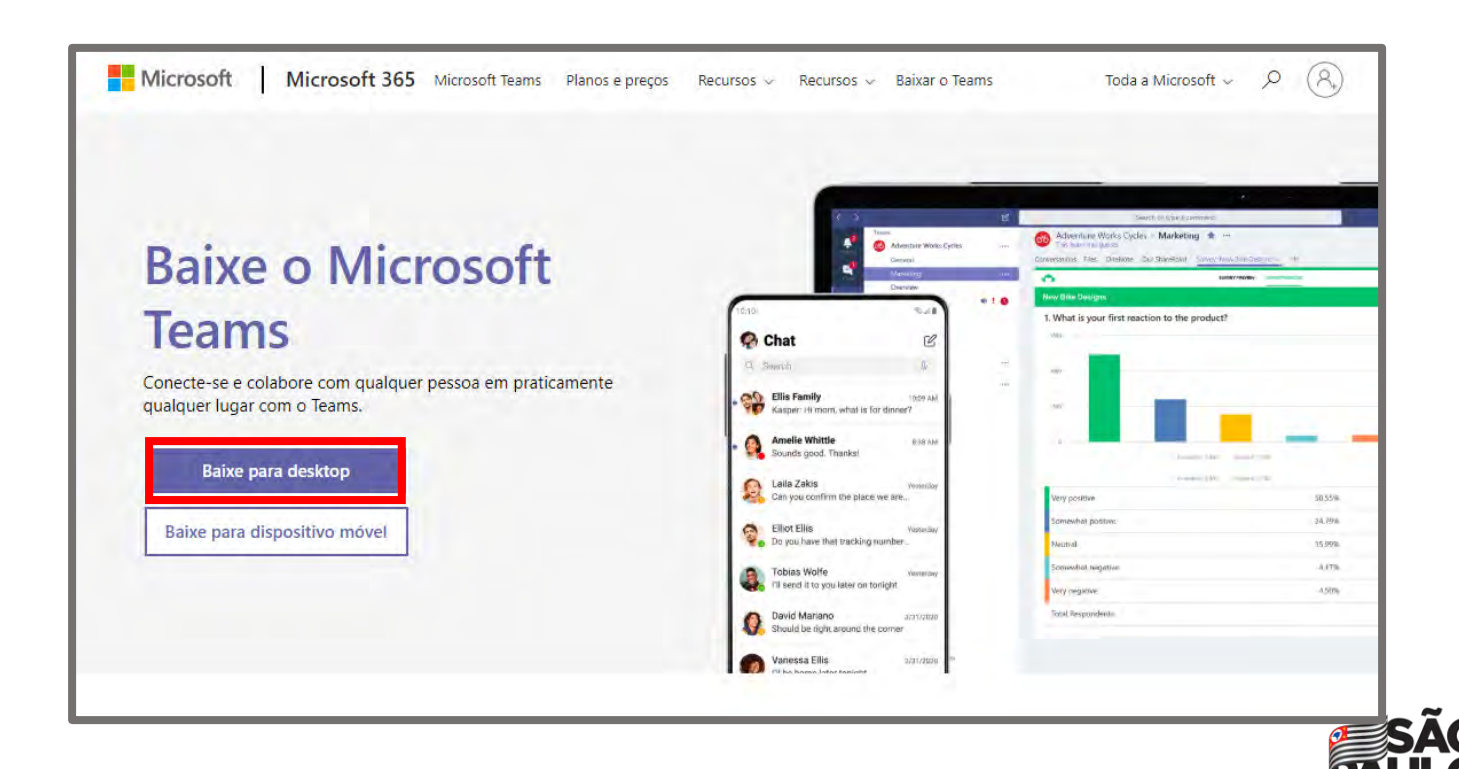

Ao entrar no site clique na opção "Baixe para dispositivo móvel", caso queira instalar em seu celular.

### <span id="page-12-0"></span>**Interface Microsoft Teams**

### **Apresentação**

O Teams é um gerenciador de tarefas que permite a colaboração e comunicação em tempo real entre as pessoas. O programa permite a criação de equipes para trabalho administrativo, aulas online com possibilidade de compartilhar arquivos e aplicativos e, de vez em quando, até mesmo enviar um Emoji! Tudo em um único lugar, fácil e rápido!

Vamos conhecer a interface:

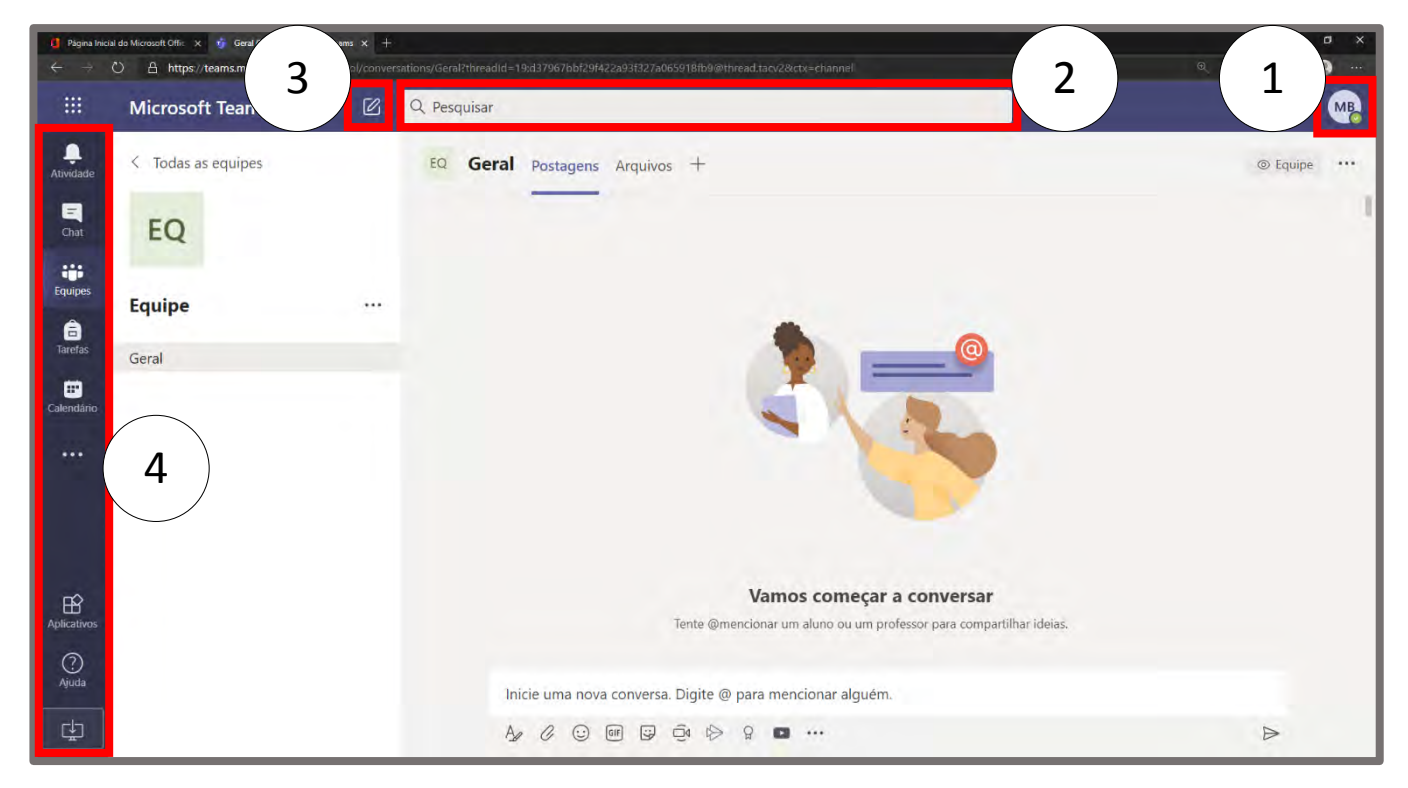

Com base nas marcações da imagem acima:

- 1. Botão do perfil/avatar: Pode-se mudar o status na plataforma e outras opções detalhadas logo a seguir neste guia.
- 2. Barra de pesquisa: Por onde poderá encontrar qualquer mensagem da equipe, chat, arquivo, etc dentro do Teams.
- 3. Botão "novo chat": Consegue-se iniciar uma nova conversa rapidamente com alguém dentro do Teams.
- 4. Barra de opções: Por onde consegue-se navegar nas principais seções do Teams.

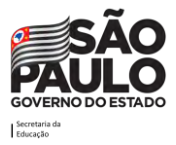

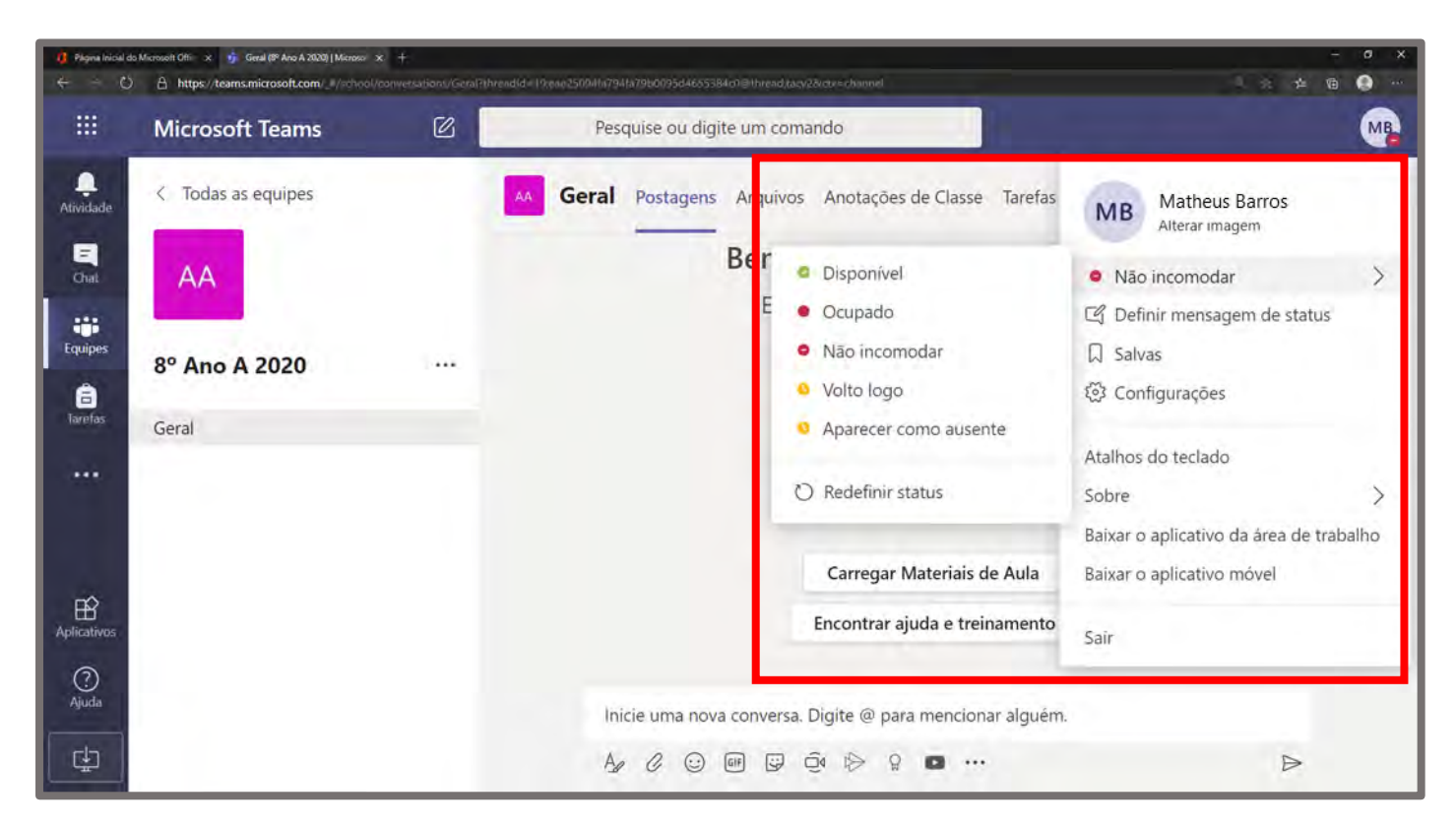

No botão do perfil é possível alterar o status na plataforma (o que é de suma importância para a comunicação efetiva entre todos os usuários), por este item pode-se indicar a disponibilidade para conversar naquele momento. Também é possível abrir o painel de configurações, e encontrar o botão para sair do usuário na plataforma (*logoff*).

### <span id="page-13-0"></span>**Equipes e canais**

As equipes são grupos de pessoas para trabalhos, projetos ou interesses comuns. Canais são seções exclusivas dentro de uma equipe para manter as conversas organizadas por tópicos, projetos e disciplinas específicas - o que funcionar melhor para a sua equipe.

### **Como criar equipes**

Para criar uma equipe, deve-se seguir o procedimento:

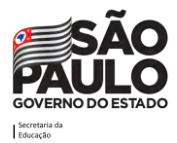

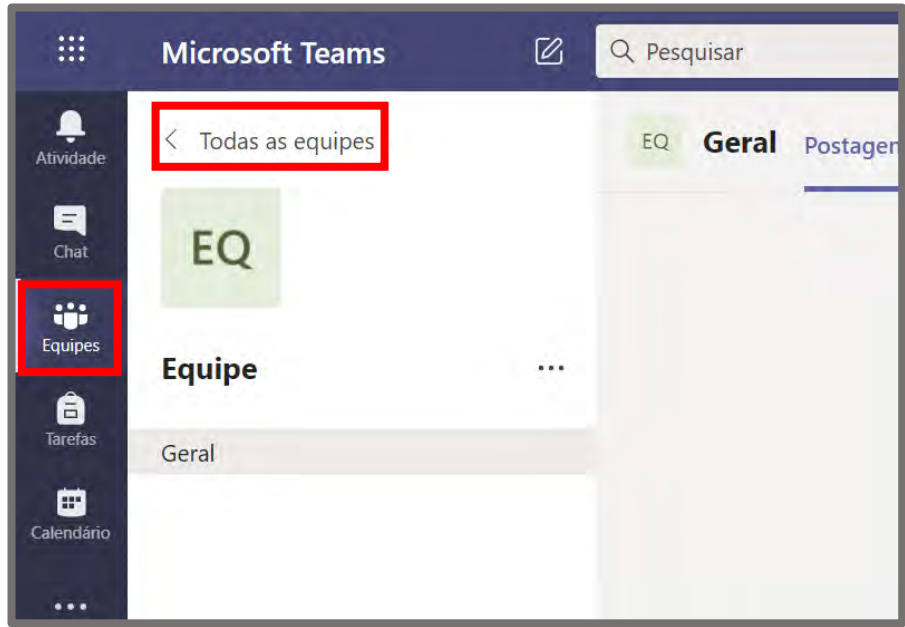

Na seção Equipes, clicar no item "Todas as equipes", logo acima da equipe em que esteja ("Equipe" no exemplo acima).

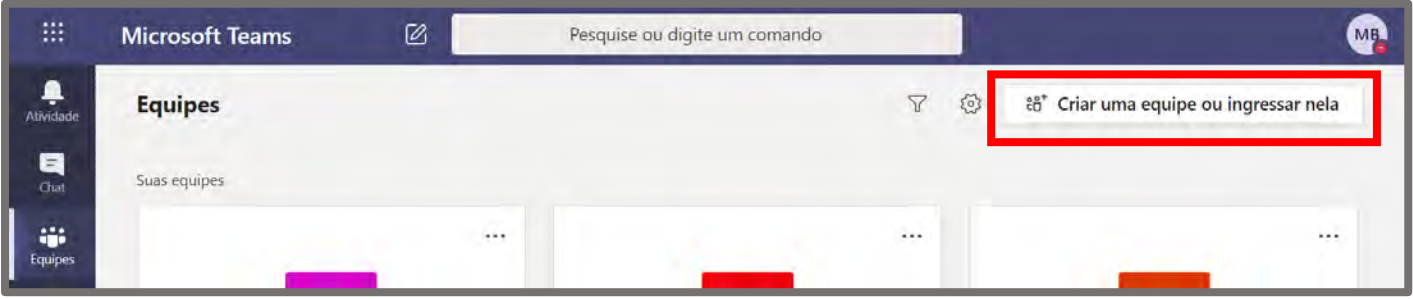

Logo após, aparecerá a tela acima, onde deverá clicar na opção "Criar uma equipe ou ingressar nela" (na parte superior direita da tela).

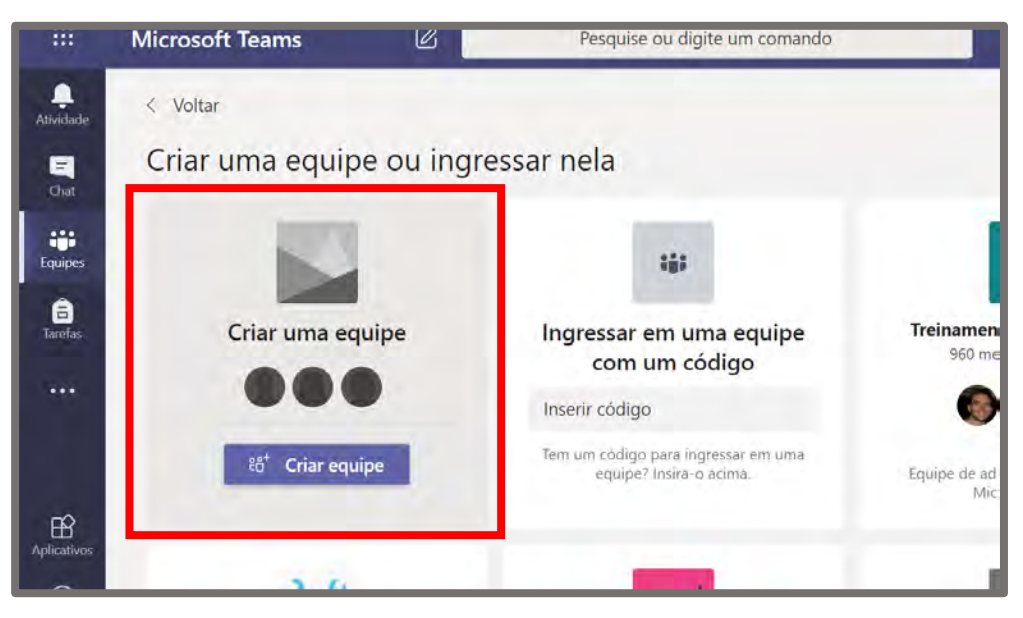

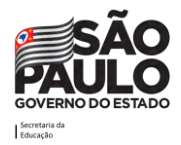

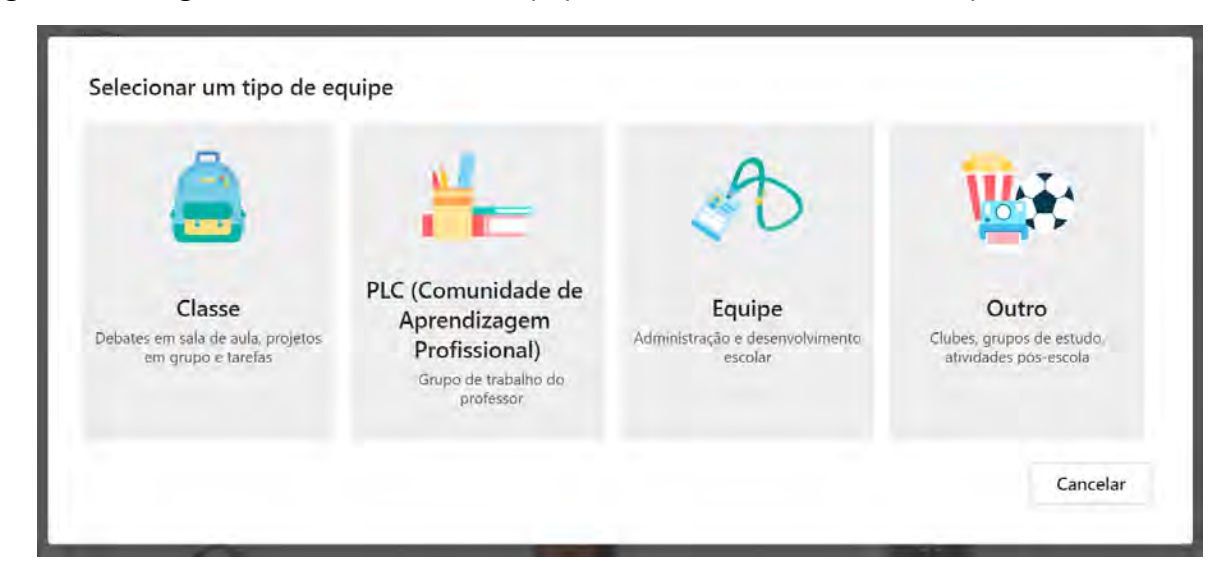

Em seguida irá surgir a tela de criação de equipes, onde deve-se clicar na opção "Criar uma equipe".

O Teams irá pedir para escolher um tipo de equipe para criar. As opções de equipe são: Classe, PLC, Equipe e Outro. De forma resumida os tipos de equipes do Teams podem ser diferenciados conforme a tabela a seguir:

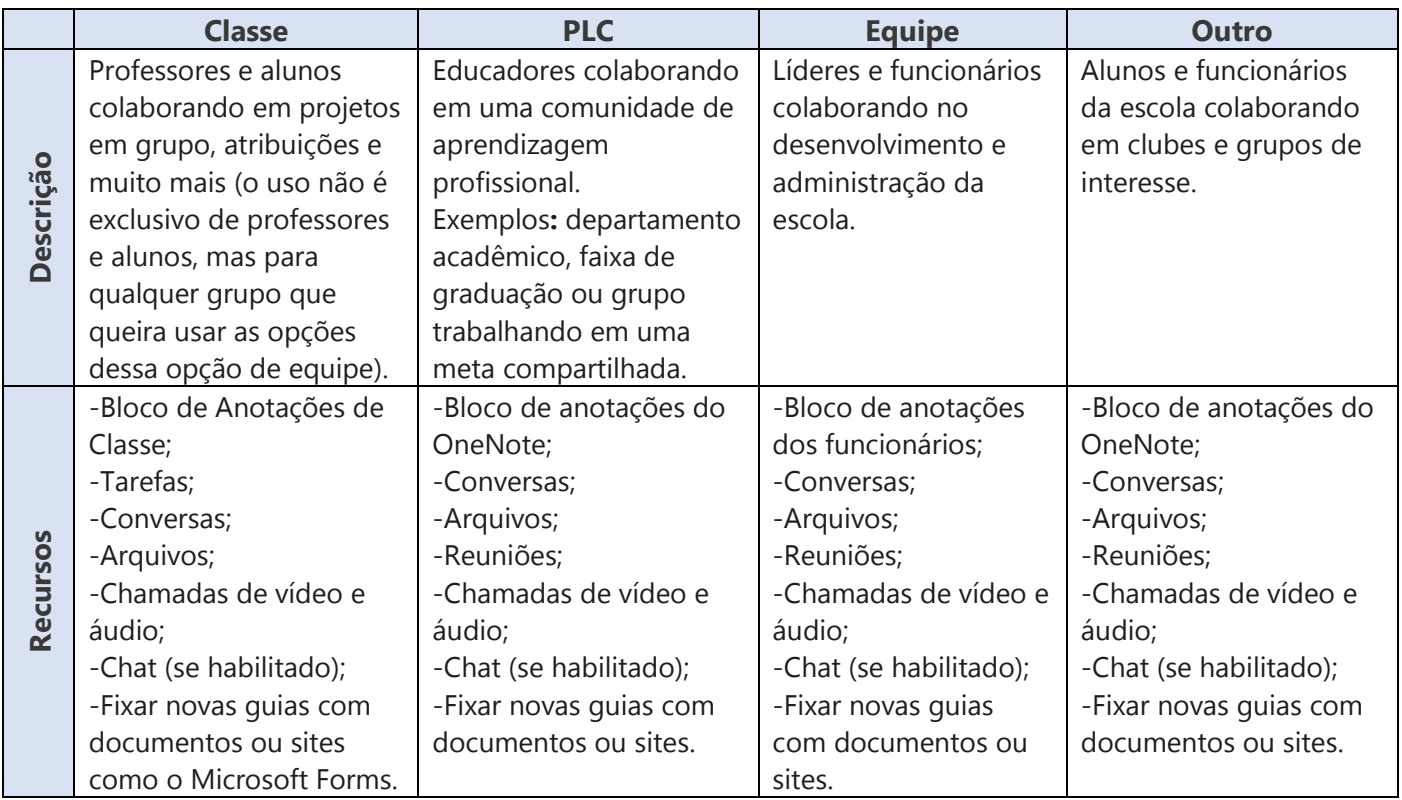

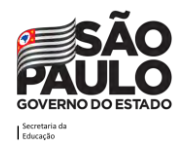

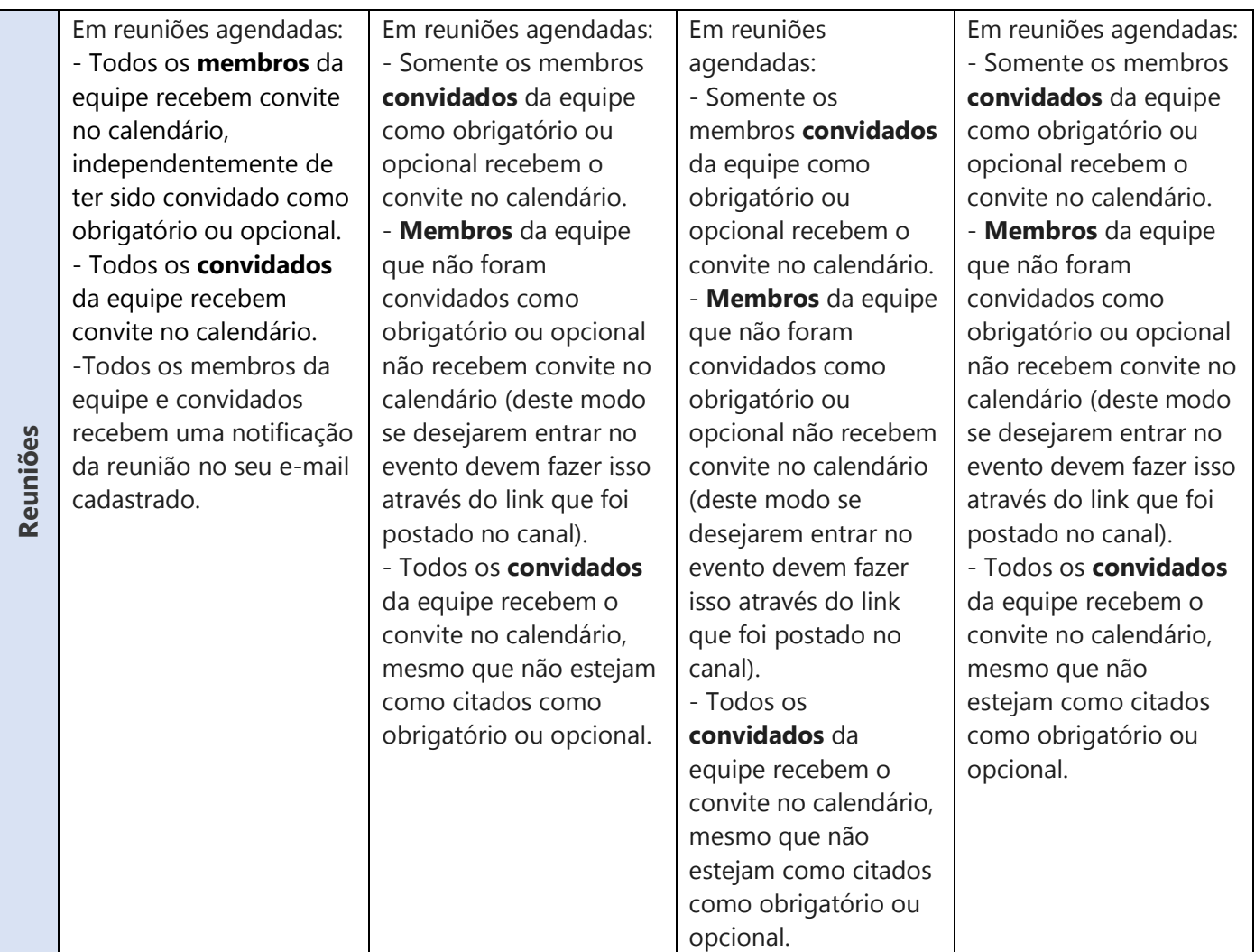

Para sala de aula e outras atividades (mesmo as administrativas), **indicamos a utilização de equipe do tipo "Classe"**, pois ela permite notificações automáticas aos membros da equipe. Lembramos que o termo "Classe" é apenas uma indicação, não tendo o uso restrito a trabalho entre alunos e professor.

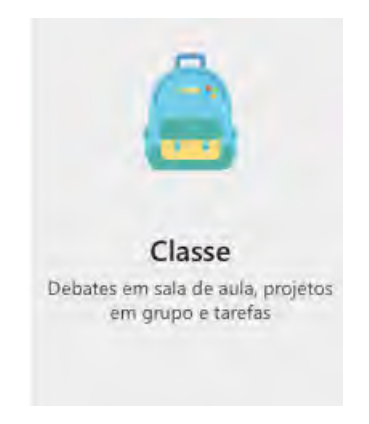

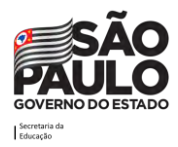

Para iniciar a criação da equipe deve-se selecionar um tipo de equipe. Abaixo apresentaremos a inserção de membros na equipe tipo Classe, mas o procedimento é similar caso utilize outro tipo de equipe.

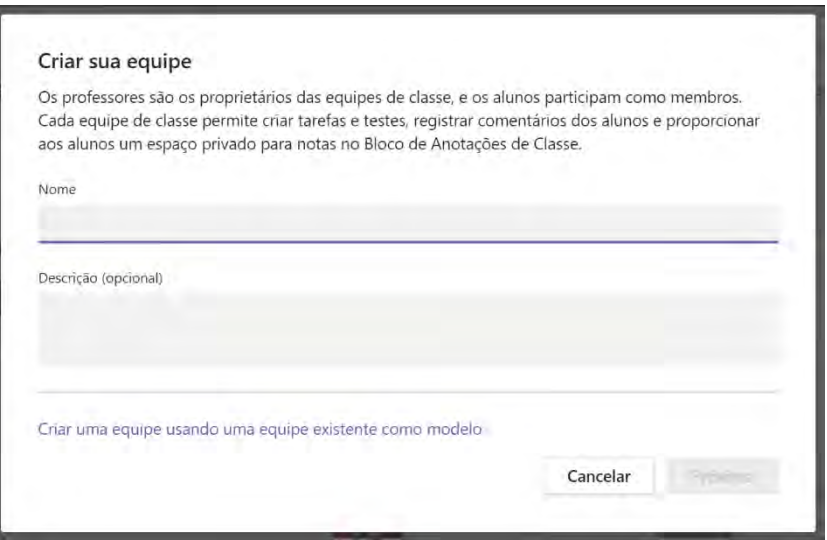

Clicando na opção "Classe" o Teams irá pedir para inserir um nome para a Equipe e uma descrição (Opcional). Ao inserir estes dados clique em "Próximo".

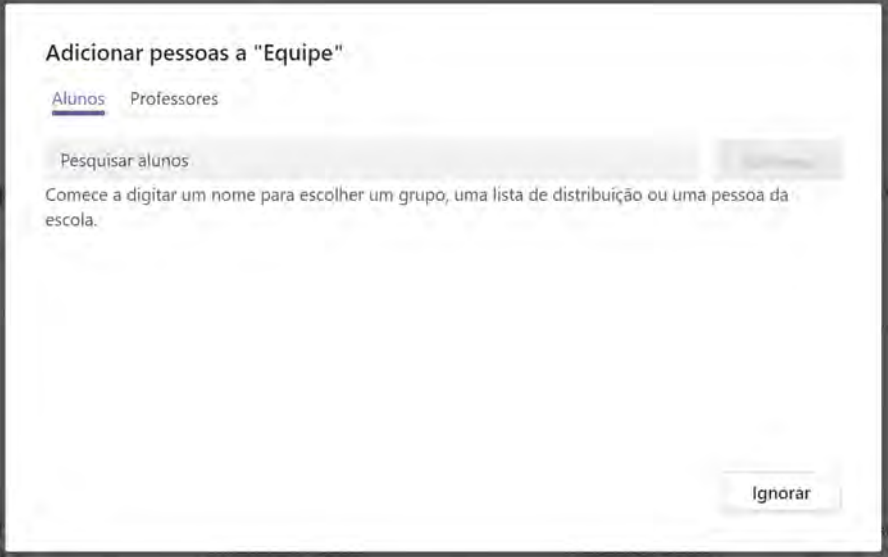

O Teams irá solicitar a adição dos alunos e/ou professores na turma (que podem ser usuários comuns também se a finalidade do uso da ferramenta for administrativa, neste caso considere aluno como membro- um participante da equipe) e professor como proprietário (um administrador da equipe)), isto pode ser feito digitando o nome deles ou o e-mail. Após digitar, deve-se clicar no nome do aluno que deseja inserir. Por fim, deve clicar na opção "Adicionar".

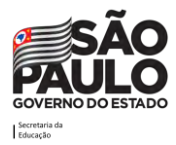

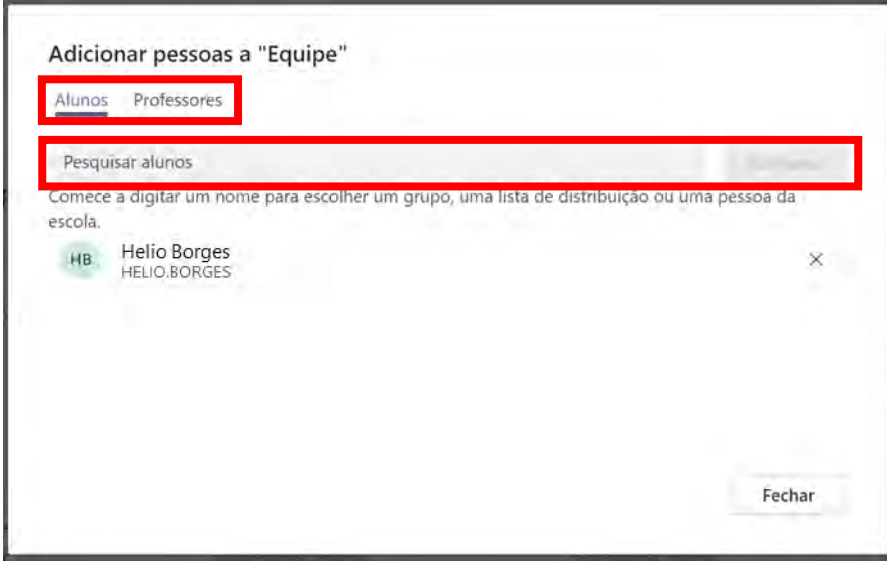

Terminado o processo de inclusão dos alunos, clique na opção "Fechar". Ao concluir, será direcionado para a equipe criada.

**Atenção!** A SEDUC-SP já fez a inserção dos alunos nas equipes, distribuídos por turma. Ou seja, professores receberam as equipes prontas com todos os alunos já inseridos nelas (de acordo com a database SED - 09/04/2020). As equipes foram criadas por turmas dos alunos, sendo que todos os professores estão inseridos na turma como proprietários. Nos casos de um professor que não tiver acesso a alguma turma que lhe foi atribuída, ou está com acesso a turmas que não são atribuídas a ele, então deve ser aberto um chamado no [portal de atendimento.](http://atendimento.educacao.sp.gov.br/) A inserção dos alunos nas turmas será automatizada com os dados da SED, porém se o professor notar a falta de algum aluno na equipe, deve-se fazer a inserção manual dele na equipe.

#### **Como criar Canais**

Toda equipe é criada com um canal 'Geral' por padrão, este canal é fixo e não pode ser renomeado ou alterado. Nele podemos encontrar os principais recursos da nossa equipe como as guias postagens e arquivos, por exemplo.

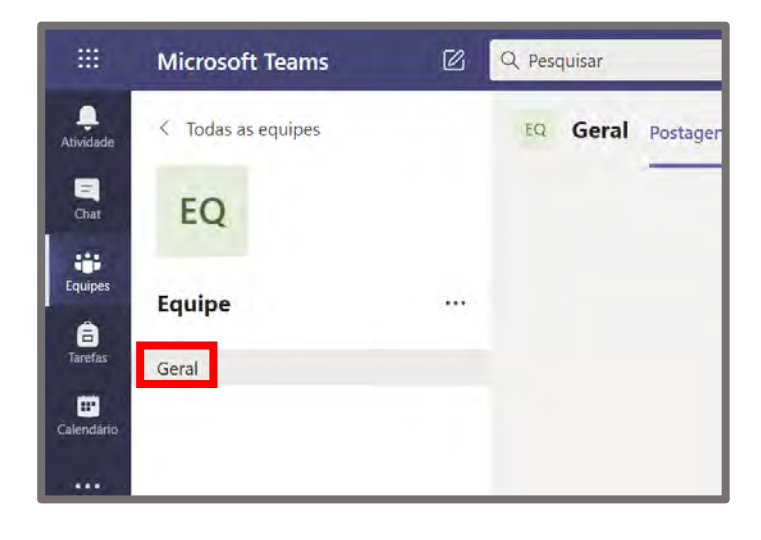

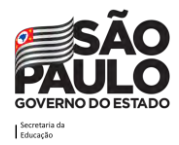

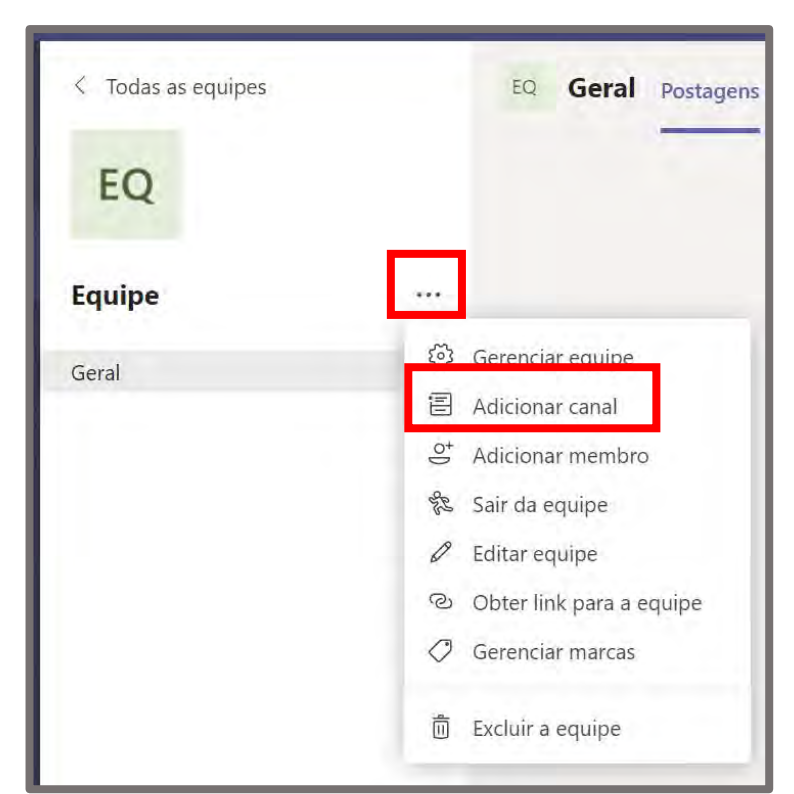

Caso seja necessário criar canais extras, pode-se fazer o seguinte procedimento:

Ao lado do nome da equipe, clicar em "Mais Opções" (Três pontinhos) e logo a seguir escolher a opção "Adicionar canal".

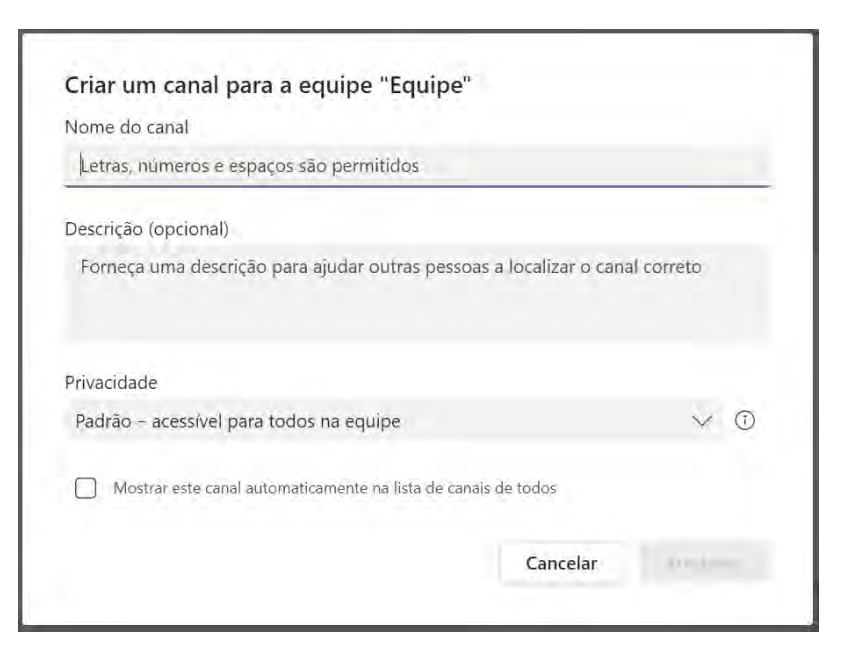

Será solicitado que preencha o nome do Canal, a Descrição (Opcional) e a Privacidade (Padrão ou Privado). Privacidade padrão significa que o canal é acessível por todos os membros da equipe, enquanto que a privacidade privado significa que apenas os membros que forem escolhidos terão acesso aquele canal. Caso escolha o tipo Padrão, sempre é bom deixar a opção "Mostrar este canal

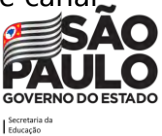

automaticamente na lista de canais de todos" habilitado para que o canal não apareça como oculto para os alunos.

Os canais privados são boas opções quando deseja-se criar um espaço privado dentro da equipe para apenas alguns membros dela, por exemplo, se tivermos alguns alunos que são monitores da turma, eles podem ser inseridos neste tipo de canal.

**Sugestão!** Caso o professor receba uma equipe/turma e perceba que ela está apenas com o canal geral, sugerimos que sejam criados os canais das disciplinas junto aos demais professores da turma, de forma colaborativa, podendo definir um professor responsável por tal criação mediante alinhamento prévio. Isso deixará a equipe mais organizada, com os canais distribuídos por disciplinas.

#### **Como selecionar uma equipe e um canal**

No Teams, a equipe é um conjunto de pessoas, conversas, arquivos e ferramentas - tudo em um só lugar. Um canal é um tópico de discussão em uma equipe. A melhor maneira de se familiarizar com as equipes e canais é selecionar um canal e equipe e começar a explorar.

- 1. Selecione o ícone Equipes. (Ainda tem dúvidas de como criar uma equipe? Consulte [Como](https://support.microsoft.com/pt-br/office/criar-uma-equipe-de-classe-no-microsoft-teams-fae422eb-58b7-4431-9ff2-a4b9b6ae7c5b#ID0EAEAAA=Create_a_team_from_scratch)  [criar equipes\)](https://support.microsoft.com/pt-br/office/criar-uma-equipe-de-classe-no-microsoft-teams-fae422eb-58b7-4431-9ff2-a4b9b6ae7c5b#ID0EAEAAA=Create_a_team_from_scratch)
- 2. Selecione um canal e explore as guias: Postagens, Arquivos, Anotações, Tarefas e Notas. Canais podem ser as disciplinas da turma. Para obter mais informações, confira [Equipes e](https://support.microsoft.com/pt-br/office/pr%C3%A1ticas-recomendadas-para-l%C3%ADderes-da-escola-cria%C3%A7%C3%A3o-de-equipes-e-canais-no-microsoft-teams-para-educa%C3%A7%C3%A3o-f3663ad9-a835-4971-9acb-6725a543c003)  [canais.](https://support.microsoft.com/pt-br/office/pr%C3%A1ticas-recomendadas-para-l%C3%ADderes-da-escola-cria%C3%A7%C3%A3o-de-equipes-e-canais-no-microsoft-teams-para-educa%C3%A7%C3%A3o-f3663ad9-a835-4971-9acb-6725a543c003)

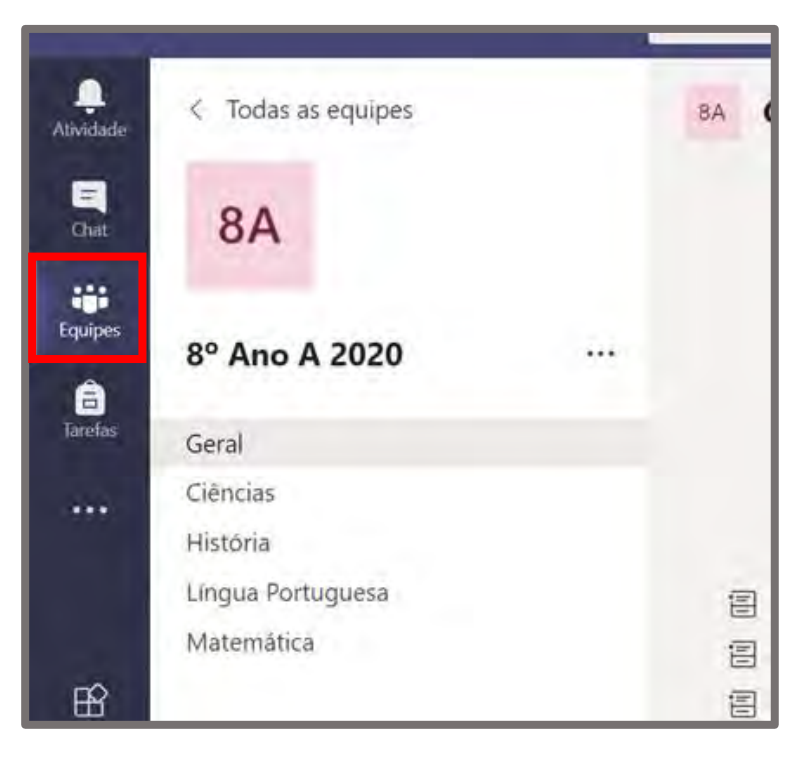

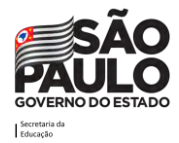

As equipes são formadas por **canais**, que são as conversas que os participantes têm entre si. Cada canal é dedicado a um tópico, momento ou projeto específico como, por exemplo, das disciplinas.

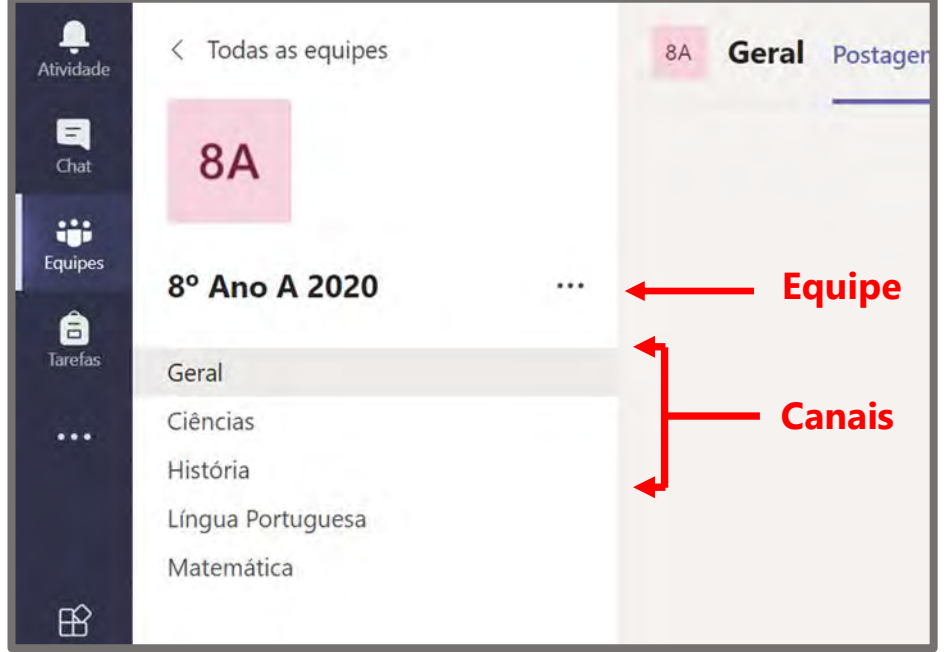

Neste exemplo da equipe 8º Ano A 2020, os professores incluíram além do canal Geral os de Ciências, História, Matemática, e Língua Portuguesa. Todas as conversas, reuniões, arquivos e aplicativos do canal Ciências estão relacionados à disciplina Ciências, e tudo o que está incluído nesse canal fica visível para todas as pessoas da equipe 8º Ano A 2020.

Os canais são onde o trabalho é realizado de fato, onde as conversas de texto, áudio e vídeo abertas a toda a equipe acontecem, onde arquivos são compartilhados e onde aplicativos são adicionados.

Enquanto as conversas do canal são públicas, os **chats** são abertos apenas para quem escreve para outra pessoa (ou um grupo de pessoas). Pense neles como mensagens instantâneas em aplicativos de mensagens, ou seja, uma forma de conversar mais reservadamente com uma ou mais pessoas.

## <span id="page-21-0"></span>**Configurações das equipes**

As equipes do Teams permitem que algumas configurações sejam realizadas. Para acessar o local destas configurações deve-se seguir o caminho: Clicar nas reticências ao lado do nome da equipe e depois clicar na opção "Gerenciar equipe".

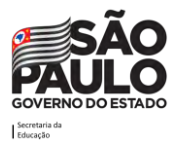

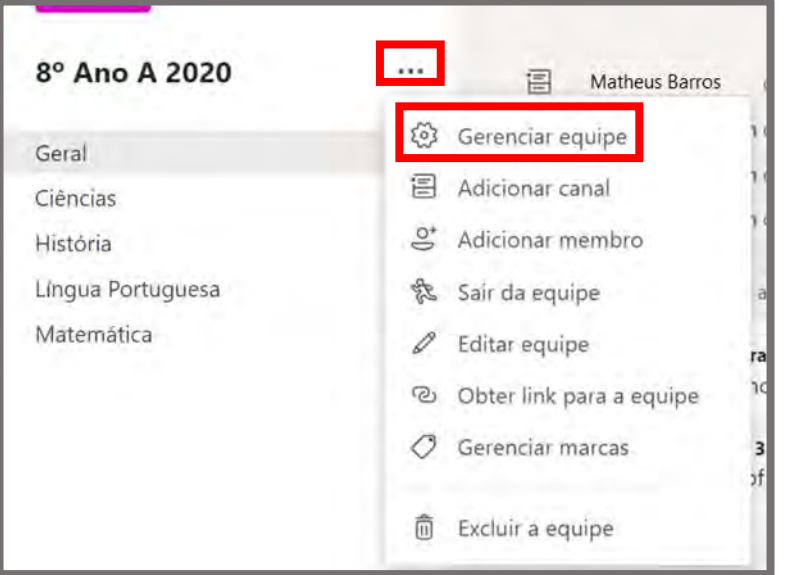

**Atenção!** As equipes que foram criadas pela SEDUC podem e devem ter as suas configurações revistas e atualizadas conforme necessidade do professor/grupo.

Ao fazer isso surgirá o painel de gerenciamento.

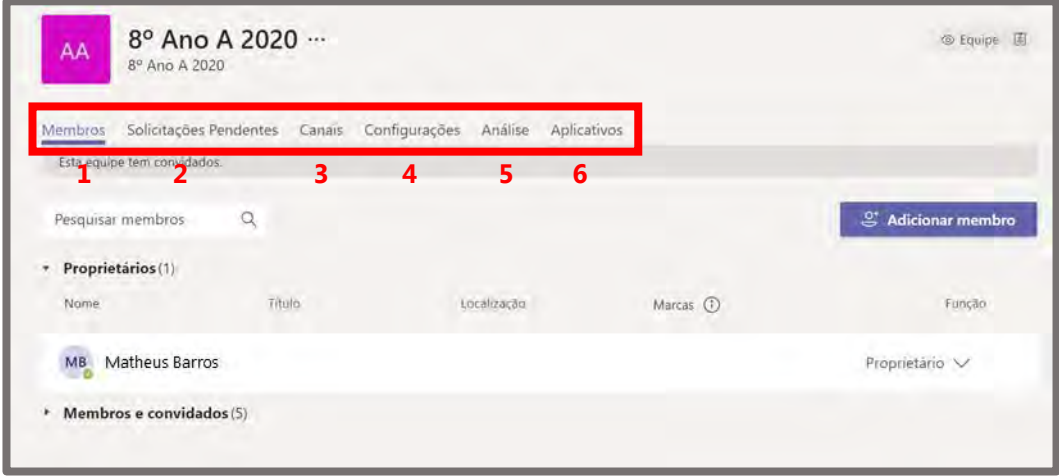

Neste painel podemos:

- 1. Verificar/Excluir membros da equipe;
- 2. Verificar/Autorizar solicitações pendentes da equipe;
- 3. Verificar os canais da equipe;
- 4. Alterar configurações e permissões dos membros e convidados da equipe;
- 5. Verificar estatísticas de uso da equipe;
- 6. Integrar aplicativos na equipe.

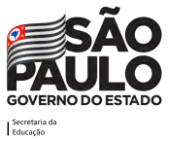

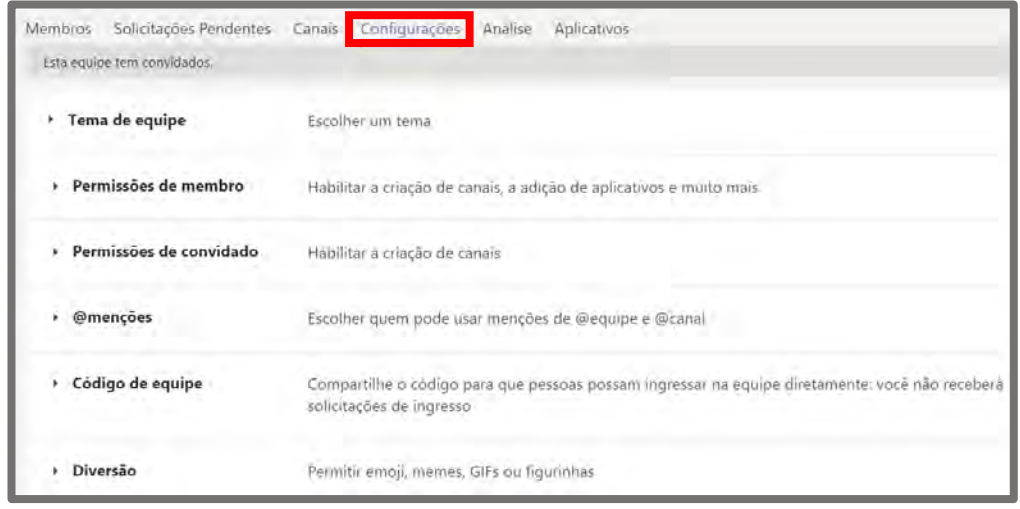

Na guia de **Configurações** é possível:

**Tema da equipe**: é possível mudar a imagem representativa da equipe nesta opção.

**Permissões de membro**: é possível habilitar ou desabilitar as permissões dos membros/alunos dentro da equipe.

**Permissões de convidado**: é possível habilitar ou desabilitar as permissões dos convidados dentro da equipe.

**@menções**: é possível habilitar ou desabilitar a opção de marcar participantes da equipe usando o @.

**Código de equipe**: é possível criar um código para que os membros consigam entrar na equipe através dele (mais informações a seguir).

**Diversão**: é possível habilitar ou desabilitar o uso de recursos divertidos como gifs e emojis pelos membros/alunos da equipe.

#### **Inserir participante na equipe através de código**

Para autorizar os participantes a entrarem na equipe através do uso de códigos, pode-se clicar na opção "Gerar" dentro do item Código de equipe.

#### **Atenção!** Para utilização deste recurso verificar a recomendação da SEDUC-SP.

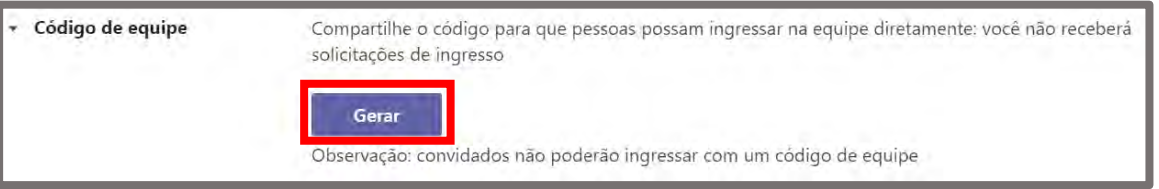

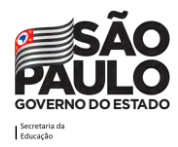

Um código será exibido, o qual deve-se fornecer aos participantes que desejam que entrem na equipe.

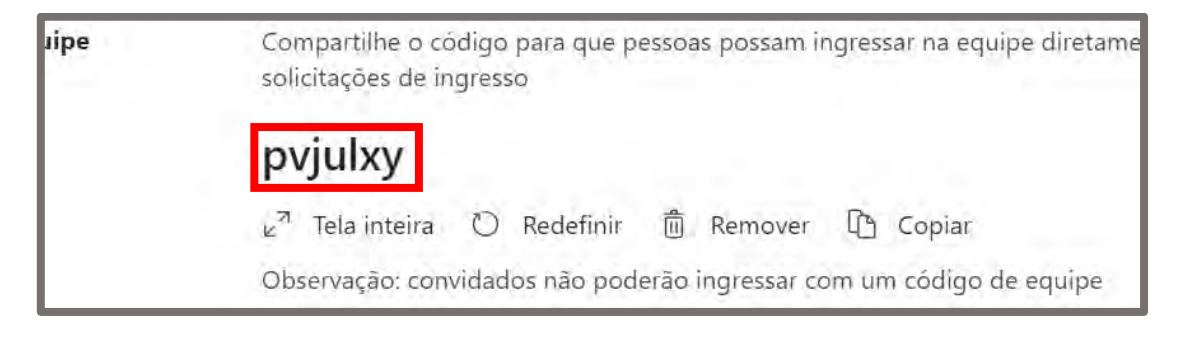

Para entrar na equipe com o código, deve-se fazer o mesmo procedimento exposto na seção como criar equipes.

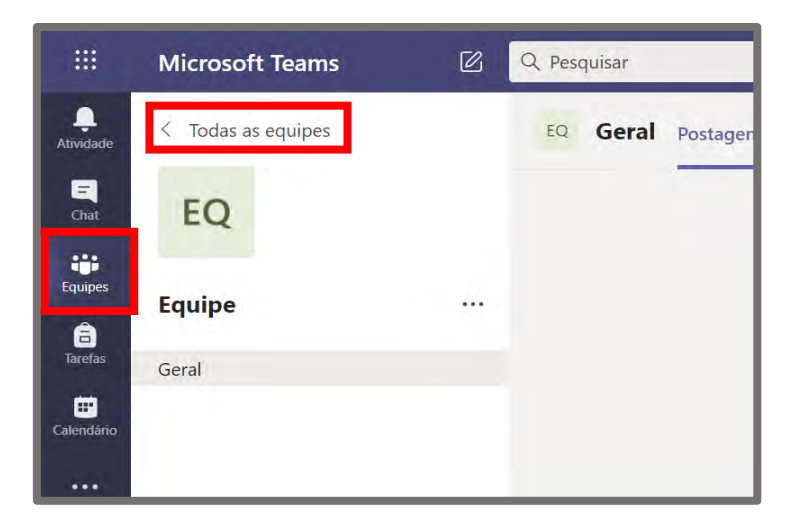

Na seção Equipes, clicar no item "Todas as equipes", logo acima da equipe em que esteja.

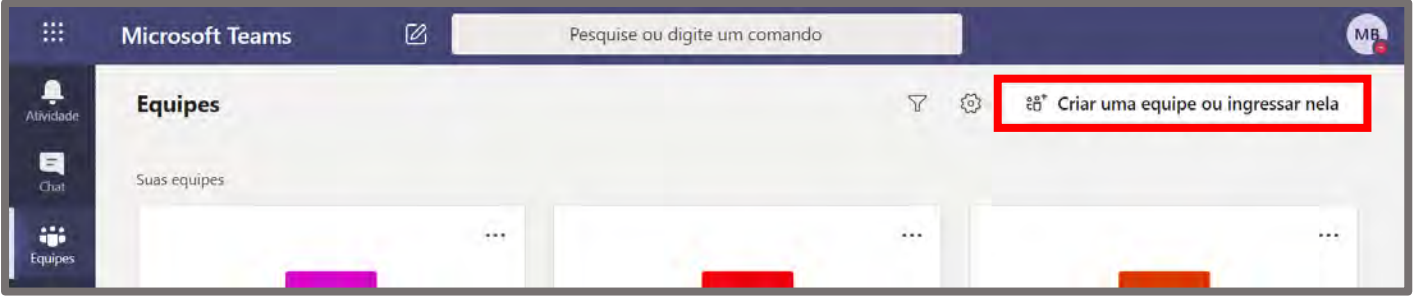

Logo após isso será levado para a tela acima, onde deverá clicar na opção "Criar uma equipe ou ingressar nela" (na parte superior direita da tela).

A diferença é que a partir daqui deve-se digitar o código fornecido pelo proprietário no campo "Inserir código" da opção "Ingressar em uma equipe com um código".

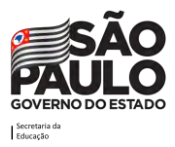

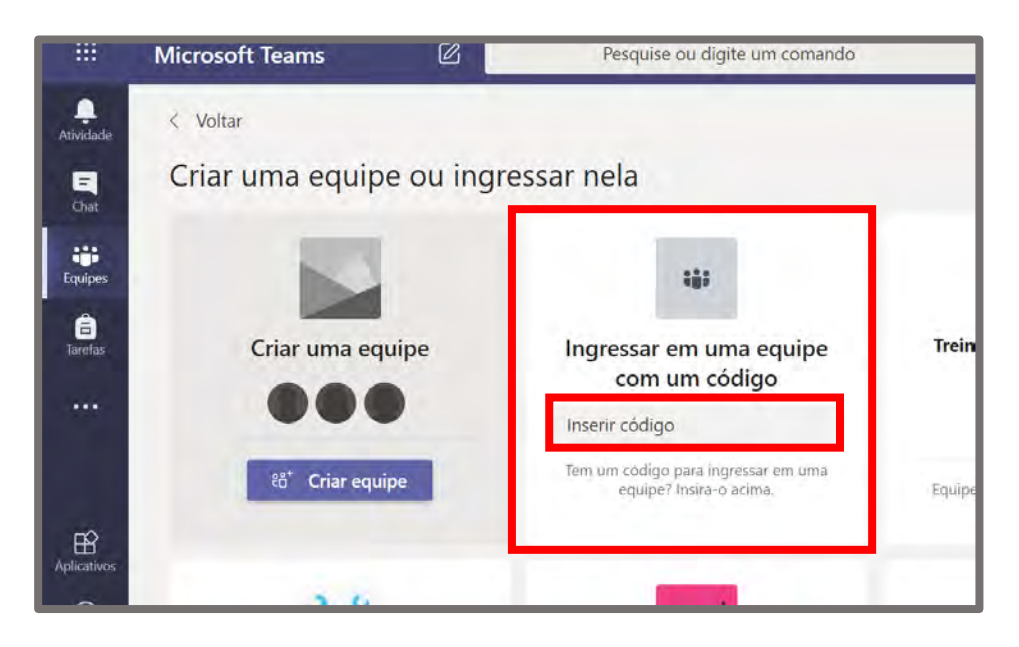

Ao digitar o código e clicar em entrar, o aluno/participante será direcionado para a Equipe.

### <span id="page-25-0"></span>**Guias**

As equipes e canais do Teams são compostas por algumas ferramentas que estão dispostas em formato de guias com finalidades distintas, mas que trabalham juntas na ferramenta. Toda equipe possui em seus canais duas guias padrão: 'Postagens' e 'Arquivos', podendo inserir mais guias, conforme as necessidades do grupo.

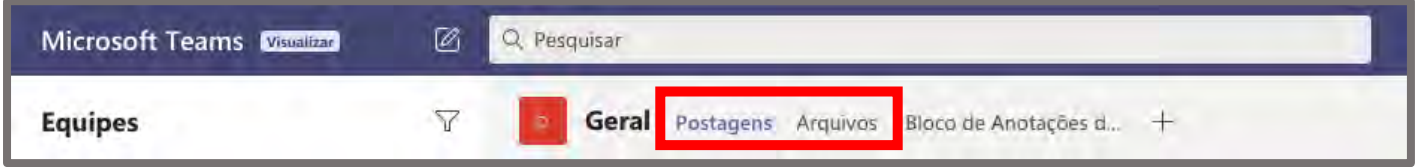

Se a equipe for do tipo "Classe", além das guias padrão 'Postagens' e 'Arquivos', também existirá 'Anotações de Classe', 'Tarefas' e 'Notas'.

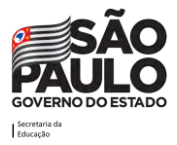

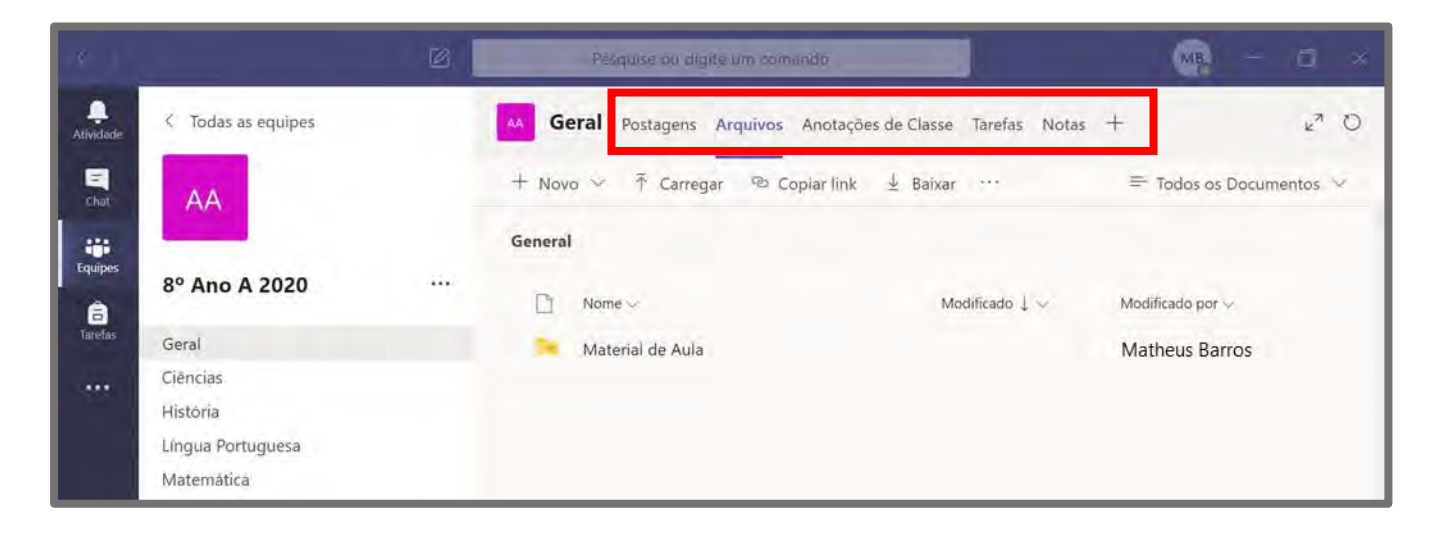

As equipes do Teams contam com algumas guias que podem ser utilizadas para interagir com os membros. Nas próximas páginas vamos detalhar as possibilidades dessas Guias encontradas no menu.

### <span id="page-26-0"></span>**Adicionando novas Guias**

Além das guias padrão, o Teams permite que novas guias sejam criadas e funcionam como um mural, onde o participante pode disponibilizar vídeos que devem ser assistidos, materiais em destaque para estudo ou a serem trabalhados naquela semana, entre muitos outros tipos de conteúdo.

#### **Trabalhar com guias**

• Com cada novo canal, duas guias são provisionados por padrão: 'Postagens' e 'Arquivos', e se a equipe for do tipo "classe" também vai ter 'Anotações de Classe', 'Tarefas' e 'Notas'.

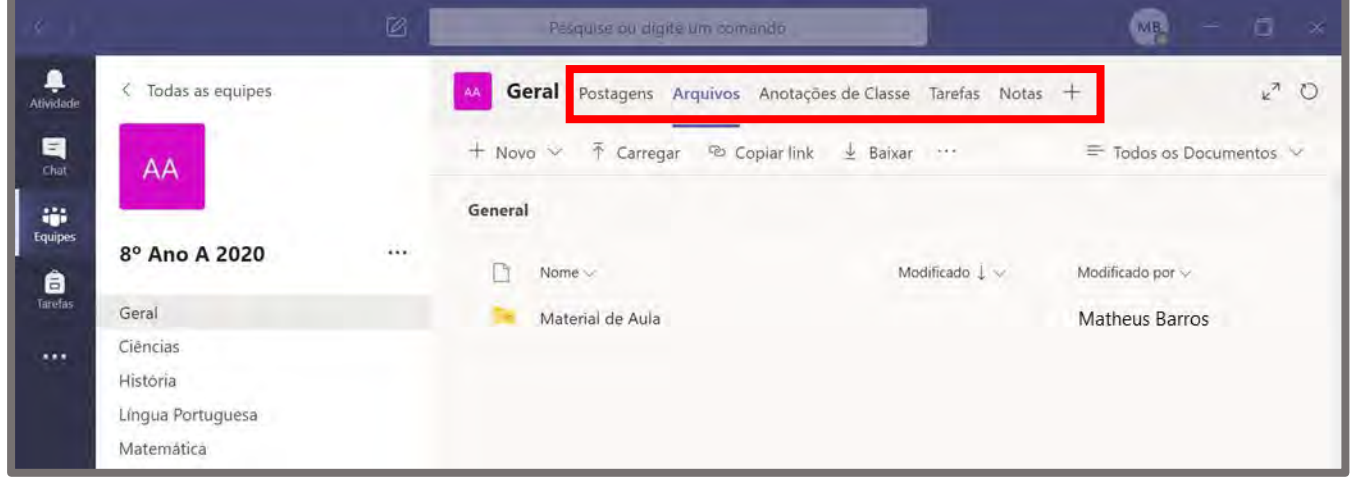

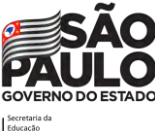

• Com cada bate-papo privado, três guias são provisionados por padrão, conversas, arquivos e atividade.

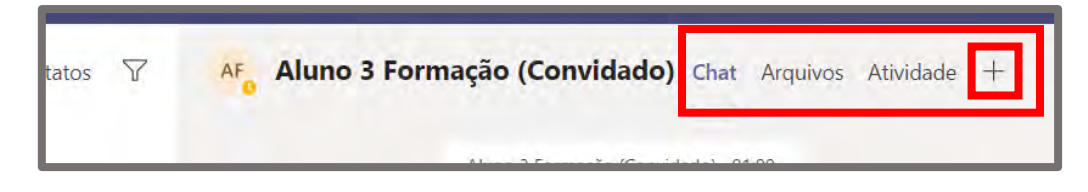

• Proprietários e membros da equipe podem adicionar mais guias a um canal ou bate-papo, clicando em **Adicionar uma guia** na parte superior do canal ou bate-papo. Uma variedade de opções de aplicativos está disponível para integração ao Teams e novidades sempre surgem.

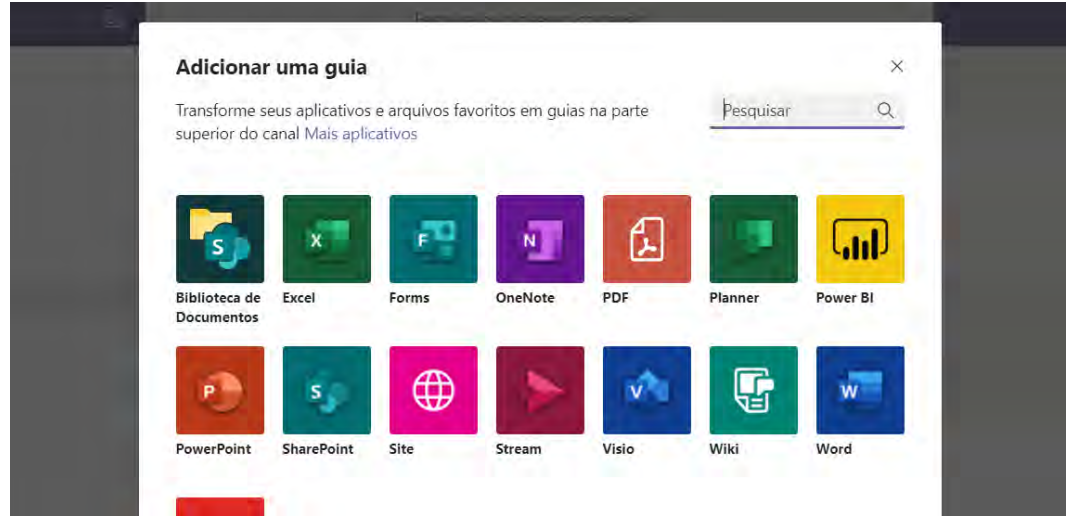

• Arquivos do Excel, PowerPoint, Word e PDF que estejam na guia "Arquivos" podem ser carregados facilmente em formato de guia. Em um único clique, conforme mostrado abaixo. (Na guia "Arquivos" também pode ser encontrada a pasta "Material de Aula" por onde o professor pode compartilhar materiais com os alunos, sem que eles consigam editar o conteúdo).

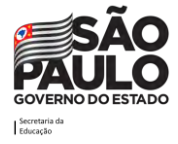

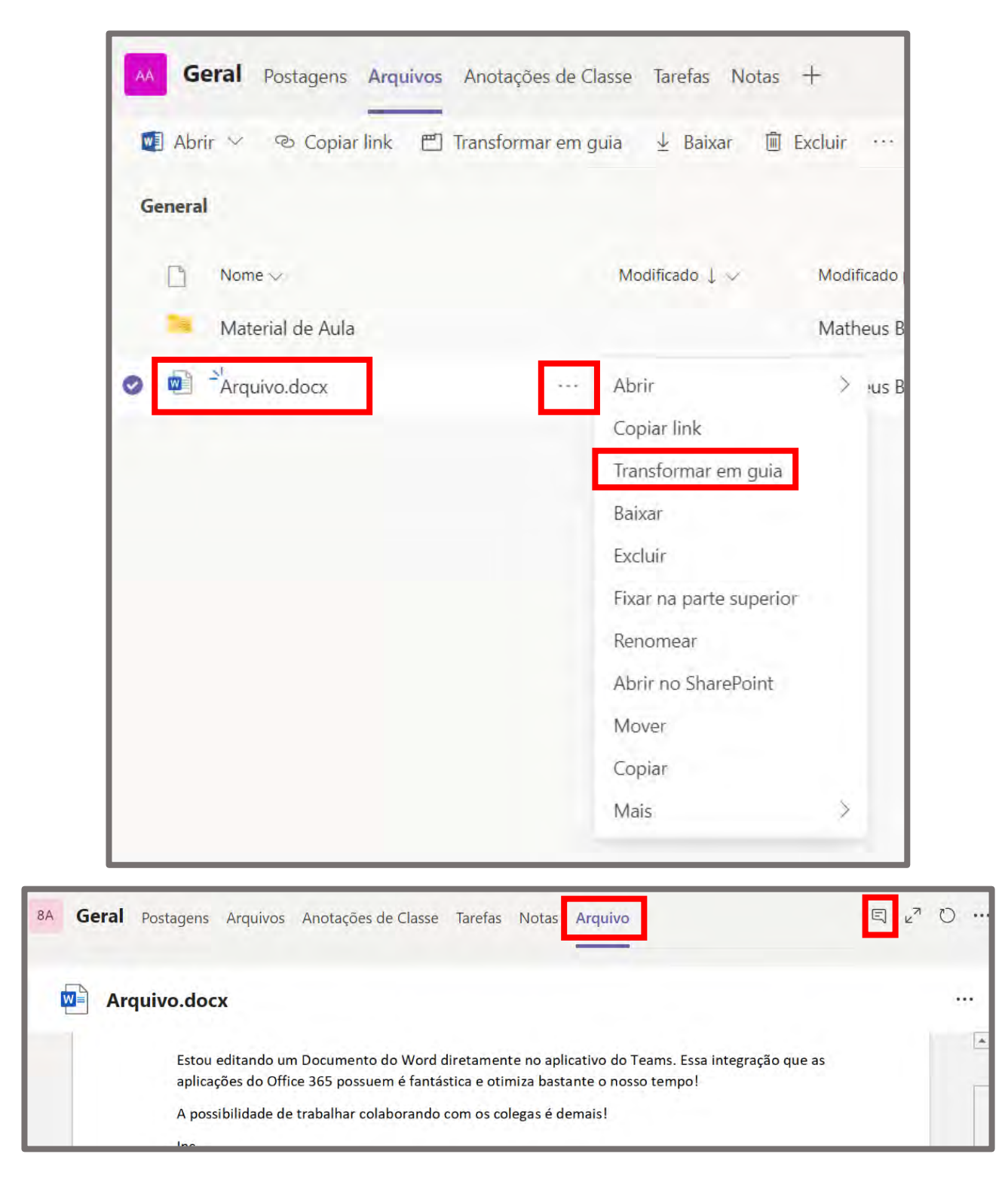

- Para adicionar um site, a URL deve começar com um prefixo **https** para que informações que são trocadas permaneçam seguras.
- <span id="page-28-0"></span>• Quando um membro da equipe tenta adicionar uma guia personalizada ao seu canal ou batepapo, são fornecidas instruções detalhadas. Quando uma guia personalizada é adicionada a um canal, uma **conversa de guia** é criada que permite que os membros da equipe se mantenham focados as discussões sobre o conteúdo.

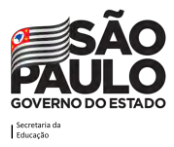

### **Arquivos**

A guia "Arquivos" armazena automaticamente todos os anexos e arquivos adicionados no canal da turma/equipe. Também será possível adicionar arquivos diretamente por esta aba. Cada canal possui uma guia "Arquivos" independente. **Os arquivos colocados na guia "Arquivos" são de uso de todos os membros da equipe, logo, todos possuem privilégio de edição**. O recurso "Arquivos" pode ser utilizado tanto para uso Pedagógico quanto Administrativo, sendo o espaço ideal para colaboração da equipe com a utilização de arquivos.

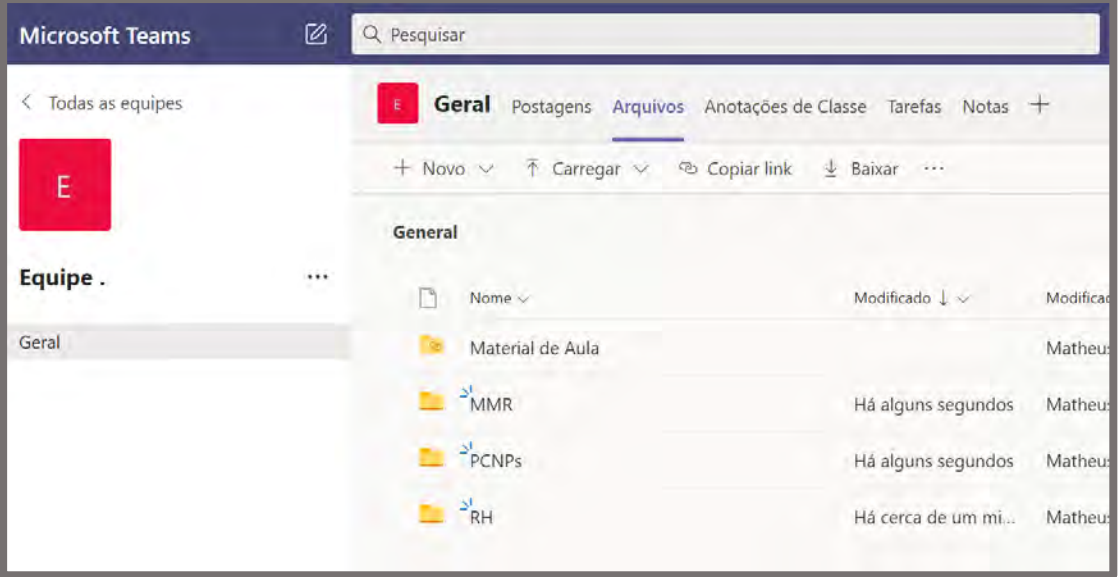

### **Pasta Material de Aula**

Nas equipes do tipo "Classe" a guia "Arquivos" do Teams dispõe de uma pasta especial chamada "Material de Aula", que é gerada automaticamente.

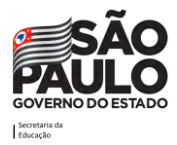

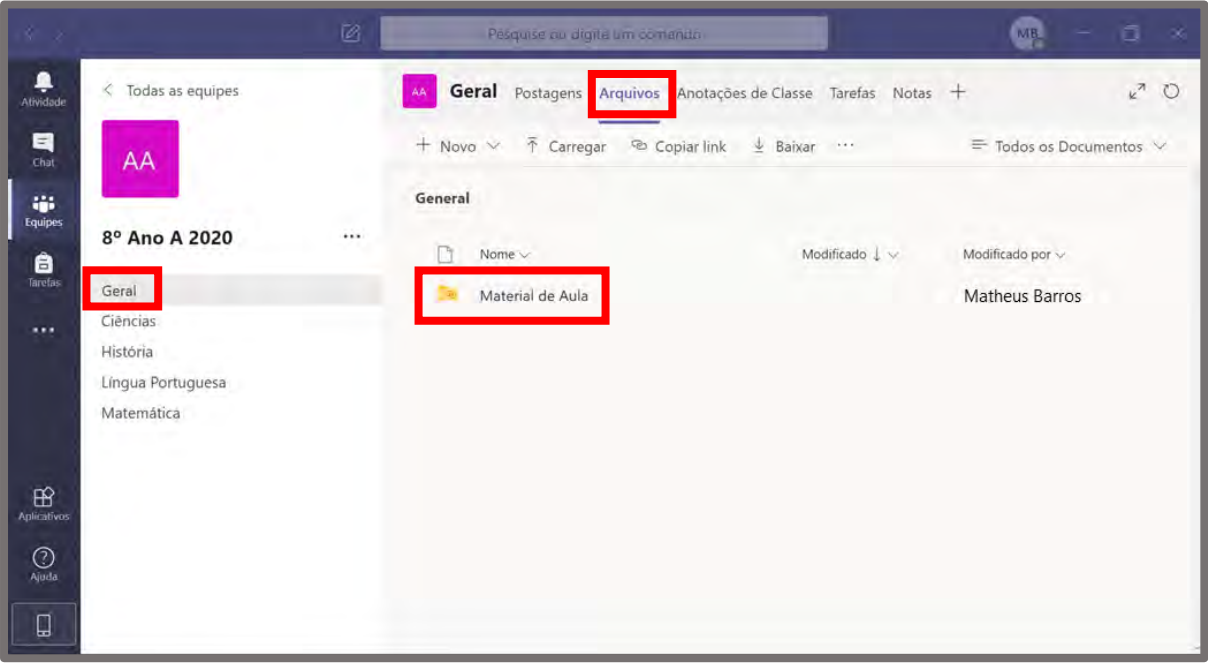

Note na imagem acima que o canal Geral possui uma pasta **"Material de Aula"** dentro da guia Arquivos, onde o professor pode colocar arquivos para **alunos/membros que não terão privilégio de edição** (editar, renomear, excluir e mover são atividades que os alunos/membros não poderão realizar com os arquivos armazenados nesta pasta).

**Atenção!** A pasta especial "Material de Aula" está disponível somente em equipes do tipo Classe.

Para organizar o ambiente aluno/professor, sugere-se que cada professor crie uma pasta da sua disciplina dentro de "Material de Aula" e com isso disponibilizar os arquivos de aula neste espaço. Outra opção é que elejam democraticamente um professor que possa fazer a criação das pastas por disciplina para que todos tenham acesso e proporcionem um ambiente mais organizado.

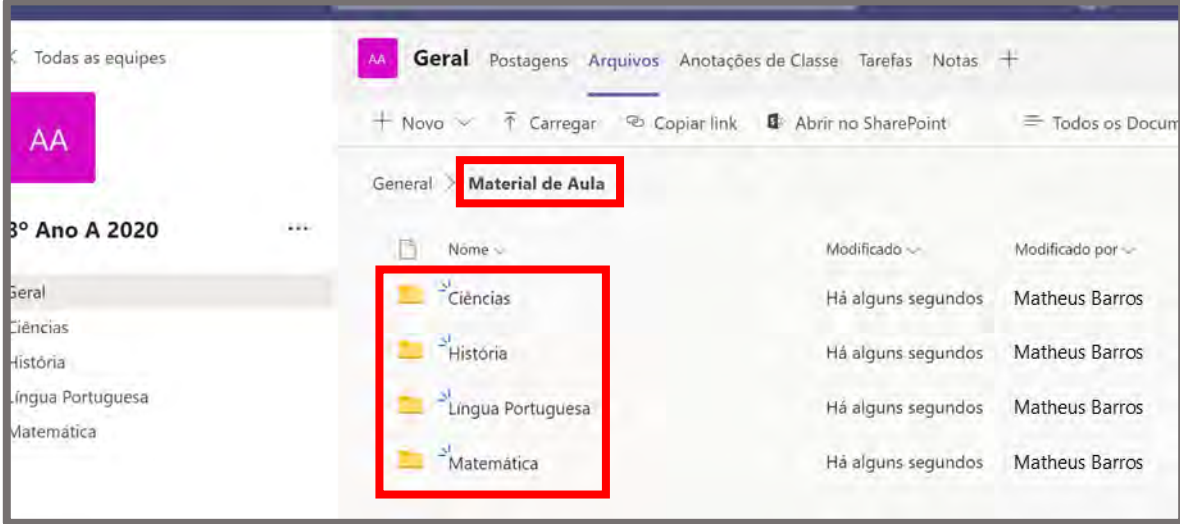

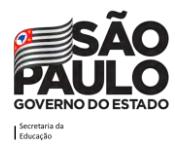

#### **Como criar pastas e arquivos na guia arquivos**

Para criar pastas na guia arquivos, deve-se clicar na opção "Novo" e escolher o item "Pasta".

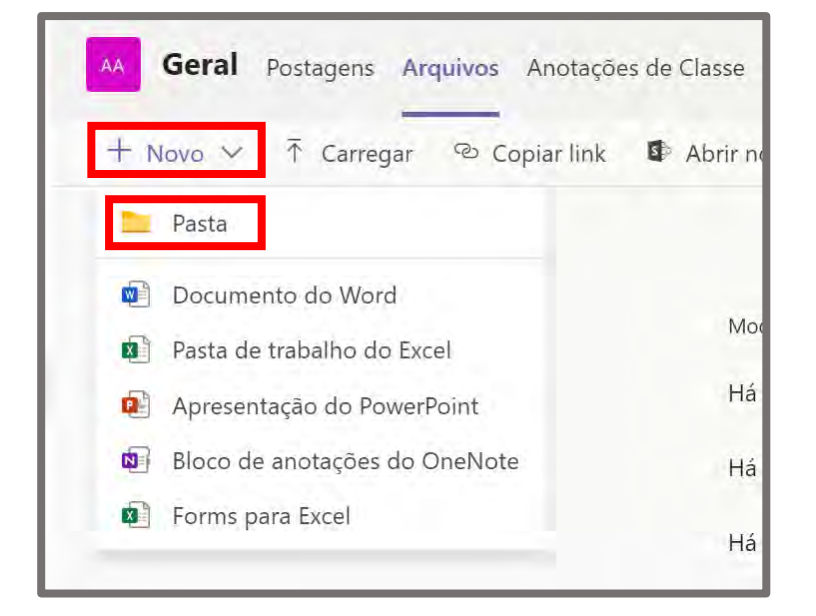

Ao fazer isso uma caixa irá surgir pedindo o nome da pasta. Digite o nome desejado e clique em "Criar".

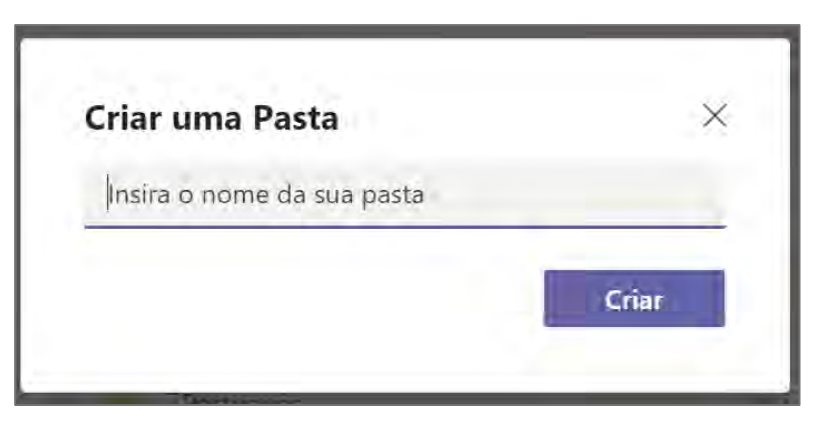

A nova pasta irá surgir:

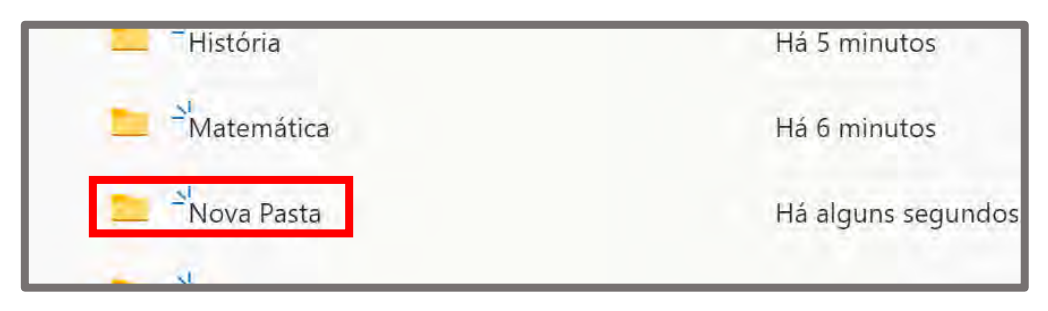

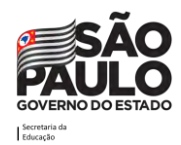

Note que também é possível criar arquivos do Office através do botão Novo. É possível criar arquivos do Word, Excel, PowerPoint, OneNote e Forms. Experimente criar um arquivo por meio deste botão e vai notar que é possível editar o arquivo por meio dos apps web do Office.

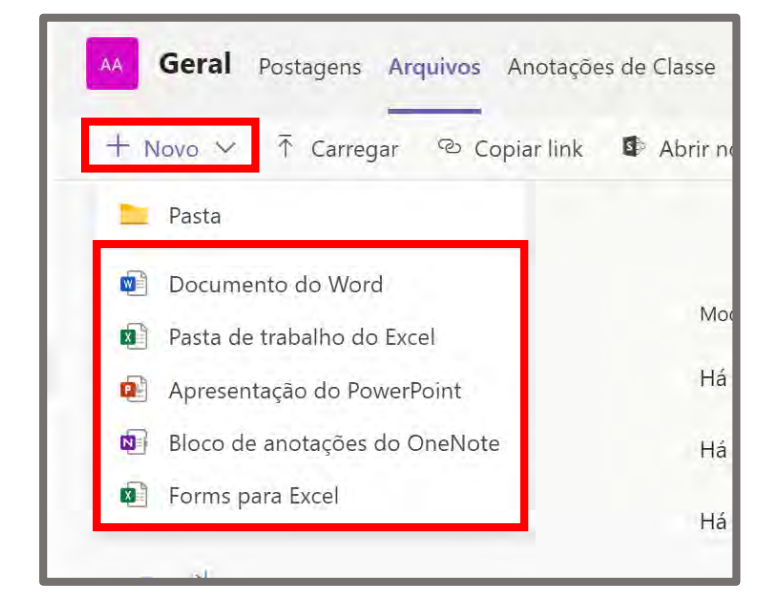

Ao clicar para criar um arquivo do Word por exemplo, o Teams irá perguntar o nome que deseja utilizar para aquele novo arquivo. Digite o nome desejado e clique em "Criar"

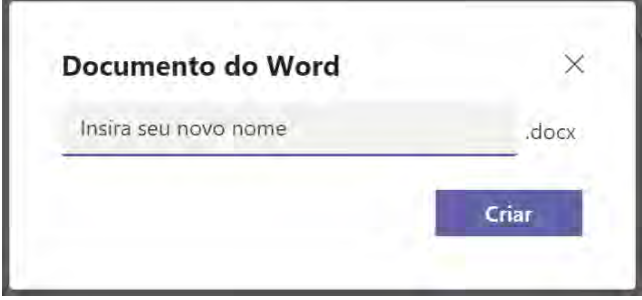

O novo arquivo irá surgir integrado ao Teams, ou seja, a tela do Word irá abrir automaticamente dentro do seu Teams.

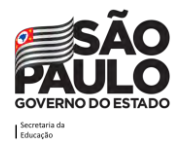

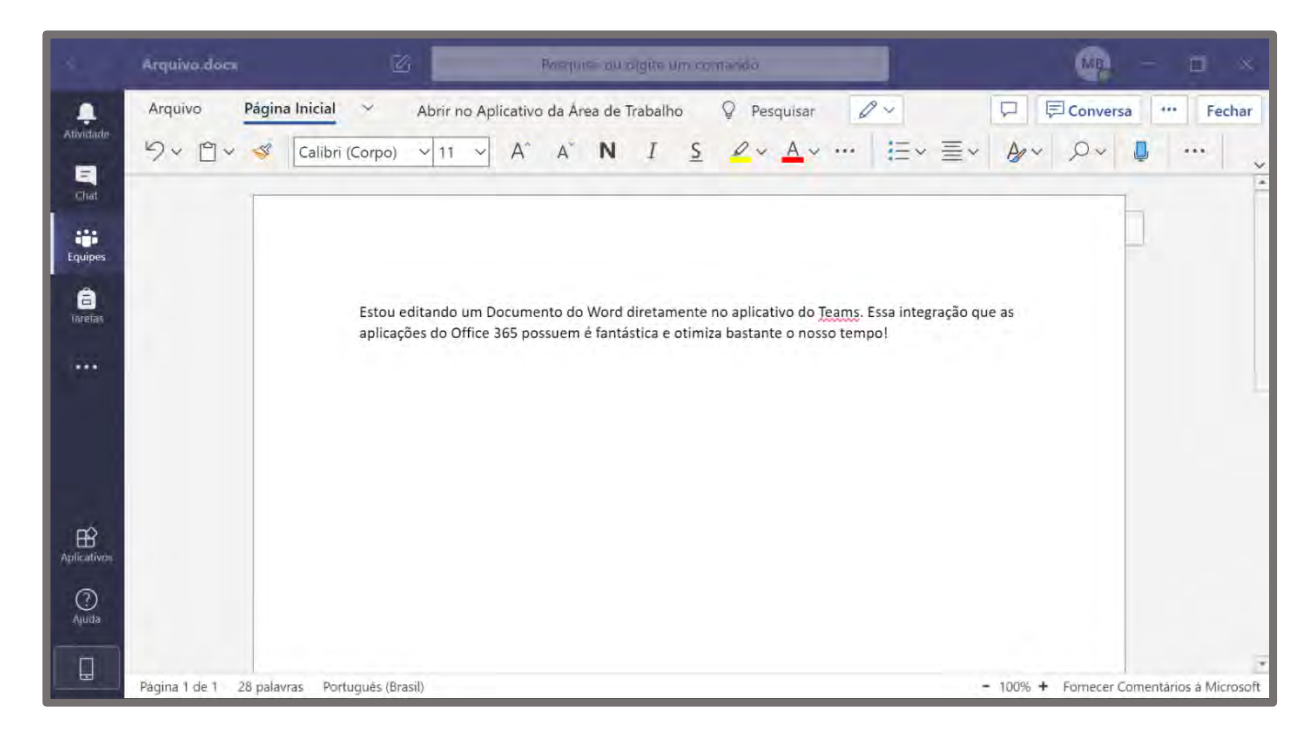

Neste novo arquivo do Word haverá várias possibilidades de trabalho através dos recursos disponíveis na ferramenta. Uma praticidade ao utilizar o Office 365 é que os arquivos possuem salvamento automático, logo, não necessita ficar lembrando de salvar as atualizações dos nossos arquivos de tempos em tempos.

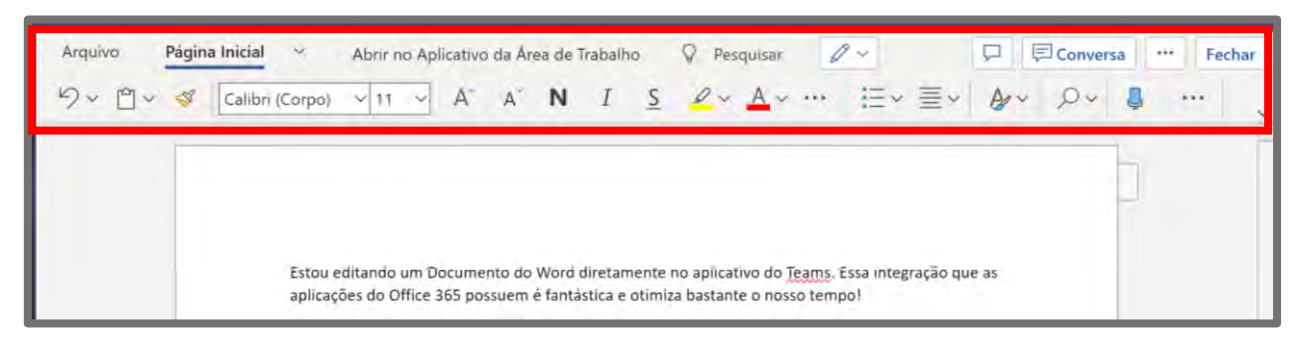

Ao concluir a edição no seu arquivo pode-se simplesmente sair dele clicando em "Fechar".

#### **Edição simultânea de arquivos**

Os arquivos do Office 365 armazenados na guia "Arquivos" permitem que os membros da equipe realizem a construção/edição colaborativa dos documentos/pastas de trabalho e apresentações. Para tanto, basta que mais de um membro abra o arquivo ao mesmo tempo, deste modo, cursores coloridos irão indicar onde cada membro está trabalhando naquele momento.

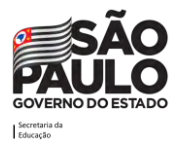

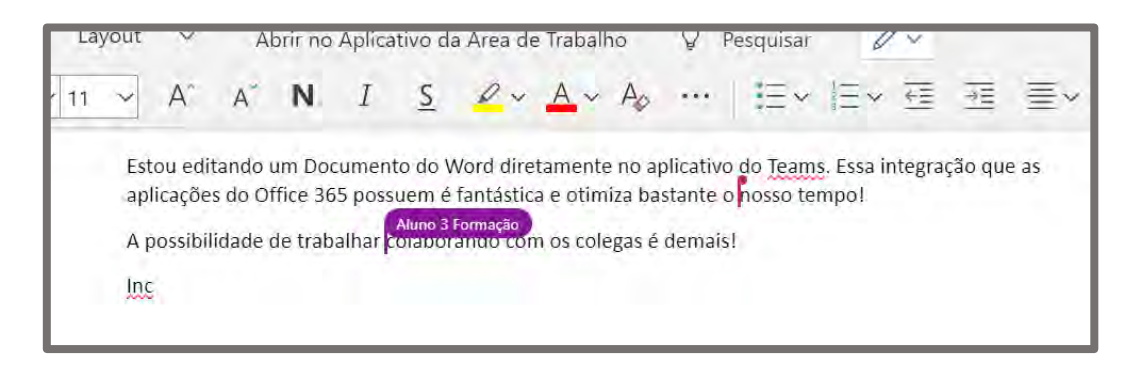

**Importante!** Caso o arquivo esteja armazenado na pasta "Material de Aula" ou em uma de suas subpastas, o aluno/membro não terá a possibilidade de editar o arquivo.

Este recurso pode ser utilizado para a construção compartilhada de documentos entre servidores ou dos alunos, despertar as habilidades de colaboração dos que utilizam!

#### **Interação com arquivos e pastas na Guia Arquivos**

Pode-se interagir com os arquivos e pastas armazenados ao clicar nas reticências que estão ao lado direito do item. Ao fazer isso surgirá um menu suspenso com várias possibilidades de interação, a exemplo de Excluir, Renomear e Baixar (Download).

<span id="page-34-0"></span>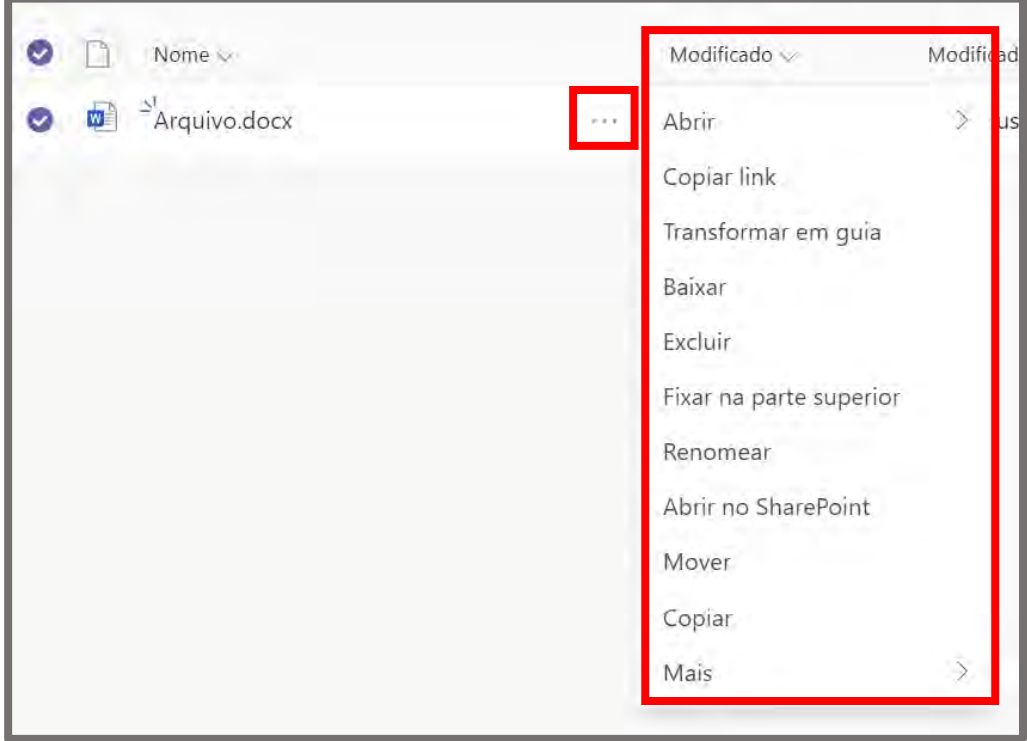

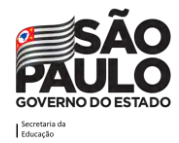

## **Anotações de classe / Bloco de Anotações**

Os recursos Anotações de classe ou Bloco de Anotações são as indicações nos guias da ferramenta OneNote, que é um aplicativo de anotações digitais que fornece um local único para manter todas as suas anotações, pesquisas, planos e informações — tudo o que você precisa lembrar e gerenciar na sua vida em casa, no trabalho ou na escola.

O recurso "Anotações de classe" funciona como um caderno/fichário virtual para professores e alunos, é encontrado na guia fixa da equipe tipo classe. Através desse recurso o professor vai poder fornecer materiais de estudos e atividades. Também será criado o caderno privado do aluno para que ele possa fazer suas próprias anotações das aulas!

Esse mesmo recurso pode ser encontrado nas equipes tipo equipe, porém com o nome "Bloco de Anotações", podendo ser utilizado de forma administrativa para o acompanhamento dos servidores da secretaria através dos cadernos compartilhados, por exemplo.

Atenção! O recurso Anotações de Classe está disponível apenas no canal "Geral" em equipes do tipo "Classe".

### **Bloco de anotações**

No primeiro acesso à guia "Anotações de Classe" ou "Bloco de Anotações" será solicitado que faça a configuração, ela é bem simples.

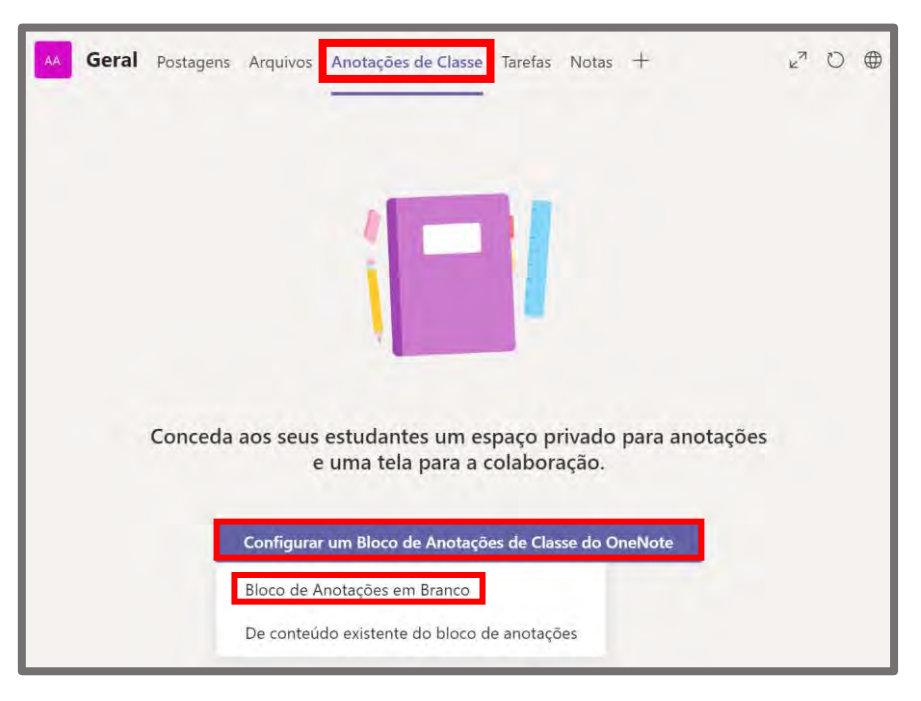

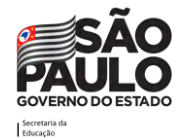
Na guia, clique em "Configurar um Bloco de Anotações de Classe do OneNote", e logo a seguir escolha a opção "Bloco de Anotações em Branco". Serão fornecidas informações sobre os cadernos a serem criados. Abaixo apresentamos o exemplo da equipe "8° Ano A 2020".

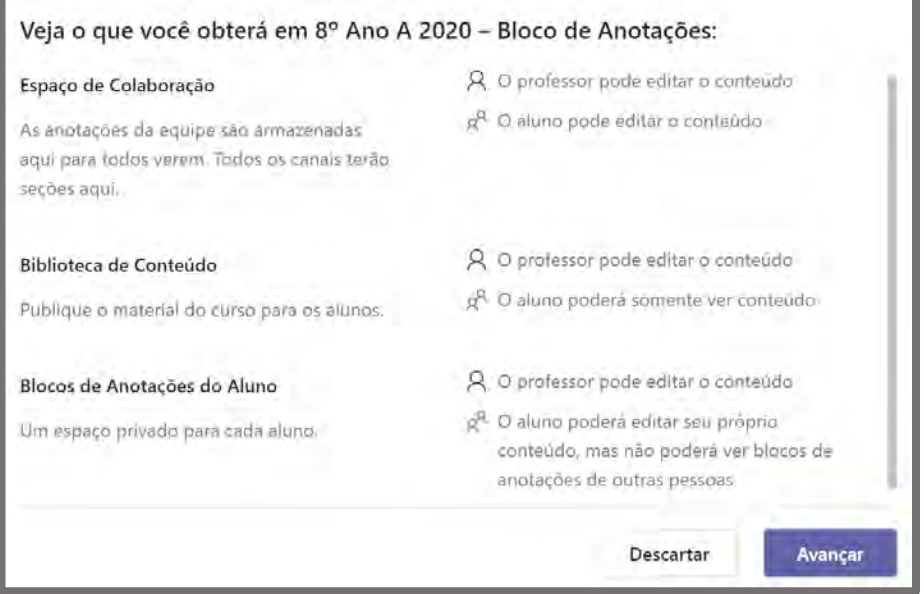

De forma resumida estes são os principais pontos de interação no 'Bloco de Anotações de Classe'. Abaixo está uma lista de possibilidades de utilização pedagógica para o caderno, mas esse recurso também é muito útil para trabalho administrativo:

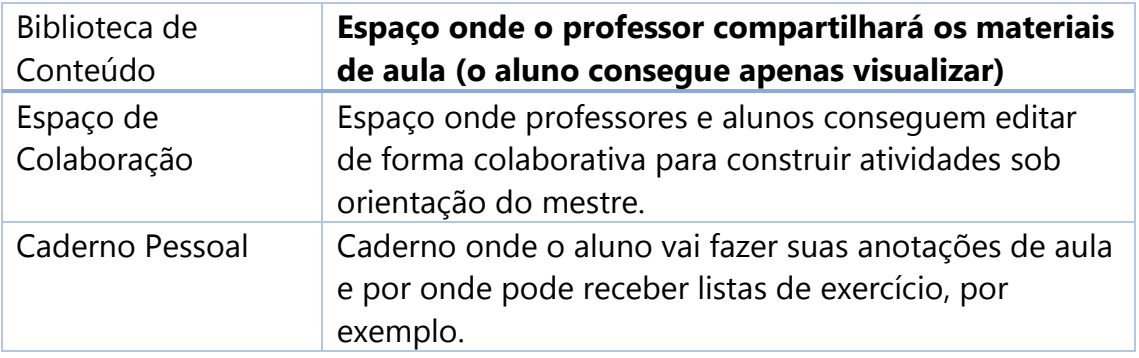

**Dica para o servidor**: A ferramenta pode ser utilizada também com viés administrativo, para isso sugere-se que o administrador da equipe use a 'Biblioteca de conteúdo' como um acervo de documentos a ser utilizado na Secretaria, o 'Espaço de colaboração' como um espaço onde todos podem contribuir no planejamento das ações internas – ou, por exemplo, para registro e consulta de Atas de reunião - e o 'Caderno pessoal' pode ser usado para que o administrador da equipe controle as ações individuais de cada servidor, sendo um local privado entre o servidor e o administrador da equipe.

Após clicar em Avançar será solicitado que insira o nome das seções que deseja nas seções/cadernos privados. Para auxiliar na organização dos conteúdos entre os professores, sugerimos que sejam

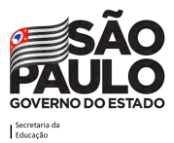

criadas seções alusivas às disciplinas, para que o aluno receba os conteúdos separados e demarcados, conforme exemplo da imagem abaixo:

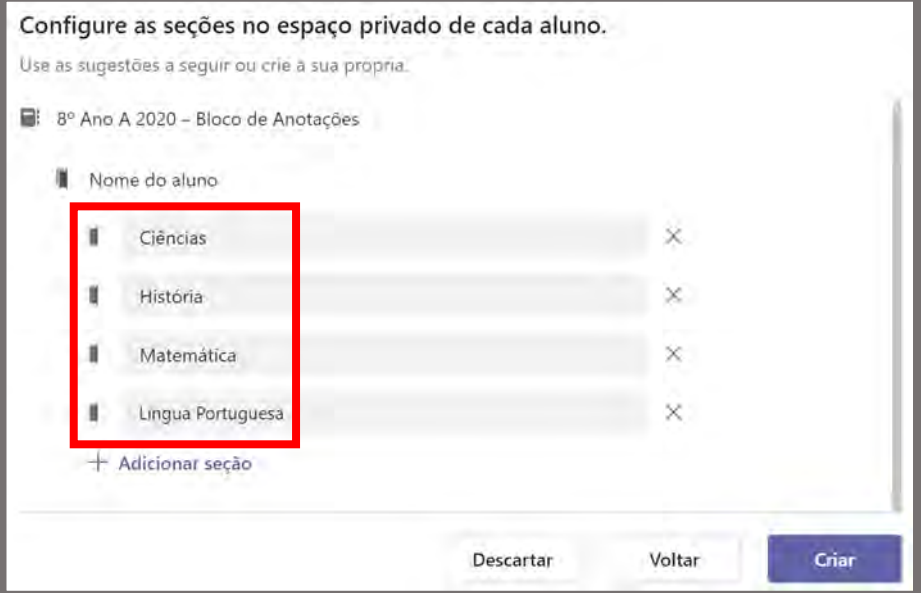

**Dica para o servidor**: Caso a ferramenta venha a ser utilizada com viés administrativo, sugere-se que o administrador da equipe crie as seções do 'Caderno pessoal' de cada servidor com foco no acompanhamento dos projetos deles como exemplo poderiam ser criadas as seções 'MMR', 'Formações', 'Anotações de reuniões', "Pauta de ATPC", 'Plano de aula'.

É possível adicionar novas seções ou excluir alguma que não venha a ser utilizada. Para isso, quando terminar a configuração das seções, clique em "Criar". O OneNote demora em torno de 1 minuto para configurar os cadernos. Aguarde a configuração. Logo em seguida irá surgir o bloco criado:

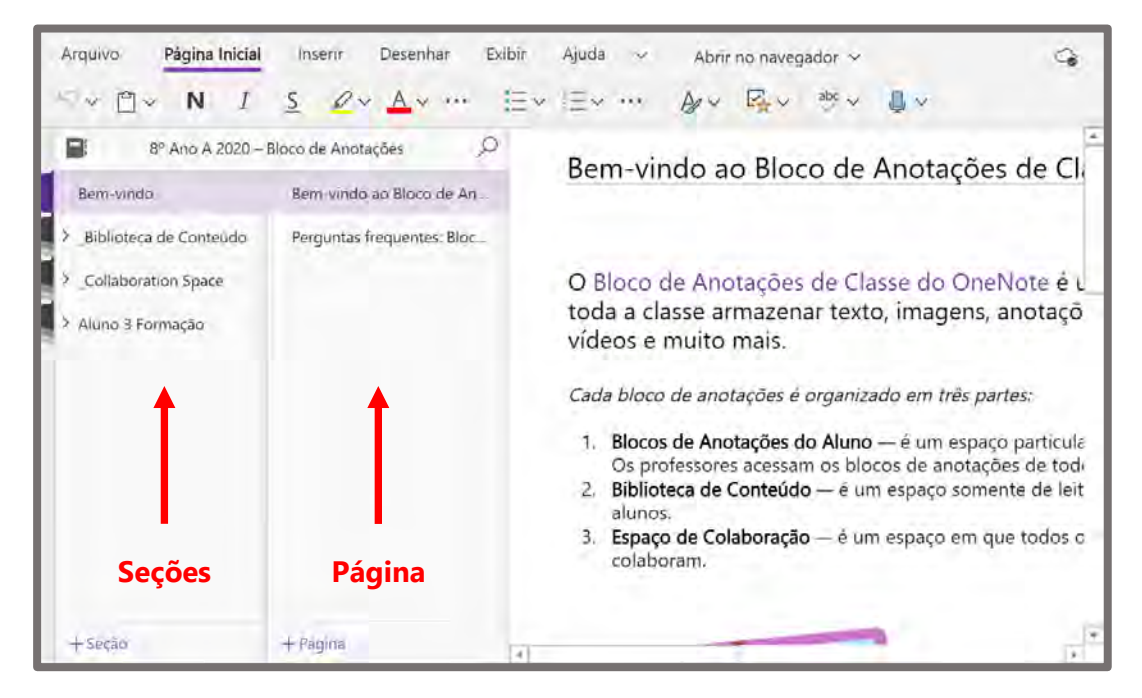

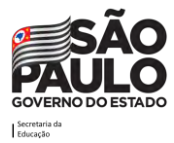

Dentre as possibilidades do bloco de anotações, é possível criar seções e páginas para organizar os conteúdos.

## **Criando seções e páginas**

Para criar uma seção no bloco de anotações deve-se clicar com o botão direito do mouse sobre o item uma seção já existente dentro do espaço que deseja (Biblioteca de Conteúdo ou Espaço de Colaboração) e escolher a opção "Nova Seção".

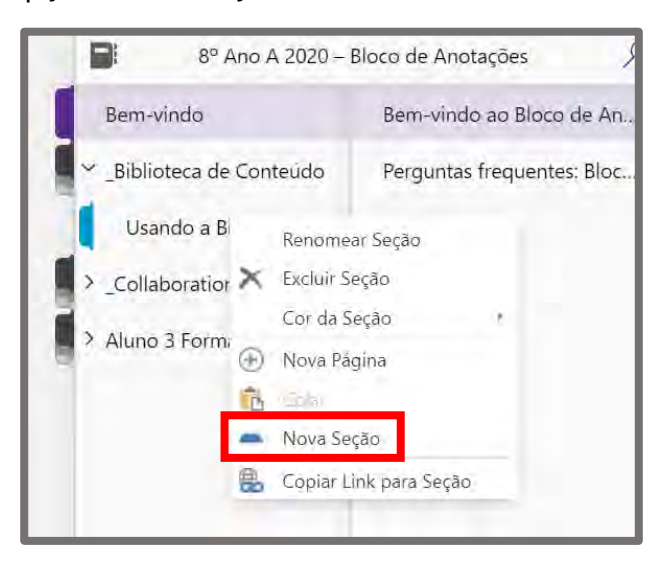

Irá surgir uma caixa para que digite o nome desejado. Ao digitar clique em Ok.

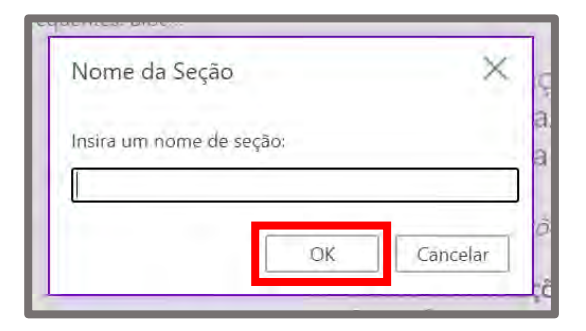

Após criar com o nome desejado a seção irá surgir. No exemplo abaixo a seção foi criada com o nome "Matemática". A partir daí pode-se criar páginas para a sua seção clicando em "+Página"

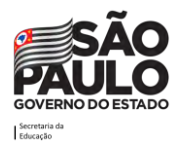

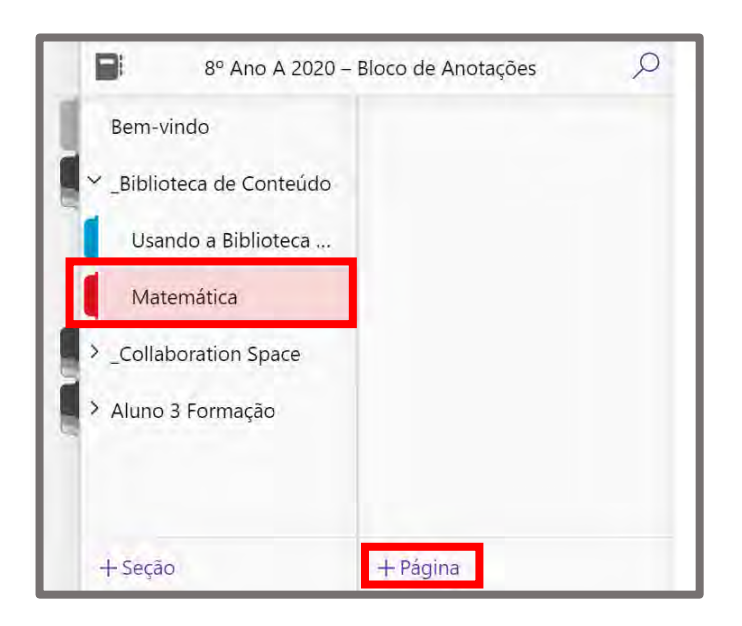

Na imagem abaixo vemos uma atividade criada pelo Professor na Biblioteca de Conteúdo, dentro da nova seção criada.

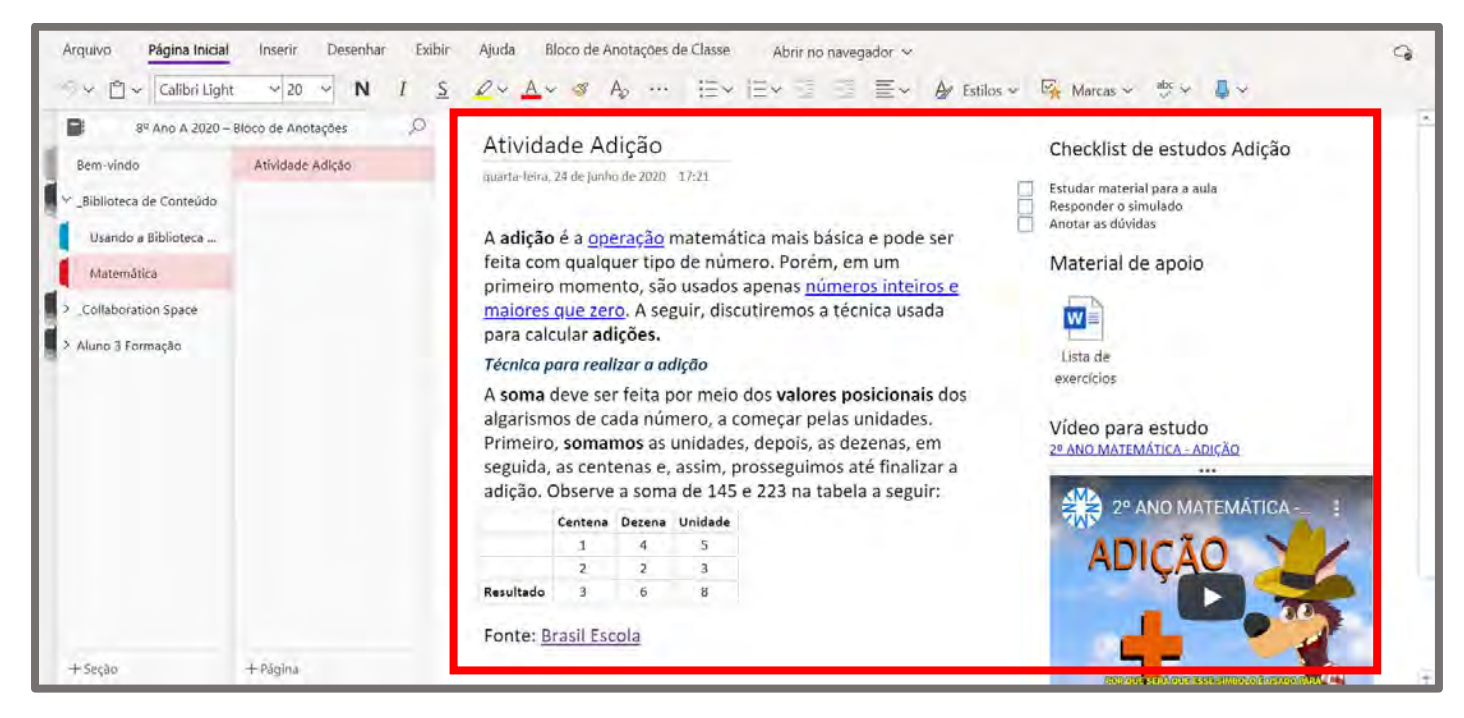

Nos cadernos onde o aluno tem privilégio de edição ele pode inserir tabelas, arquivos, imagens, links, áudios, entre outras coisas. Vale salientar as integrações do OneNote, onde ao colar um link do Forms, Sway ou Youtube por exemplo, será criada uma caixa com o conteúdo sendo exibido diretamente do caderno.

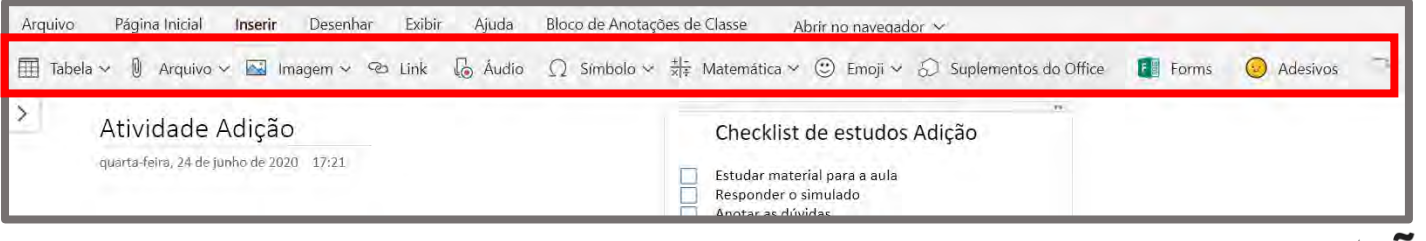

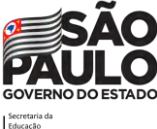

# **Tarefas**

## **O que é**

Tarefas é um recurso que pode ser utilizado para criar tarefas gerais associadas a uma equipe/classe, a fim de praticar o que está sendo explicado nas aulas on-line ou presenciais.

**Atenção!** Este recurso está disponível apenas em equipes do tipo "Classe".

Uma tarefa permite que:

- o professor crie, rastreie e revise tarefas da sua turma.
- sejam anexados arquivos a uma tarefa.
- seja possível adicionar rubricas de avaliação a uma tarefa, na correção do exercício.
- depois que os alunos enviarem seus trabalhos, o professor pode revisar, corrigir, fornecer feedback e classificar o trabalho enviado.
- os alunos podem encontrar suas tarefas facilmente dentro da equipe/classe.

**Atenção!** O recurso Tarefas está disponível apenas no canal "Geral".

## **Como criar uma tarefa para uma turma**

Para criar uma tarefa, clique na turma/equipe desejada. Em seguida, no menu superior horizontal, verá as abas e nelas existe a aba "**Tarefas"**. Clique nesta aba.

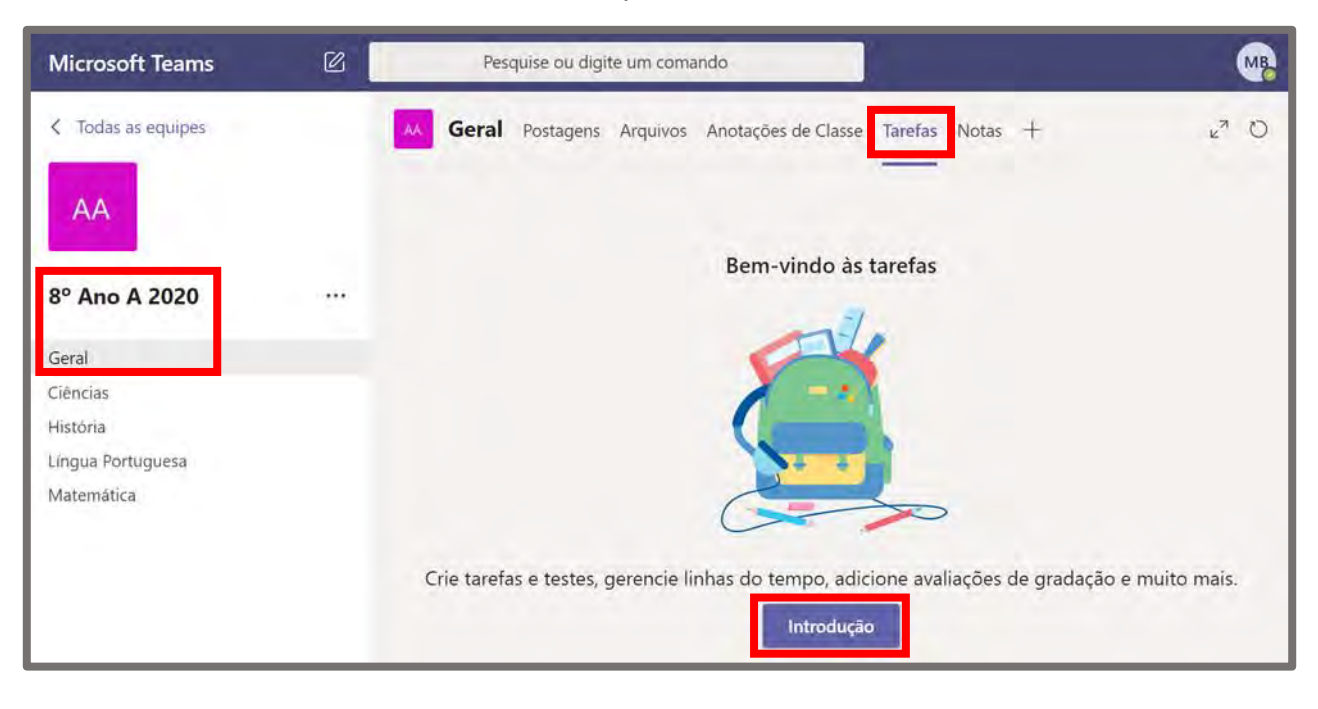

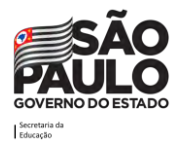

No primeiro acesso será necessário clicar em "Introdução" para que o Teams configure o ambiente para uso, é um procedimento bastante rápido. Após a conclusão da configuração a tela a seguir será exibida:

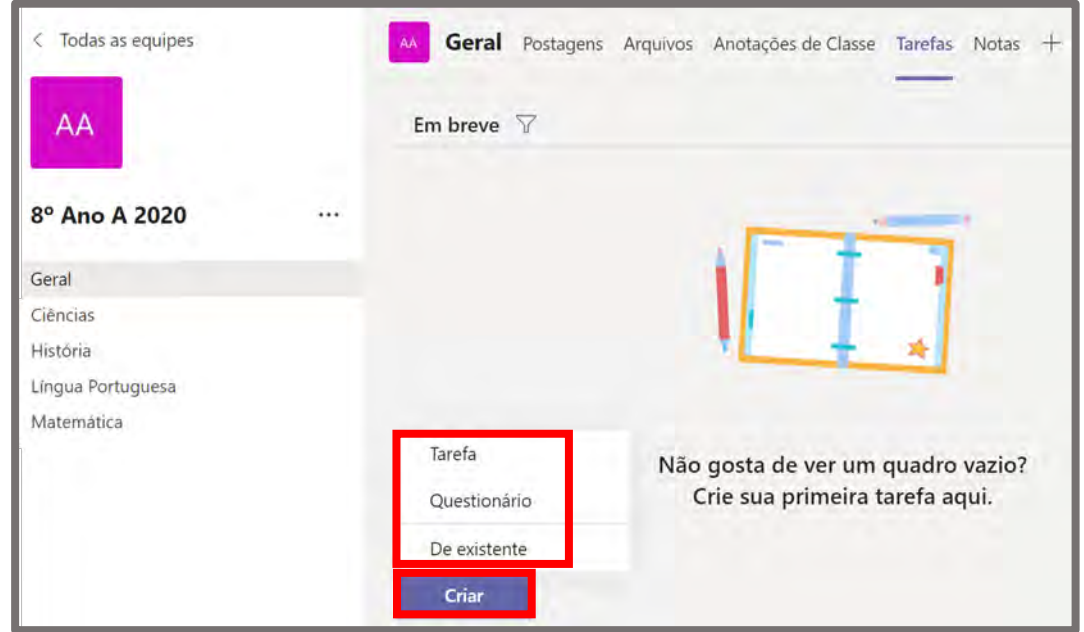

Para criar uma tarefa clique no botão "Criar" e logo a seguir escolha o tipo de tarefa que deseja realizar, dentre as opções exibidas:

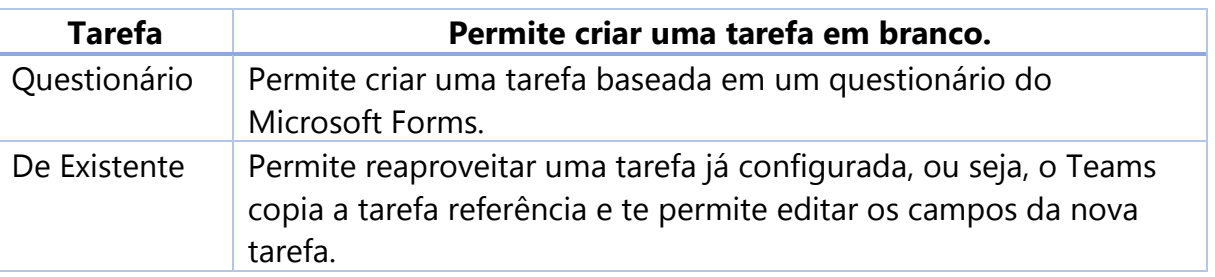

Neste exemplo vamos criar uma tarefa em branco, para tanto clicamos na opção "Tarefa". A tela abaixo será apresentada. Preencha os campos da tarefa com as informações que entenda necessárias/ pertinentes.

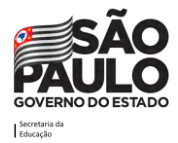

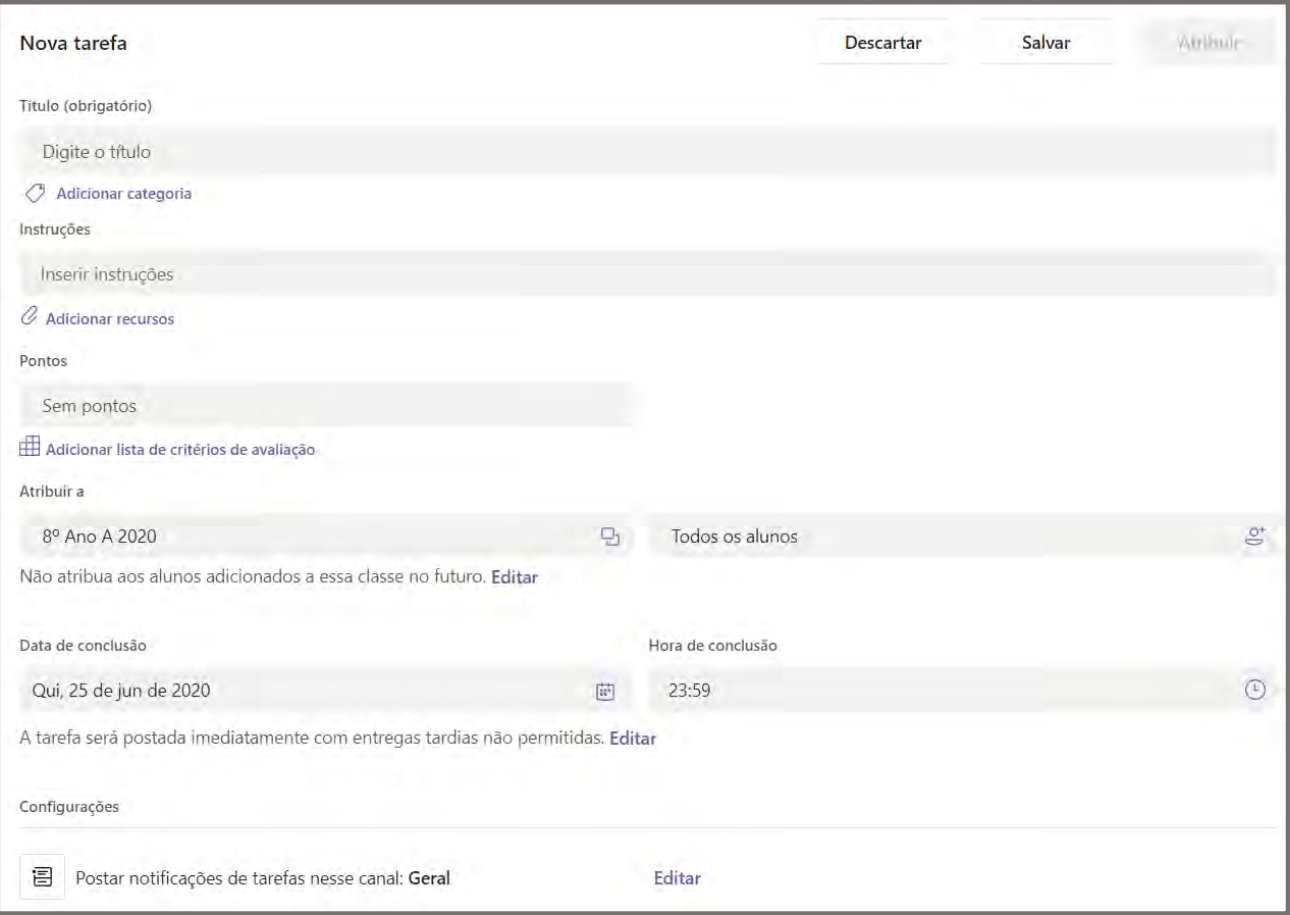

- Digite um **título** para essa tarefa é obrigatório. O título será exibido no cartão de tarefa.
- Adicione uma categoria para identificar a qual disciplina aquela tarefa pertence.
- Descreva o trabalho que deve ser feito no campo **Instruções**. Pode-se usar formatações de texto como Negrito e Sublinhado por exemplo.

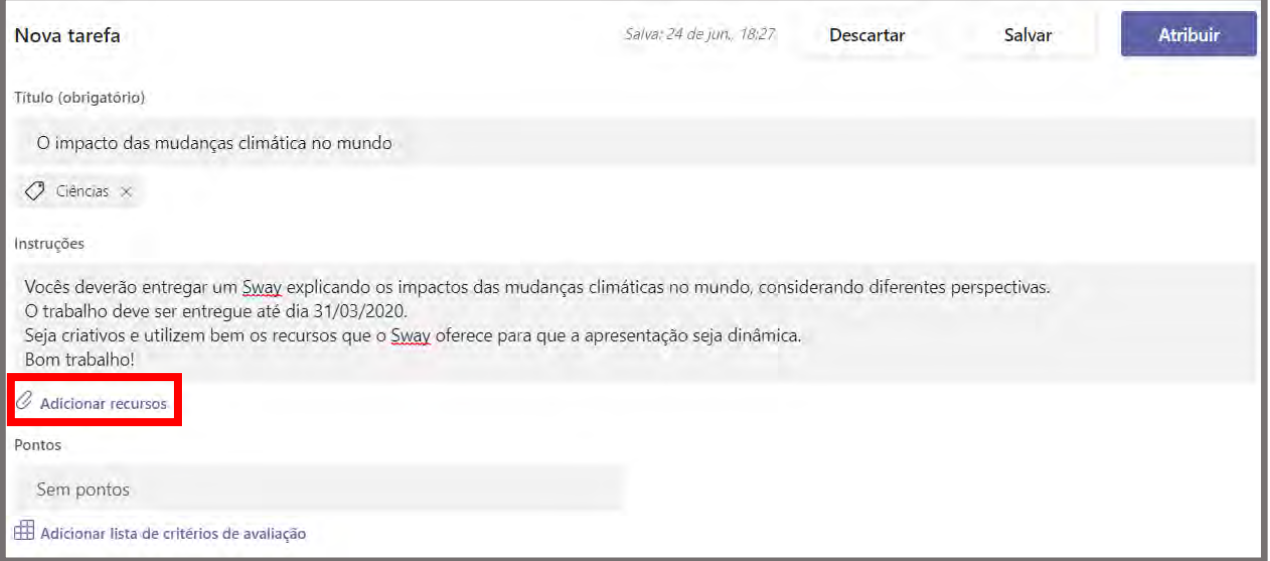

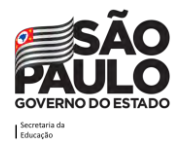

• Através do link "**Adicionar recursos"**, será possível anexar o(s) modelo(s) que se espera receber do trabalho. Deixe um modelo padrão enquanto os alunos editam suas próprias cópias para entregar. Adicione um documento do seu OneDrive pessoal, computador ou crie um documento em branco do Word, Excel ou do Power Point. É possível também bloquear a edição do documento anexado, para que os alunos o utilizem somente como referência, como um PDF ou link.

**Observação:** Se estiver atribuindo uma página de bloco de anotações de classe, verifique qual versão do OneNote os alunos estão usando para garantir que as páginas de atribuição sejam bloqueadas após a data de conclusão da atribuição. Ao clicar em adicionar recursos será aberta a tela a seguir:

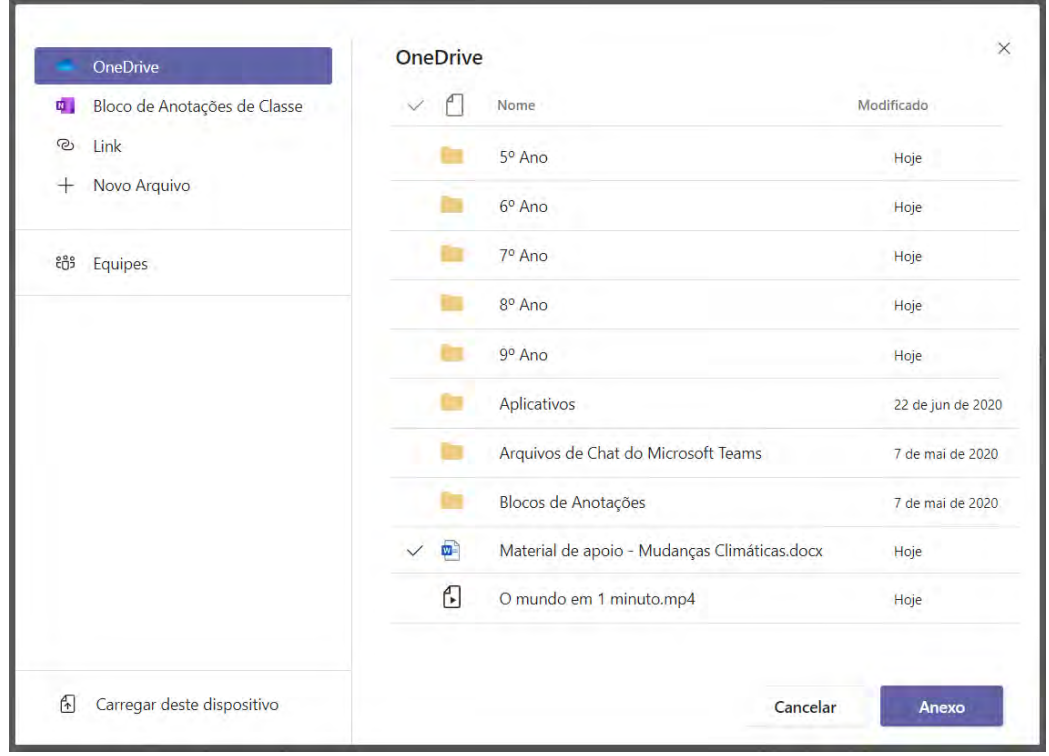

Escolha o Arquivo, Página do Bloco de Anotações ou Link e clique em **Anexo**. Se o item anexado for um documento, pasta de trabalho ou apresentação, após a inserção pode-se escolher se o material será apenas para consulta ou se os alunos devem usar o arquivo como modelo para o seu "entregável", para isso basta clicar nas reticências ao lado do nome do arquivo anexado.

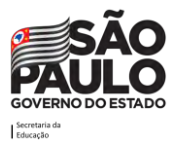

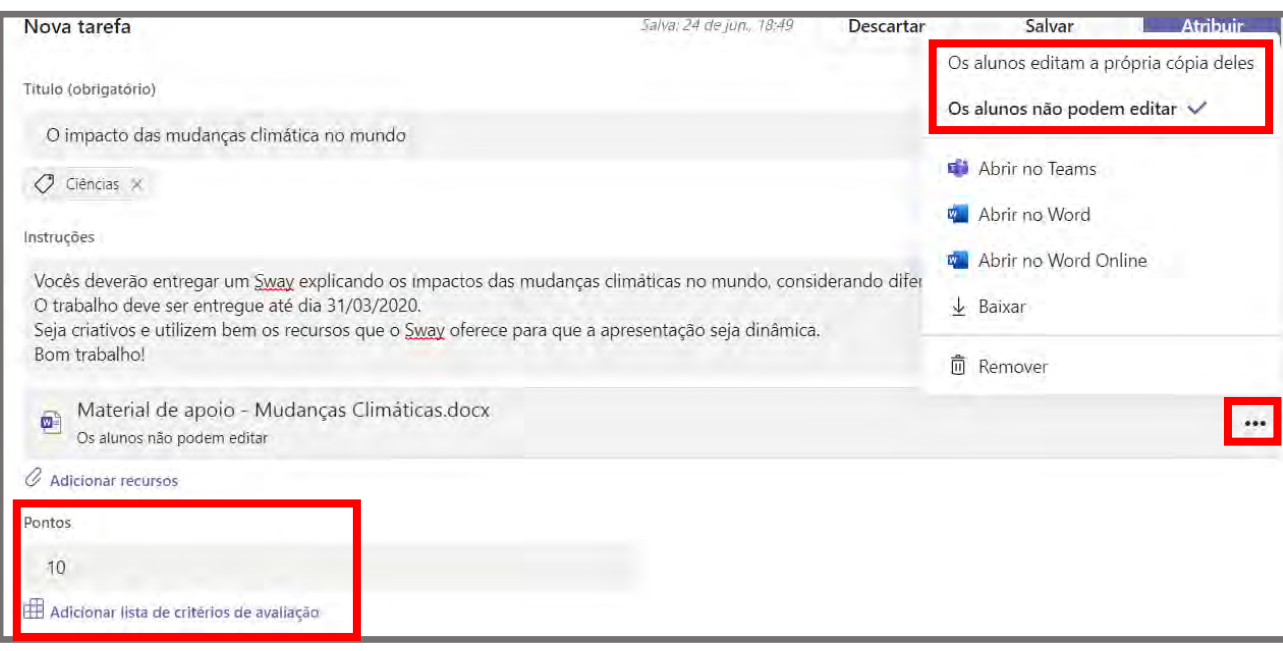

- Informe quantos **pontos** valerá a tarefa, se for o caso. Os pontos podem ser usados em qualquer escala baseada em números, incluindo números inteiros de 100. Exemplos: 88/100 ou decimais 3.7/4.0 (no caso de usar decimais tenha atenção ao fato de usar "." (ponto) para separadas as casas decimais).
- Informe quais serão os critérios de avaliação clicando no link "**Adicionar lista de critérios de avaliação"**. Nesta opção será questionado se deseja usar uma lista de critérios de avaliação existente, se deseja fazer o upload de uma lista (em formato .csv) ou se deseja criar uma lista. Vamos clicar nesta opção "Nova lista de critérios de avaliação".

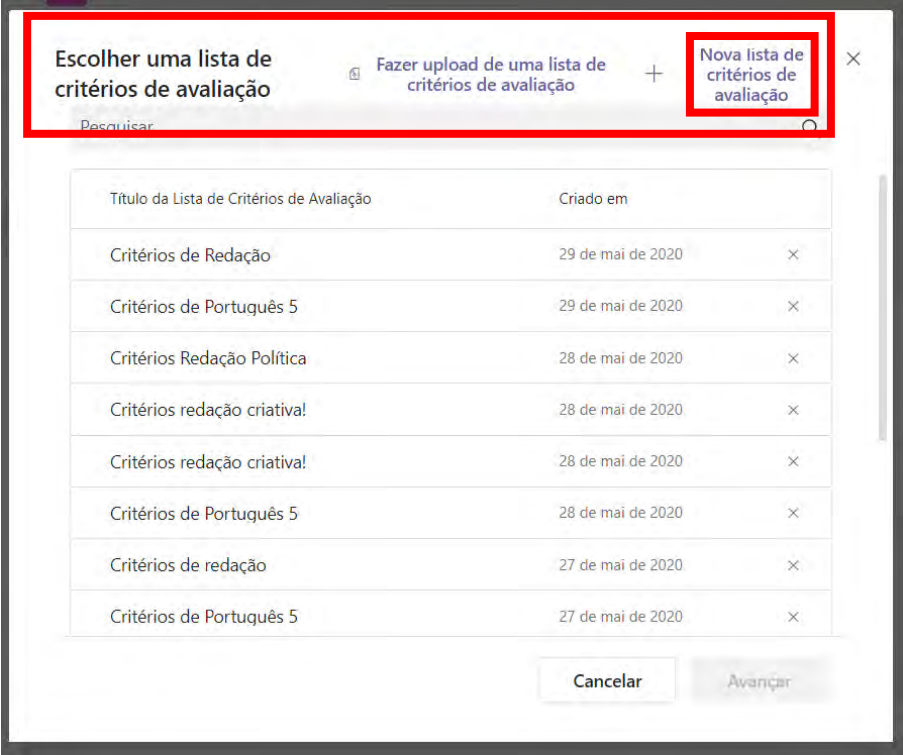

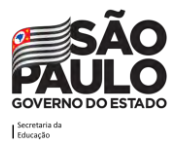

Ao escolher a opção "Nova lista de critérios de avaliação" surgirá uma tela onde devem ser preenchidos os detalhes sobre os critérios de avaliação como Título, Descrição e os Critérios. Caso a opção "Pontos" seja habilitada, será possível informar o valor da tarefa em pontos de acordo com os critérios e categorias.

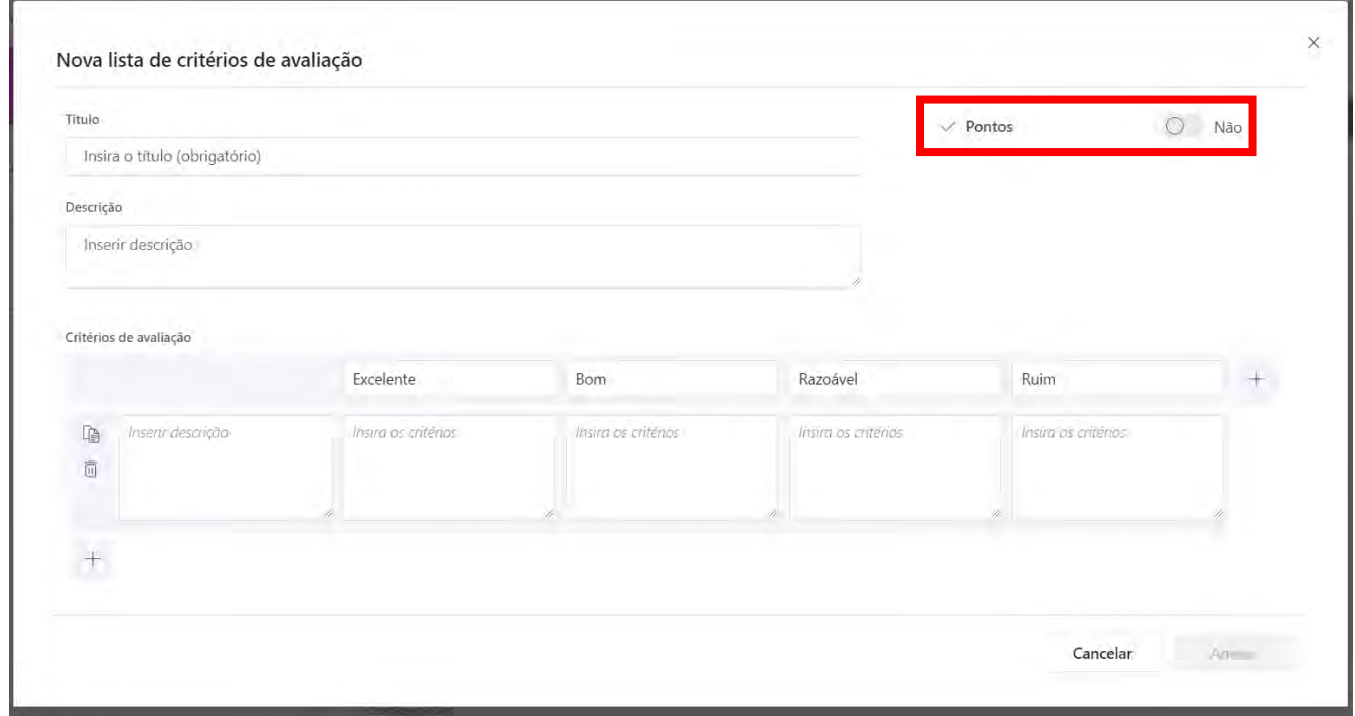

Segue abaixo um **exemplo** sobre como preencher os critérios de avaliação. Note a opção pontos foi habilitada, a partir disso foi definido que o critério "Conteúdo" vale 65% da nota e o critério "Criatividade" vale 35%. Note ainda que às categorias 'Excelente', 'Bom', 'Razoável', 'Ruim' e 'Não realizado' foram atribuídos respectivamente os pesos 10, 7, 4, 2 e 0. Perceba que foram inseridas justificativas do significado de cada categoria em cada critério, isso é bastante importante para que o aluno saiba com base em que a avaliação do conteúdo foi realizada. Após concluir o preenchimento dos critérios clique em "Anexo".

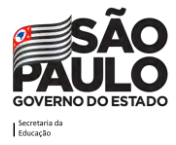

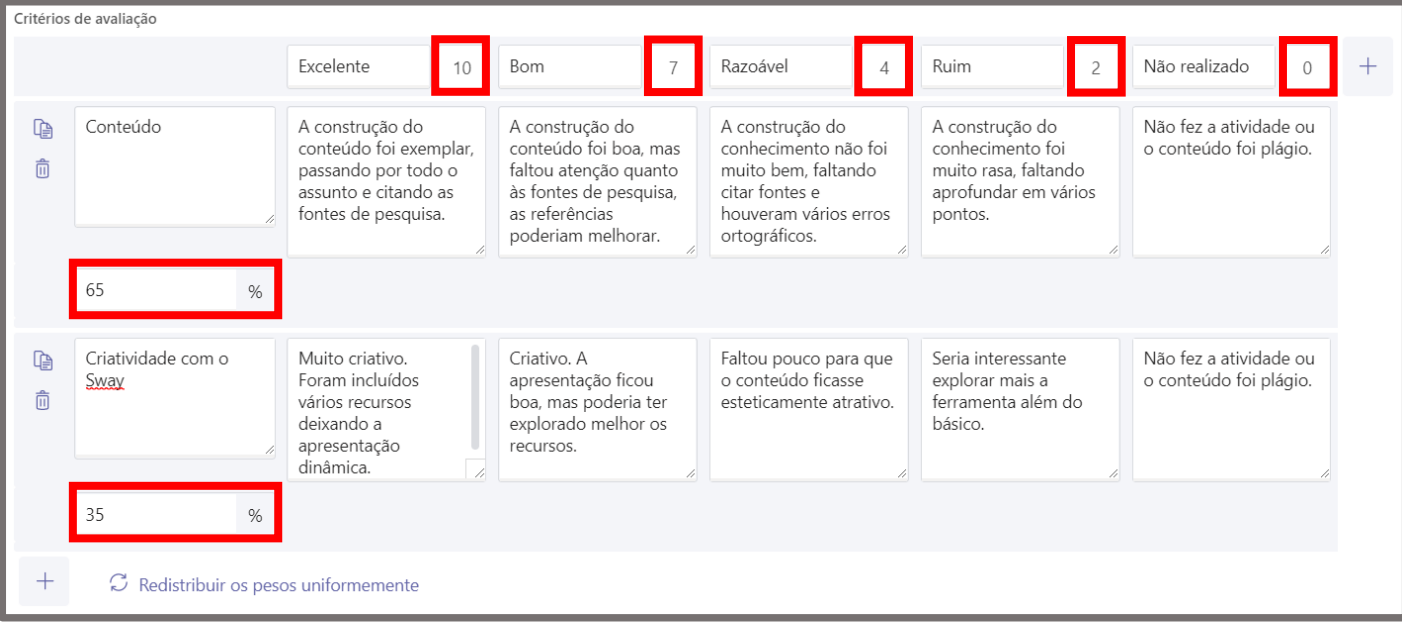

- **Atribua** a tarefa para a sua equipe/turma toda ou para alunos específicos.
- Informe a **data e hora final para entrega**.
- Configure em qual canal a atividade será atribuída.

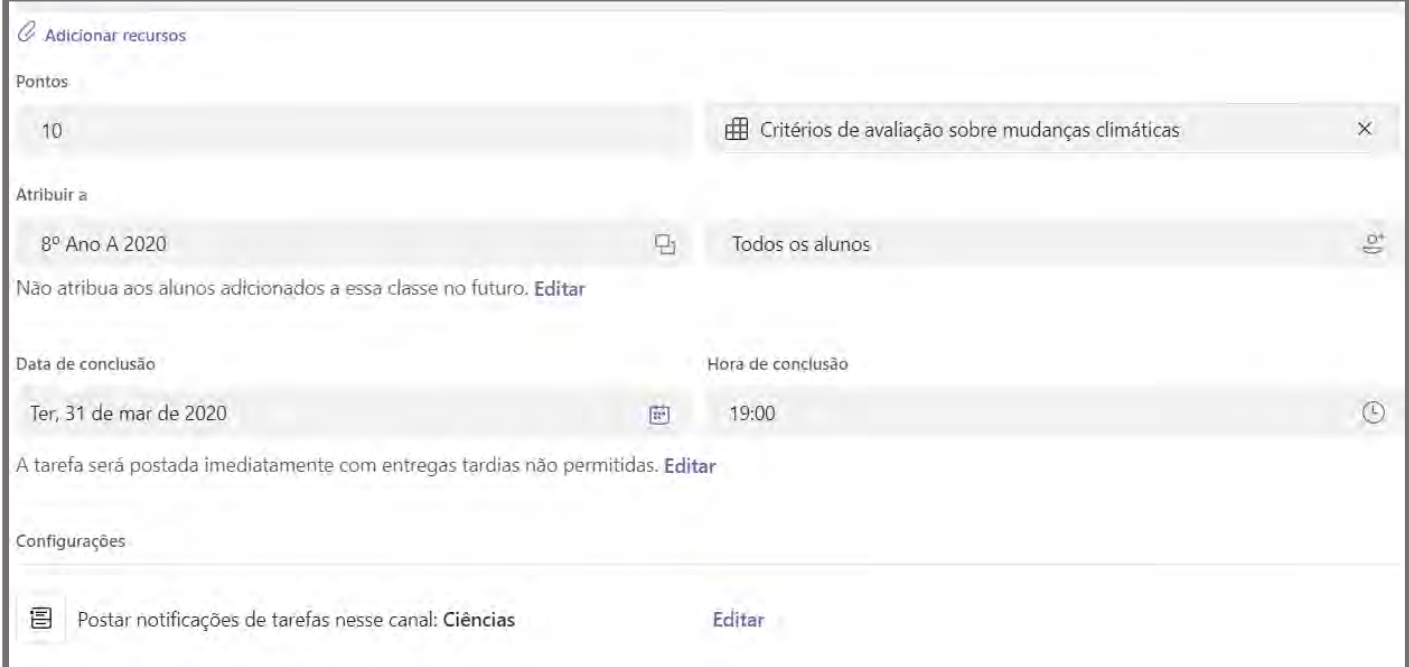

• Será possível também agendar a publicação da tarefa, caso não queira publicar imediatamente ao término da configuração. Para isso, selecione o item "**Editar"** logo abaixo da seleção data de conclusão da tarefa e na tela que vai surgir escolha "**Agendar para atribuir no futuro"** e informe a data e hora de publicação e data e hora de término da tarefa (prazo final para os alunos entregarem). Nesta mesma tela também é possível definir uma

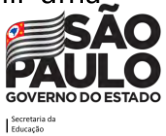

"**Data de fechamento"** que é o prazo onde a tarefa passa a não aceitar mais respostas em atraso, ficando indisponível para o aluno.

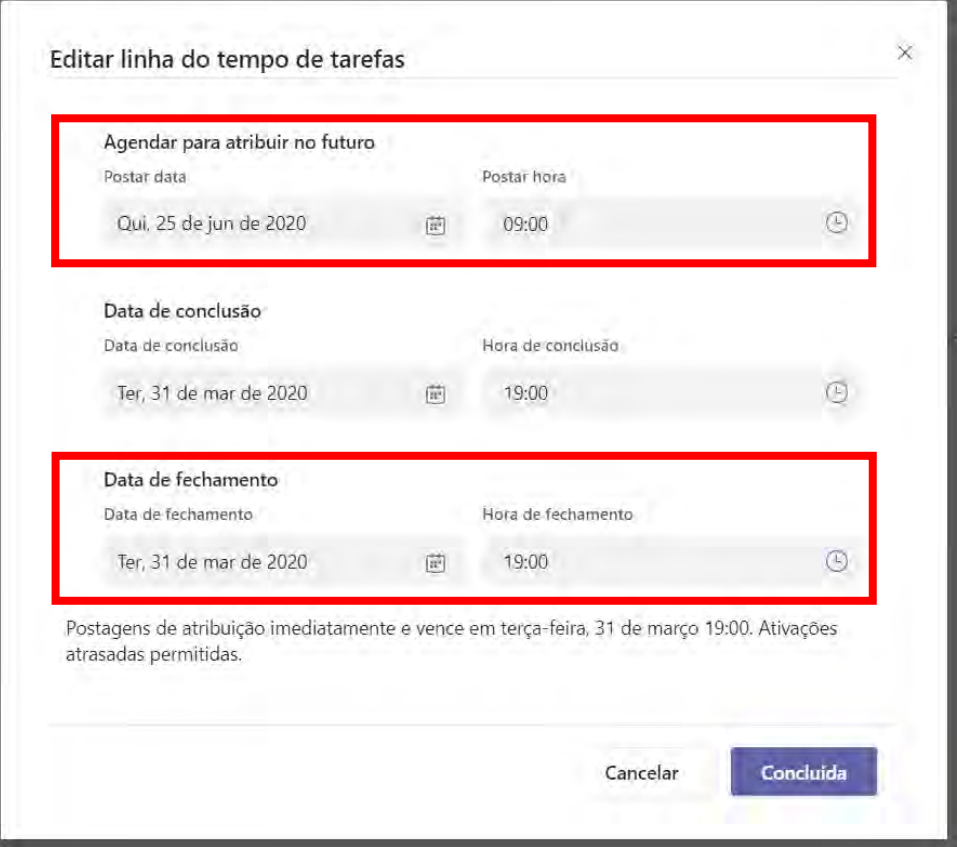

Quando tudo estiver preenchido de acordo com o desejado, clique no botão **Atribuir** para publicar a tarefa. Caso deseje salvar como rascunho, clique no botão **Salvar**. Para editar ou atribuir a tarefa posteriormente, retorne à aba **Tarefas** e selecione o cartão da tarefa. E caso queira desistir de criar a tarefa, clique no botão **Descartar**.

Assim que a tarefa for publicada, os alunos serão notificados sobre a nova tarefa. Também será exibido um cartão na guia **Postagens** no **canal escolhido** da turma, com a data de conclusão e um link para os detalhes da tarefa.

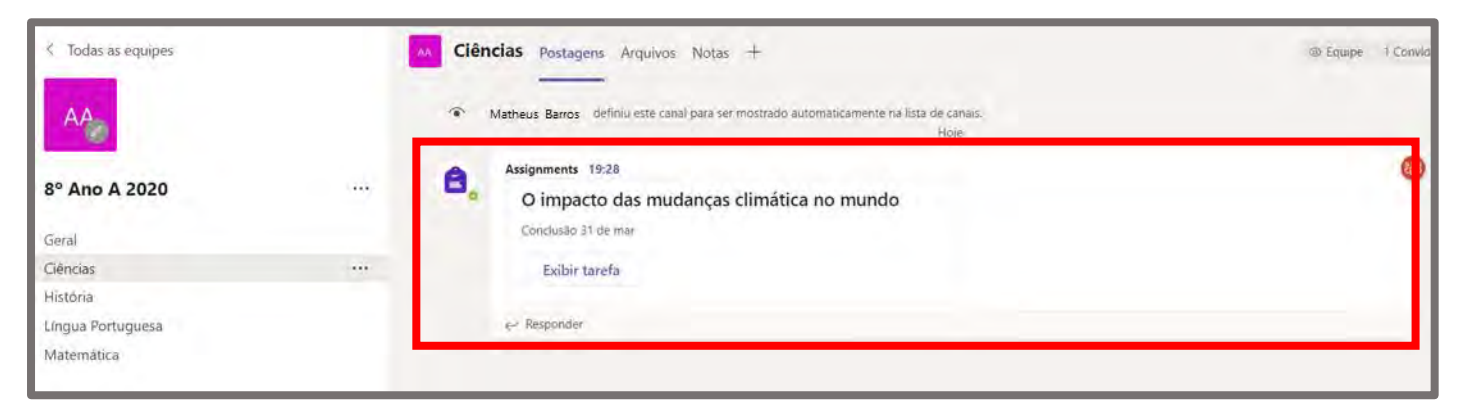

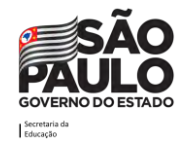

## **Como avaliar e devolver tarefas**

Para avaliar uma tarefa, clique na turma/equipe desejada. Em seguida, no menu superior horizontal, acesse a aba **Tarefas**. Clique nesta aba.

Será exibida a lista de tarefas e ao clicar sobre uma tarefa atribuída, abrirá a lista de quem já entregou a tarefa e quem ainda não o fez. Clique na tarefa que deseja corrigir.

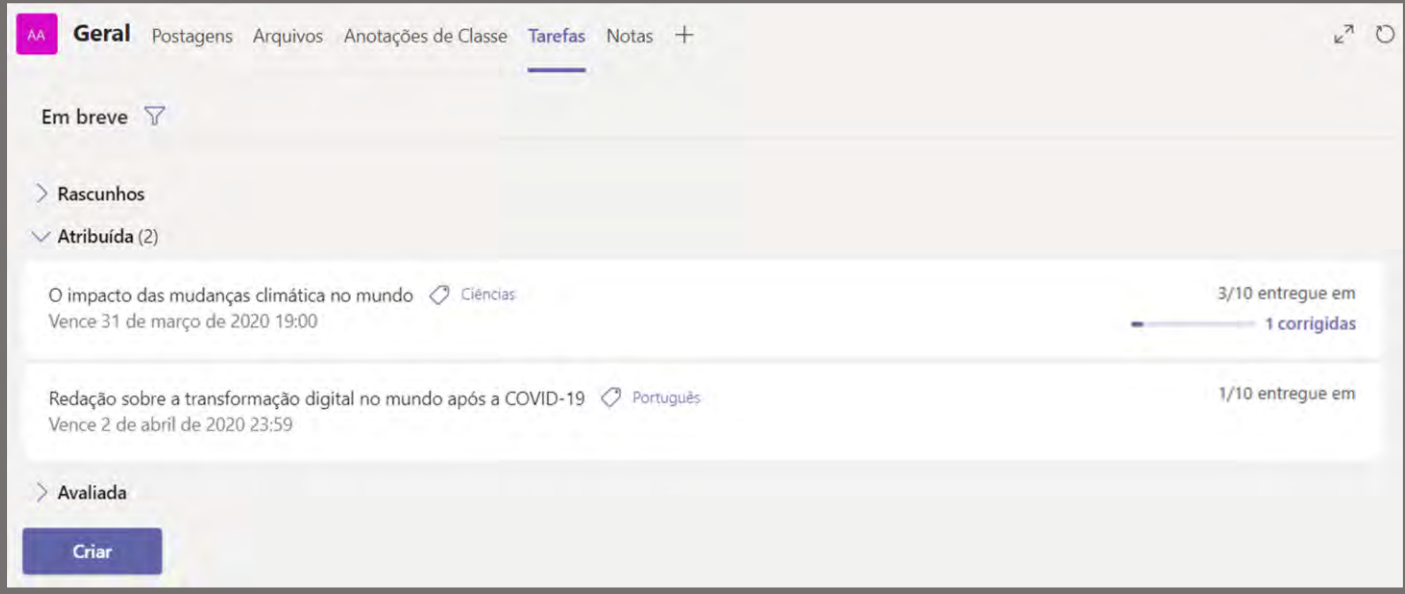

Será aberta uma tela com os alunos e os seus Status de entrega. Os Status podem ser:

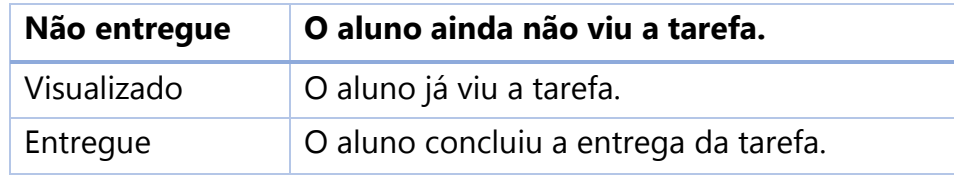

Caso a atividade esteja como "**Entregue"**, clique nesse status para ir à tela de correção.

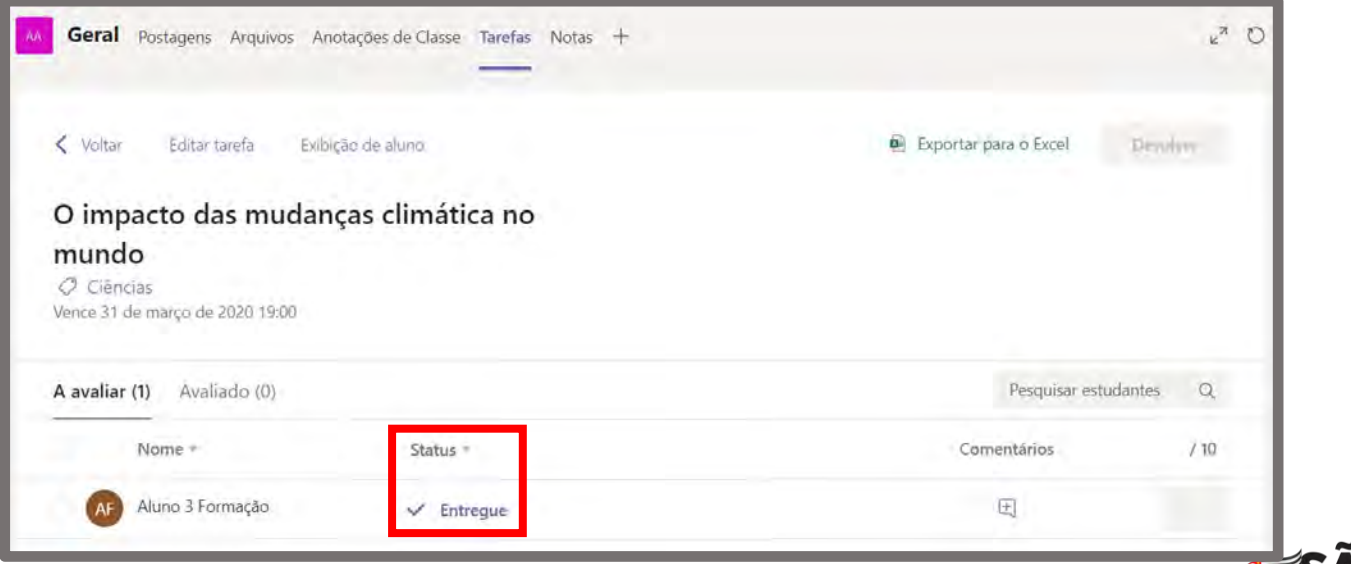

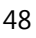

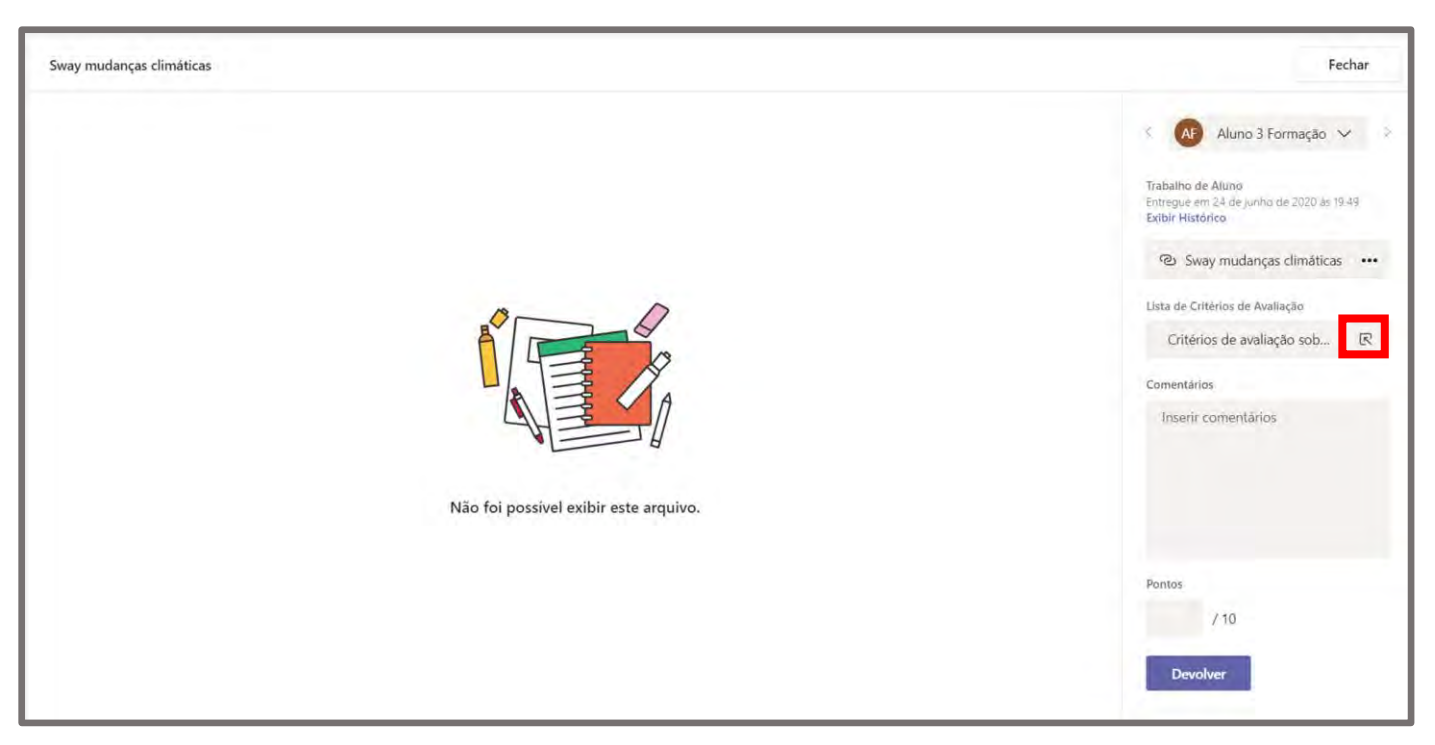

Ao clicar sobre o link **Entregue** da listagem de um aluno que já entregou a tarefa será exibida a tela abaixo.

Nesta tela, podem ser exibidos ao centro o(s) trabalho(s) entregue(s) pelo aluno (Caso seja um link, ao clicar nele no painel do lado direito uma nova guia do navegador de internet será aberta) e na lateral direita estão as opções de correção para o professor, onde é possível dar feedback para cada critério de avaliação, escrever um feedback personalizado e dar a nota final.

É possível corrigir com base nos critérios de avaliação definidos no ato da criação da tarefa, para isso devemos clicar no item sinalizado na imagem acima. Uma tela surgirá para que a correção seja realizada com base nos critérios. Para calcular a nota baseado nos valores dos critérios e pesos das categorias, basta escolher os itens clicando para marcar. Note que abaixo de cada classificação de critério, é possível escrever comentários complementares sobre a escolhe das categorias para aquele determinado critério.

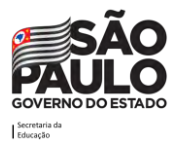

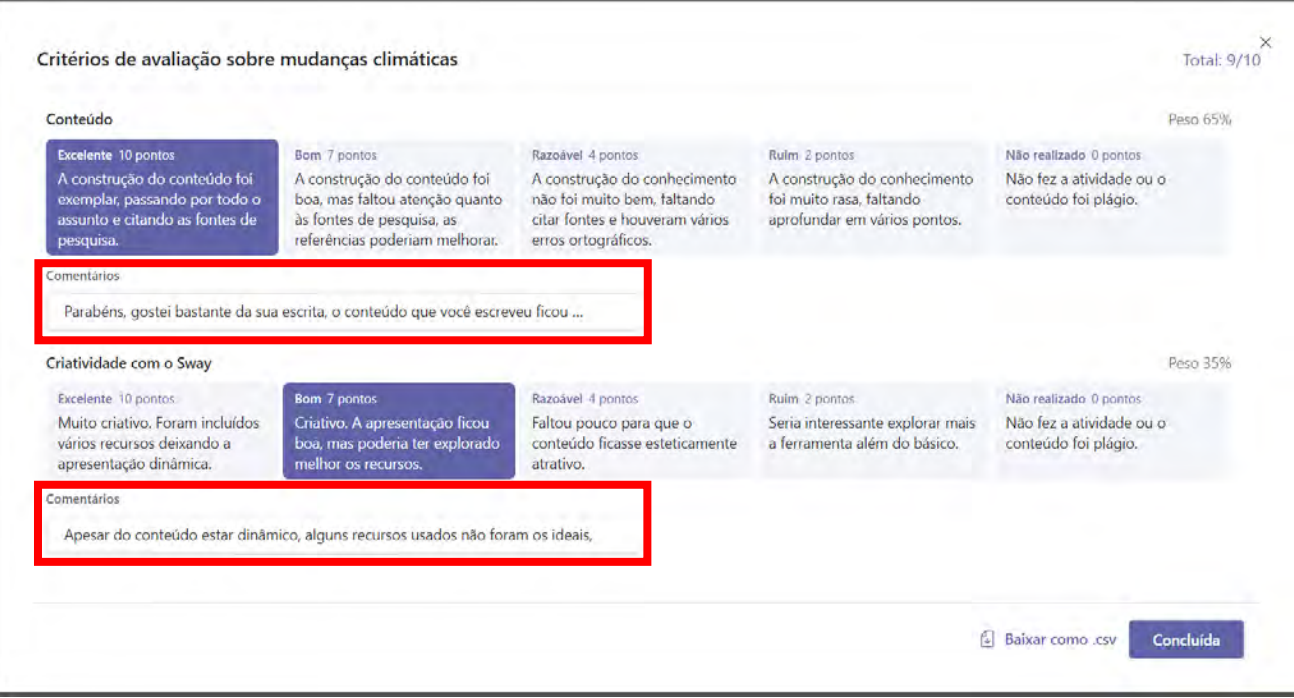

Quando terminar de escolher os critérios, clique em **Concluída**. Note que a nota calculada será exibida no campo Pontos, caso não concorde com o cálculo automático pode-se alterar o valor.

Preencha o campo "Comentários" abaixo com o feedback geral para a atividade do aluno.

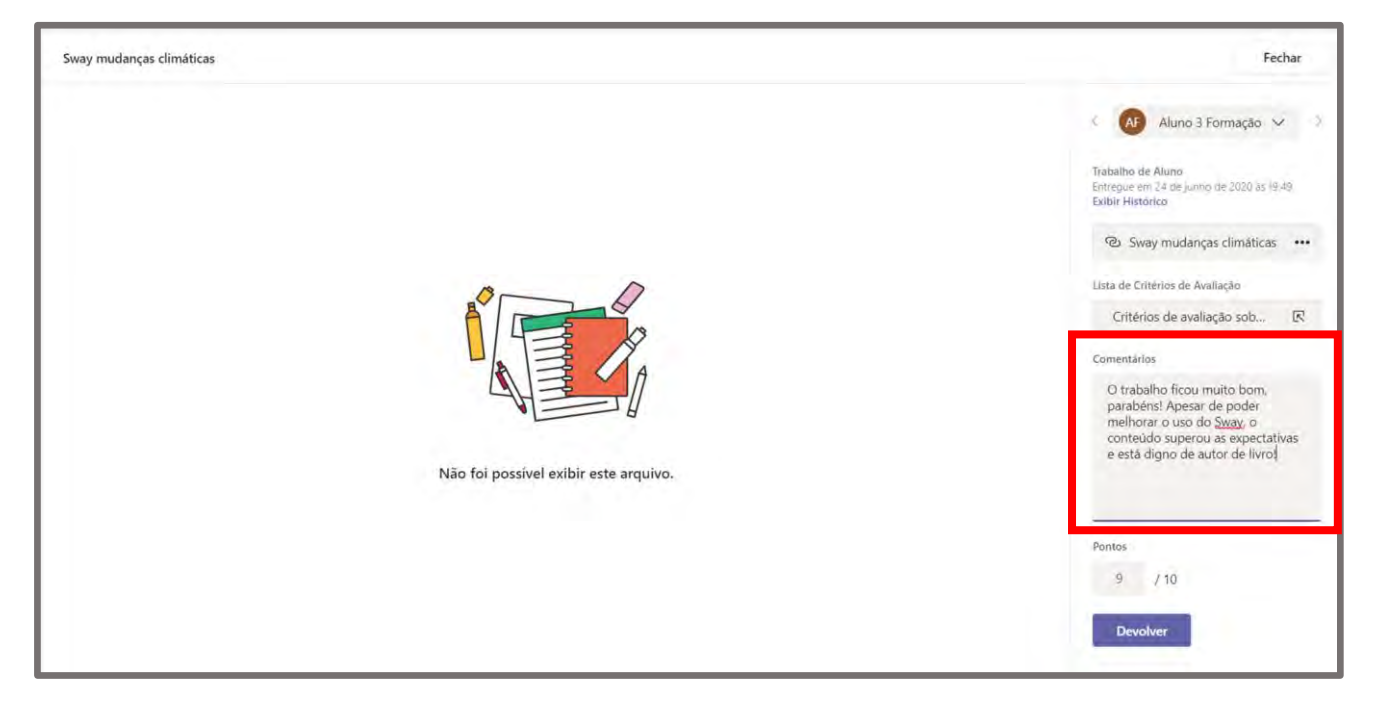

Ao terminar de avaliar, clique no botão **Devolver**. Após o Teams mostrar que salvou, clique no botão **Fechar** para retornar à tela anterior e a tarefa ficará visível na listagem de tarefas avaliadas. O aluno receberá uma notificação de que a tarefa foi corrigida.

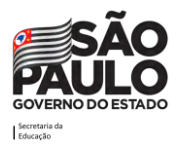

Este ciclo pode ocorrer mais de uma vez, ou seja, o aluno poderá visualizar as correções, editar o seu trabalho e entregá-lo novamente, bem como o professor revisar as correções realizadas.

Após o professor concluir a correção das tarefas, elas serão movidas da lista "A avaliar" para a lista "Avaliado", separando as atividades pendentes do professor daquelas que já foram concluídas. Perceba que é possível exportar os dados exibidos nesta tela para um arquivo em formato Excel. Este arquivo facilita o trabalho do professor ter acesso às notas para lançamento no sistema escolar.

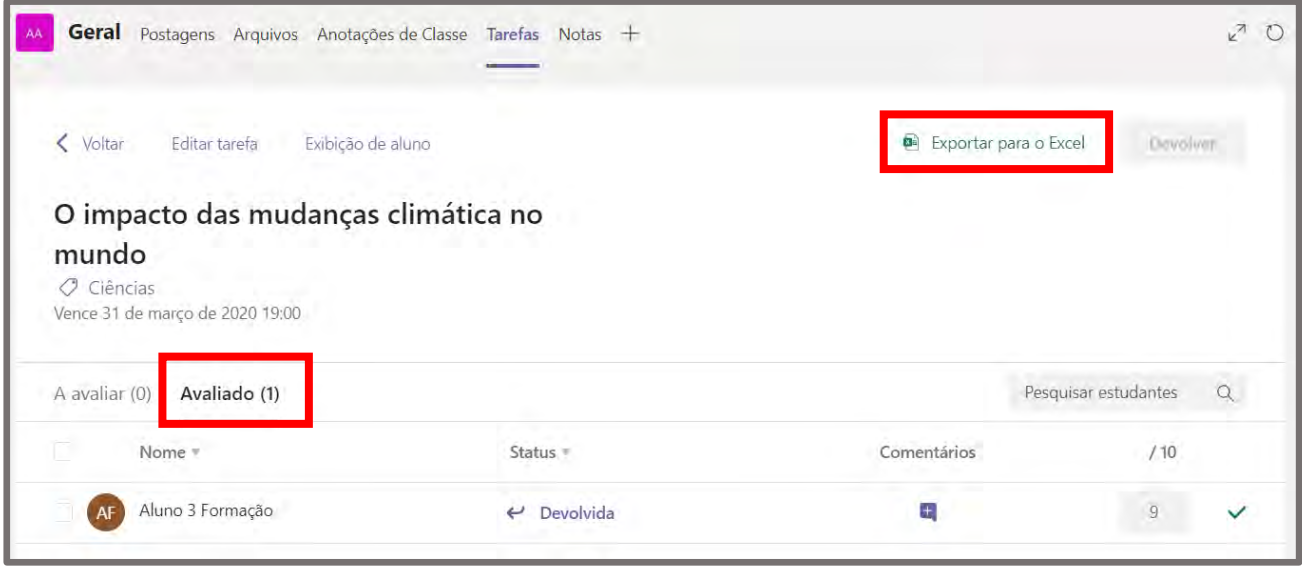

## **Como o aluno entrega a tarefa**

Para entregar uma tarefa, o aluno deve clicar na turma/equipe desejada. Em seguida, no menu superior horizontal, clicar na aba **Tarefas**.

Ele verá as tarefas atribuídas a ele. Basta clicar sobre a tarefa para visualizá-la. Na tela que surgirá ele pode anexar o arquivo ou link da tarefa realizada clicando no botão "+ Adicionar trabalho". Para entregar, basta clicar no botão **Entregar**. Uma animação aleatória surgirá indicando a entrega.

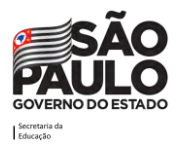

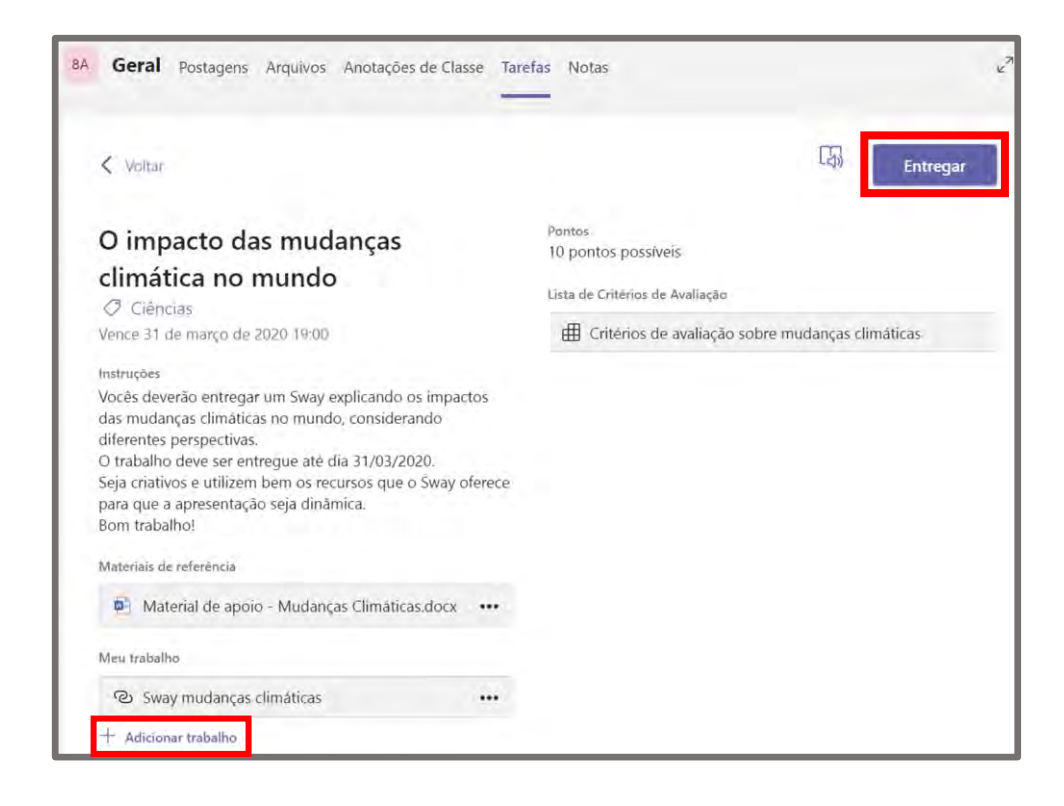

Além do Status "Entregar" o aluno pode ver outras opções na tela da tarefa, são eles:

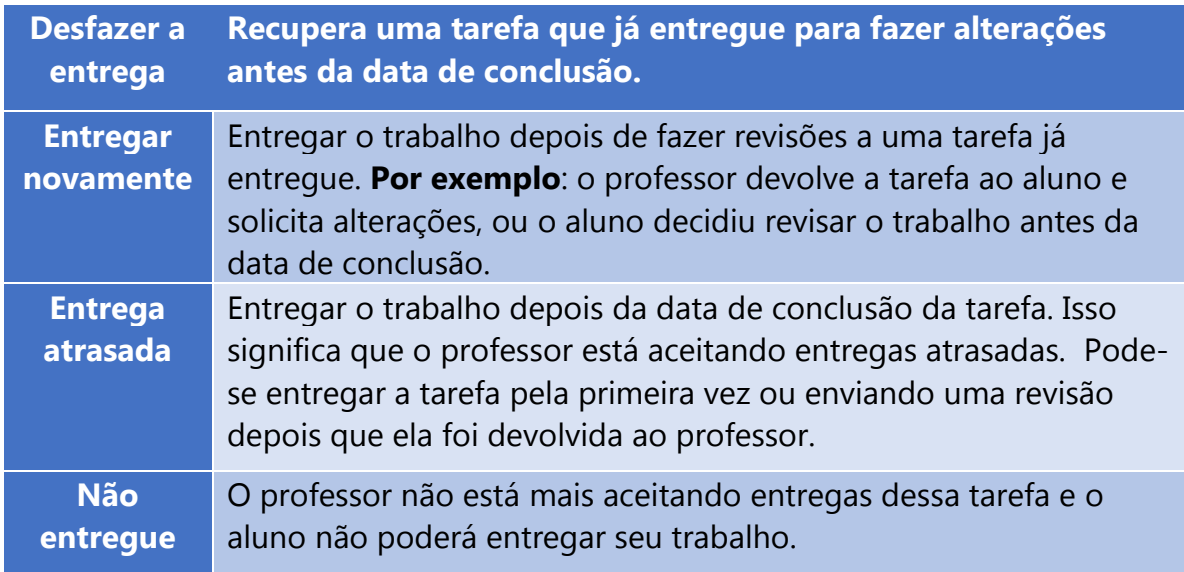

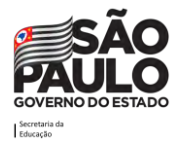

## **Notas**

O professor pode contar com a guia "Notas" para ter acesso a uma visão geral de todas as tarefas atribuídas a todos os alunos. Todas as notas ou status (no caso de a tarefa não ter sido corrigida ainda) serão exibidas neste relatório geral.

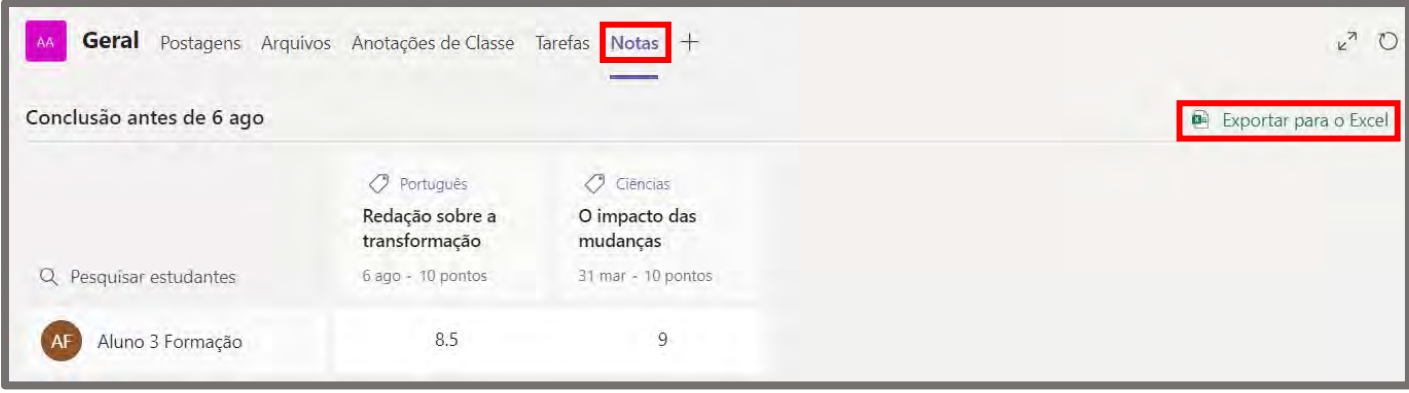

Note que é possível efetuar a exportação dos dados exibidos nesta tela para um arquivo em formato Excel. Este arquivo facilita o trabalho do professor ter acesso às notas para lançamento no sistema escolar.

## **Guia Insights**

O Teams possui como possibilidade de aplicativo na sua guia o "*Insights*", uma ferramenta que possibilita controlar o andamento acadêmico e o envolvimento dos alunos em atividades de classe, com geração de relatórios de inteligência sobre a participação dos usuários na equipe. Ela pode ser inserida clicando na opção **Adicionar uma guia** citada anteriormente, e pesquisando pela palavra *"Insights"* na barra de pesquisa. Clique no recurso para inserir.

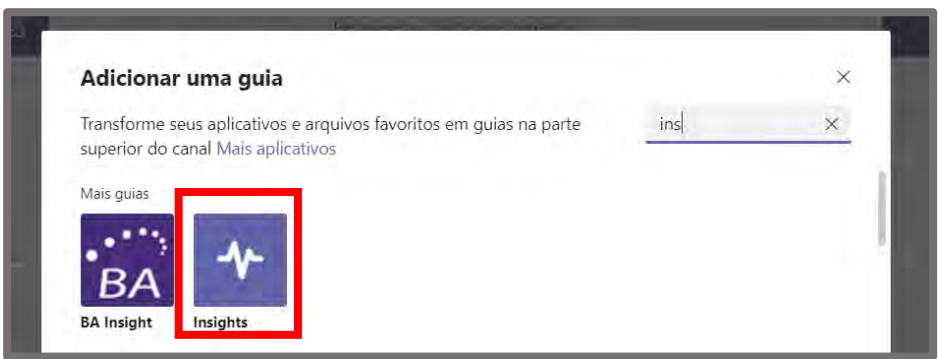

Serão apresentadas algumas informações sobre o recurso. Clique no botão Adicionar.

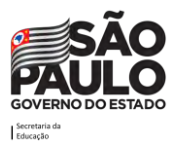

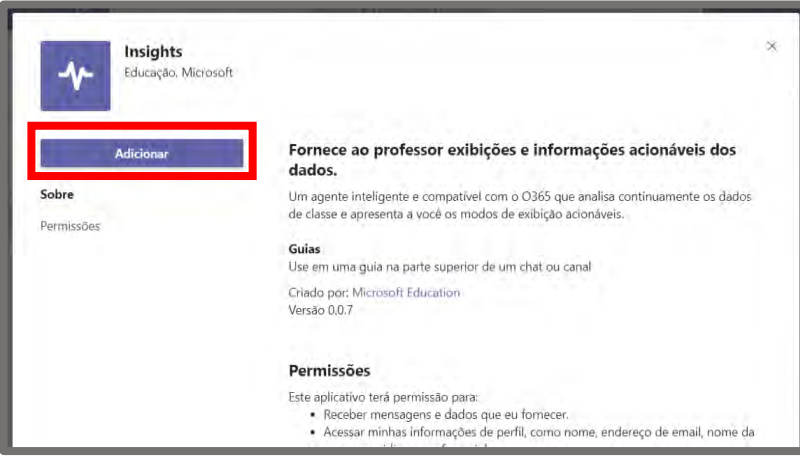

Os alunos não têm acesso aos dados gerados por este recurso, por isso nesta etapa tenha atenção para desmarcar a caixa **Postar no canal sobre esta guia** conforme solicitado. Após desmarcar clique em "Salvar".

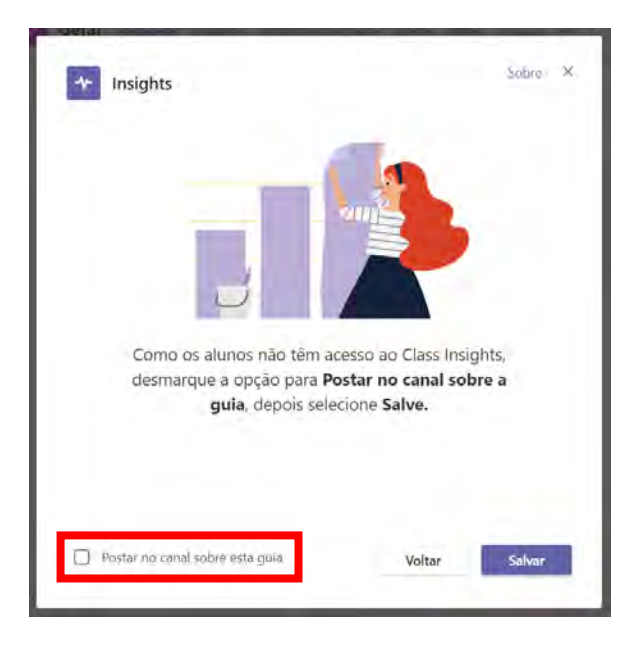

Ao acessar a recém criada guia *"Insights"*, permitirá o acesso aos dados de utilização dos alunos, estes dados são baseados no uso da ferramenta, interação e notas atribuídas. Note na imagem abaixo os vários tipos de relatório que são possíveis de observar. Note também que ao clicar nos relatórios, o campo inferior expande os detalhes do conteúdo selecionado.

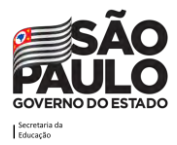

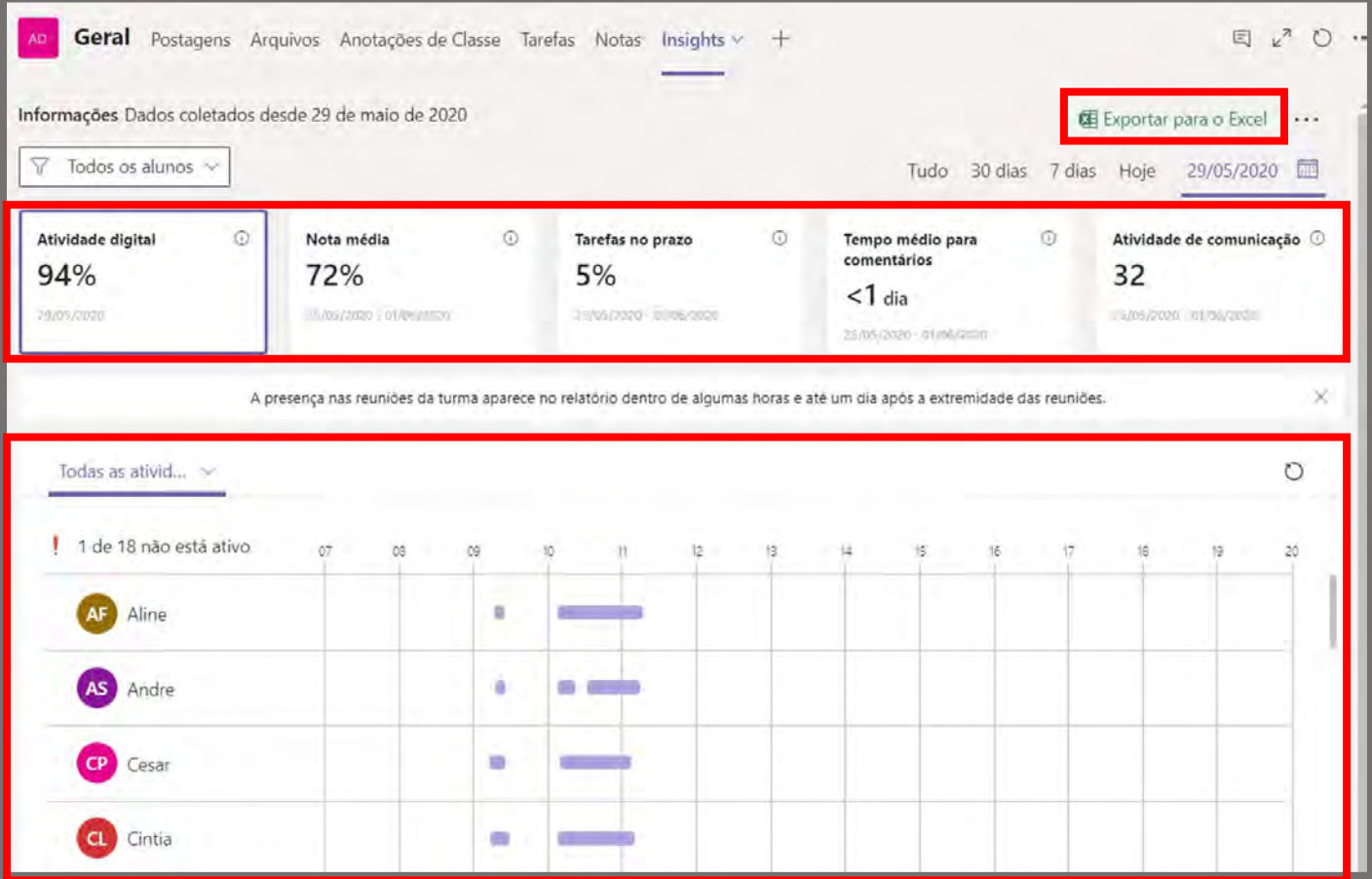

Esse recurso permite ao professor ter uma visão macro sobre o desempenho e interação dos alunos na turma, para que a partir disso possa identificar possíveis dificuldades de aprendizagem em seus alunos e tomar decisões assertivas sobre como auxiliar o aluno.

Note que é possível extrair relatórios em formato de Excel na parte superior do lado direito do recurso.

## **Realizar reuniões/aulas**

## **O que é?**

A reunião é um recurso que pode ser utilizado para:

• **agendar e ministrar aulas on-line** - a ferramenta permite que ingressem até 300 pessoas por reunião. Quando se tratar de aulas on-line, recomenda-se que sejam somente os alunos da turma regular participando, a fim de facilitar a dinâmica da aula, uma vez que quanto mais pessoas mais complexo poderá se tornar para o professor gerenciar os microfones e câmeras abertos, o chat de dúvidas ou assuntos aleatórios que os alunos possam postar, arquivos compartilhados, etc. Esta opção também pode ser utilizada para aulas de reforço, plantões de dúvidas, entre outras alternativas educacionais.

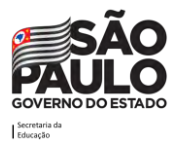

- **Agendar reuniões administrativas -** a ferramenta permite que ingressem até 300 pessoas por reunião, sendo que esse é um recurso que é integrado ao Outlook. Nesse recurso existe a possibilidade de assistência de agendamento, anotações de reuniões, compartilhamento de tela, gravação de reuniões, entre outros.
- **agendar e ministrar eventos ao vivo**  a ferramenta permite que sejam ministrados eventos ao vivo, as também conhecidas "*lives*". Os eventos ao vivo permitem que até 10 mil pessoas ingressem e acompanhem o evento. É recomendado utilizar este recurso para a transmissão de palestras, aulas grandes e webinars que a instituição promova, por exemplo.
- **reunir agora** é uma opção que permite ao professor reunir pessoas para iniciar uma reunião sem aviso prévio. Pode ser utilizado, por exemplo, para reunir grupos de alunos com uma dúvida específica após a aula on-line ter finalizado ou também para reunir a todos que estão na turma/equipe para ministrar as aulas on-line.

Uma reunião permite que o professor/ servidor:

- grave a aula/ reunião e a disponibilize depois no chat, nas postagens, por e-mail ou via Stream.
- controle a reunião/aula on-line bloqueando a possibilidade dos participantes abrirem o microfone (caso esteja explicando algo), definir quem poderá ser apresentador da reunião – garantindo que somente o apresentador possa compartilhar a tela e controlar a aula/reunião, defina se usuários externos à organização podem entrar diretamente ou se precisam que alguém da instituição na reunião aceite a entrada.
- convide pessoas fora da instituição, ou seja, que tenha um e-mail diferente do institucional (@educacao.sp.gov.br, @professor.educacao.sp.gov.br, @aluno.educacao.sp.gov.br).
- agende reuniões/aulas recorrentes.
- distribua a reunião/aula para grupos ou usuários avulsos.
- compartilhe arquivos, tarefas, faça anúncios para chamar a atenção da turma no chat, escreva no chat da aula/ reunião, visualize os comentários dos participantes no chat, compartilhe apresentações, utilize dos aplicativos educacionais para complementar a experiência.

Este vídeo de [reuniões agendadas](https://support.microsoft.com/pt-br/office/gerenciar-reuni%c3%b5es-ba44d0fd-da3c-4541-a3eb-a868f5e2b137?ui=pt-br&rs=pt-br&ad=br) mostra como agendar uma reunião e adicionar pessoas a ela.

**Dica para o servidor**: A ferramenta pode ser utilizada também com viés administrativo, para isso sugere-se que as 'reuniões agendadas' sejam usadas para alinhamentos entre a equipe, 'eventos ao vivo' sejam usados para passar a informação para grupos grandes de servidores onde não exista a necessidade de interação (algo próximo ao modelo de palestra), e o recurso 'reunir agora' pode ser utilizado para iniciar reuniões mais urgentes com os membros que já fazem parte da equipe com quem você deseja falar naquele momento.

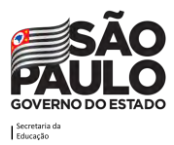

#### **Como criar/editar uma reunião**

Para acessar esta função, clique em **Calendário**, no menu lateral esquerdo. Em seguida, clique em **Nova reunião/Agendar reunião**.

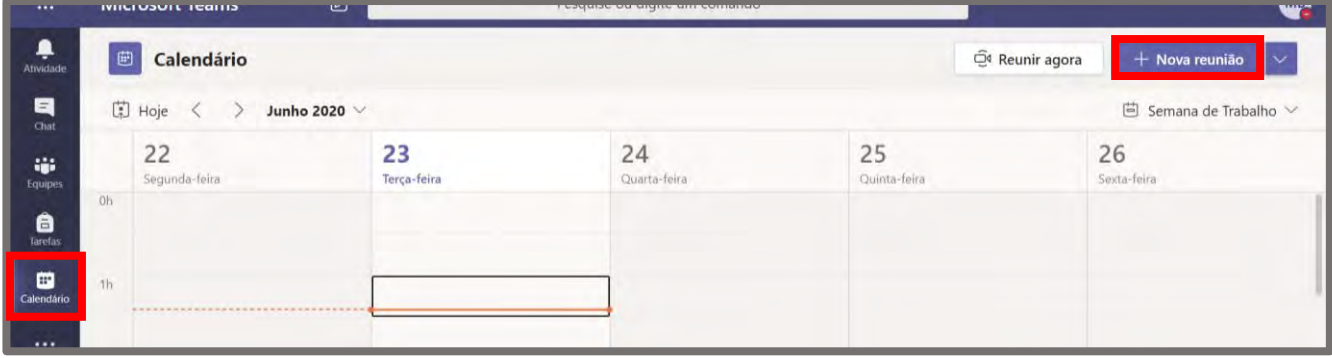

### Será exibida a tela abaixo:

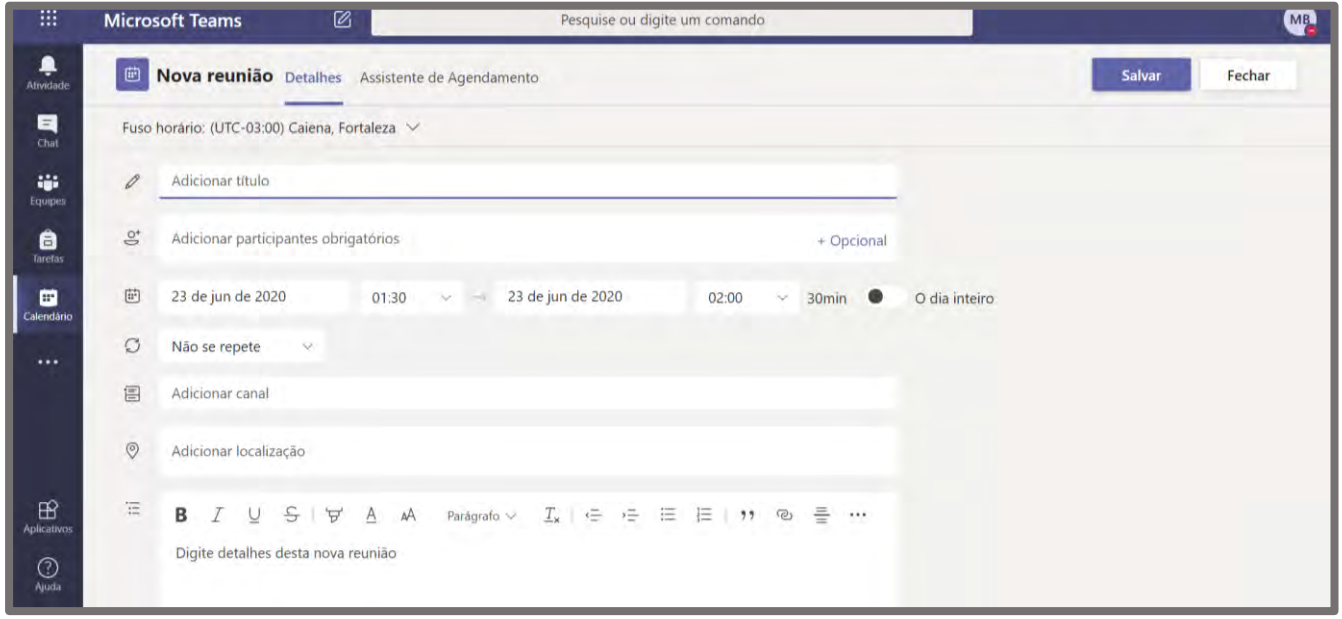

Segue abaixo um direcionamento sobre como preencher os campos:

- Informe o título da reunião. Exemplo: Aula 25-03-2020 Matemática.
- Adicione participantes à reunião, que podem ser classificados como obrigatórios ou opcionais **(Caso convide uma equipe/canal, não é necessário convidar os participantes individualmente neste campo!)**
- Informe a data de início e fim da reunião, bem como horário de início e fim.
- Informe se será uma reunião/aula recorrente. Se sim, informe o período de recorrência.

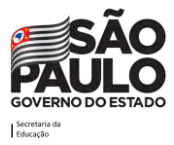

- Adicione um canal de uma equipe/canal. Caso a aula seja direcionada para uma turma já constituída, é possível convidar toda a turma sem a necessidade de inserir aluno por aluno. É neste canal que ficará disponível a gravação da aula, caso seja gravada.
- Descreva os itens que serão abordados na aula no campo descrição.
- Na guia Assistente de Agendamento (menu horizontal superior), é possível visualizar como está a agenda dos alunos adicionados na reunião e verificar se todos os adicionados estão com o horário proposto livre.
- Após efetuar todos os preenchimentos necessários, clique no botão Salvar. Pronto, uma nova reunião/aula foi agendada.

## **Como abrir a reunião e juntar-se aos participantes**

Para acessar a reunião depois que criada, acesse o item "Calendário" novamente. Na tela que abrir, encontre a reunião que criou e clique sobre ela.

A tela abaixo será visualizada:

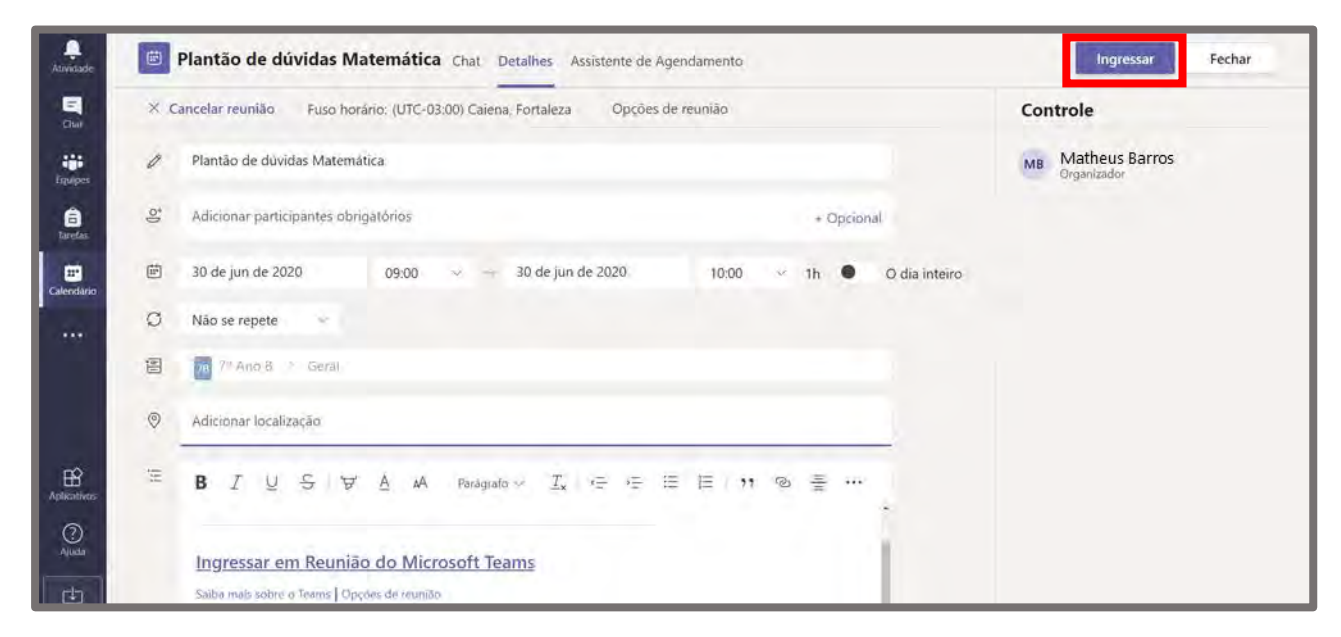

Então, clique no botão **Ingressar** (canto direito superior).

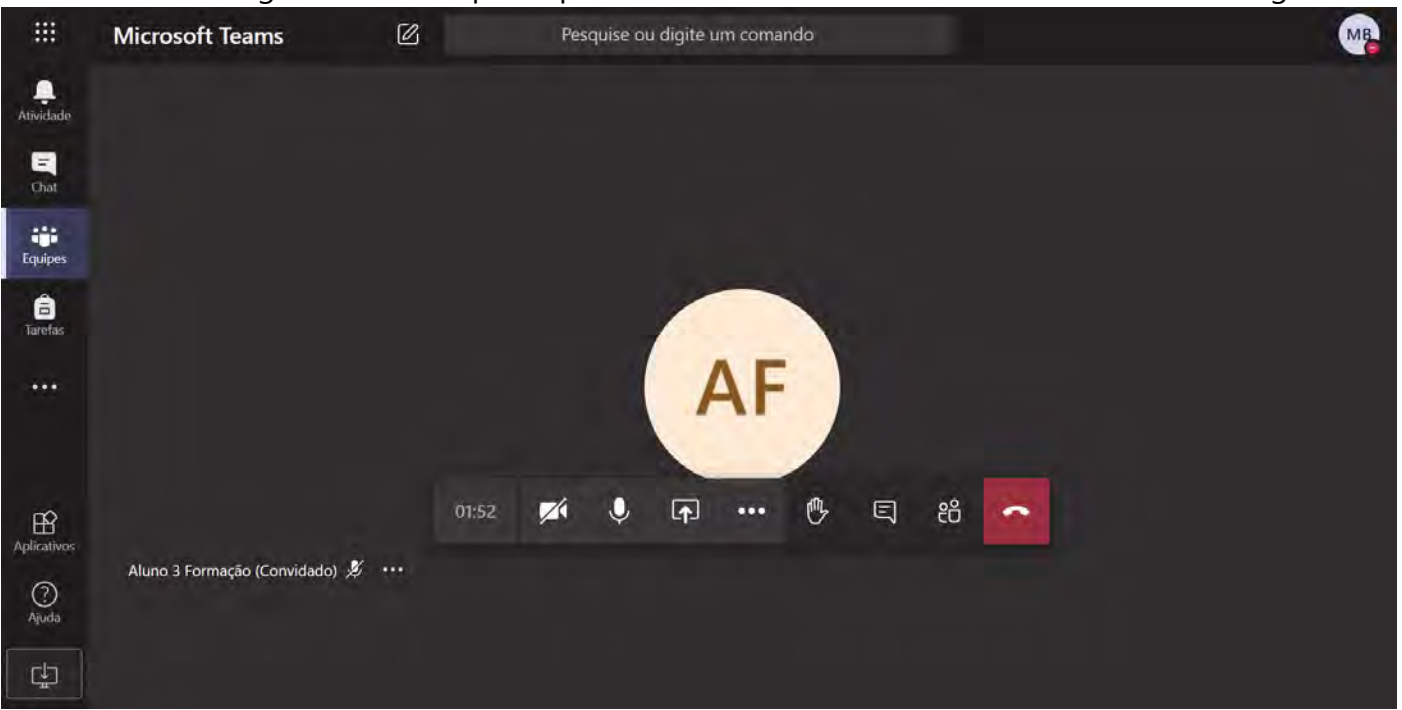

Muito bem. Agora você está participando da reunião e verá uma tela semelhante a seguir:

Na barra de opções, estarão disponíveis os itens listados a seguir.

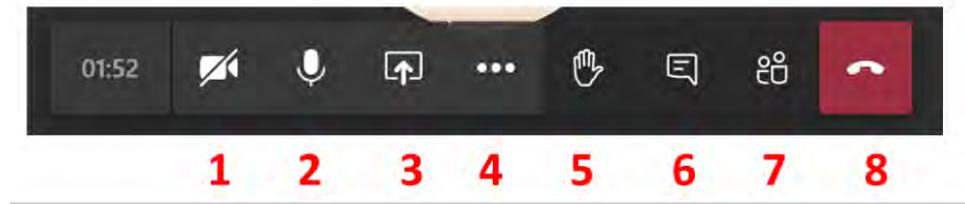

1. É possível habilitar e desabilitar a sua câmera.

2. É possível habilitar e desabilitar o seu microfone.

3. É possível compartilhar sua tela, escolhendo na tela que se expande qual arquivo deseja apresentar.

4. É possível entrar em tela cheia, iniciar a gravação da reunião (mais detalhes a seguir), mostrar anotações da reunião, encerrar a reunião e outras opções.

5. É possível levantar a mão para pedir a palavra.

6. É possível abrir o chat da reunião e interagir com os participantes.

7. É possível visualizar os participantes e adicionar novos. O professor/servidor poderá colocar todos os alunos/participantes no modo mudo do microfone, caso estejam bagunçando muito, por exemplo, porém o aluno/participante consegue ativar novamente. Neste item também é possível abrir as opções de reunião e baixar a lista de frequência (mais detalhes a seguir).

8. Ao clicar no ícone vermelho, sairá da reunião.

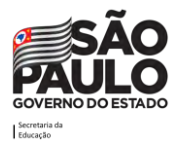

Para realizar a **gravação da aula**, clique nas reticências (item 4 sinalizado na imagem anterior) e no menu suspenso que abrir, clique em **Iniciar gravação**.

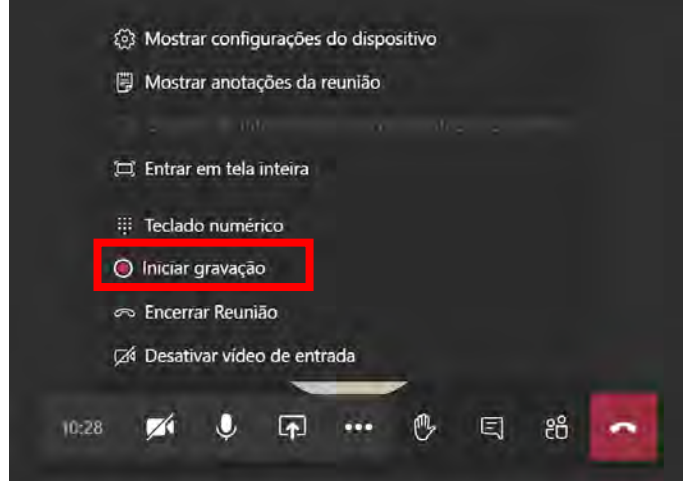

Na tela aparecerá uma frase indicado de que a sua reunião/aula está sendo gravada (que pode ser ignorada) e uma bolinha vermelha indicando o status ativo da gravação de forma contínua.

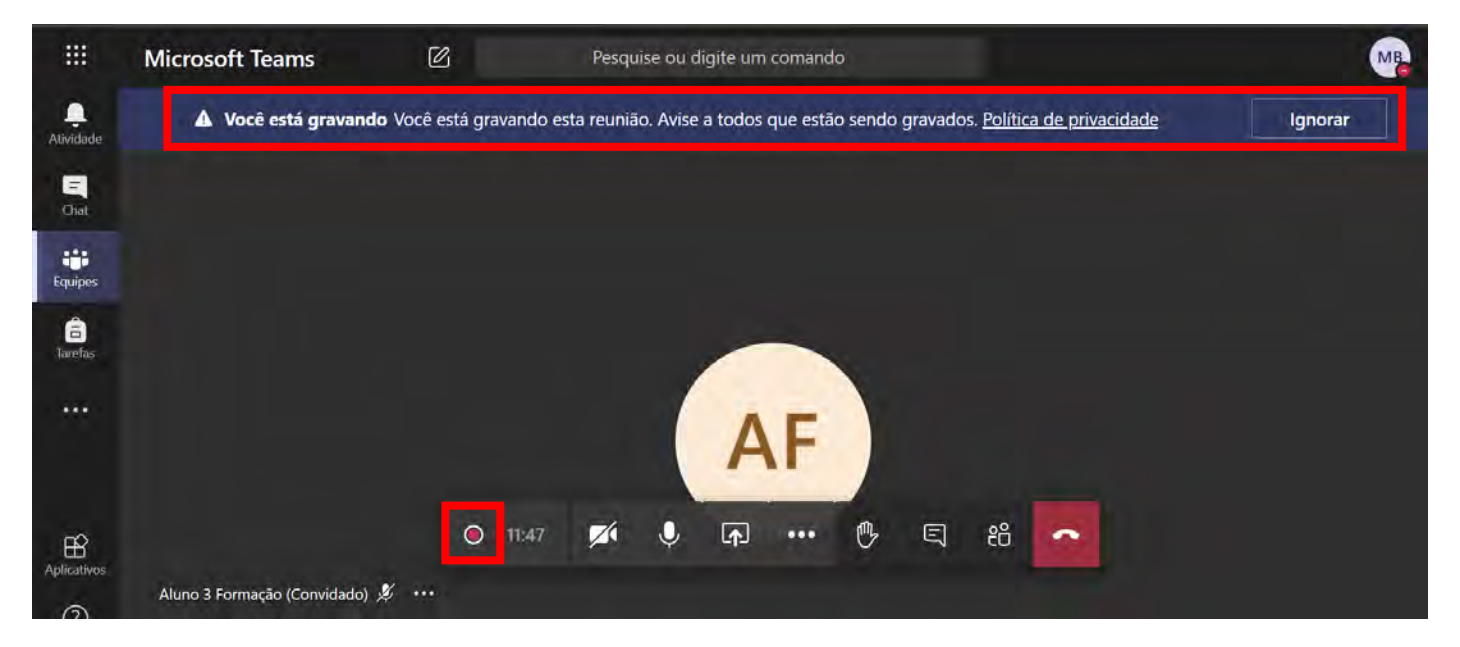

Para encerrar a gravação deve-se clicar nas reticências novamente e no menu suspenso que abrir, clique em **Parar gravação**. Com isso a gravação será salva no Microsoft Stream (aplicativo de streaming de vídeos do Office 365) automaticamente, com o link para o vídeo ficando salvo no chat da reunião dentro da equipe.

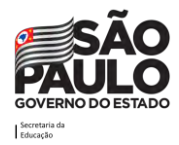

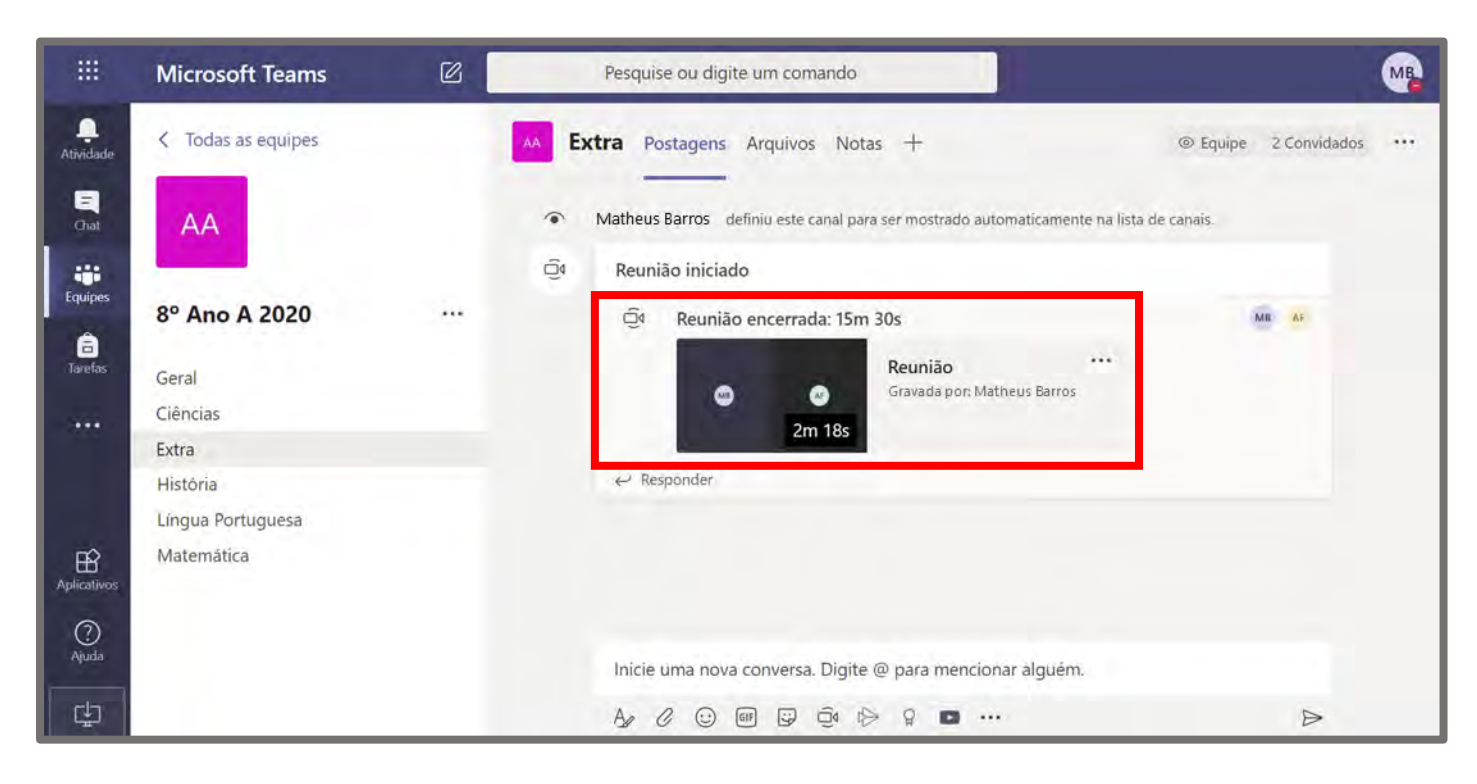

## **Como fazer download da gravação da reunião**

Caso seja o organizador da reunião, é possível fazer o download do vídeo que ficará armazenada no Microsoft Stream. Para tanto, deve-se clicar nas reticências que ficam à direita do vídeo e clicar na opção "Abrir no Microsoft Stream".

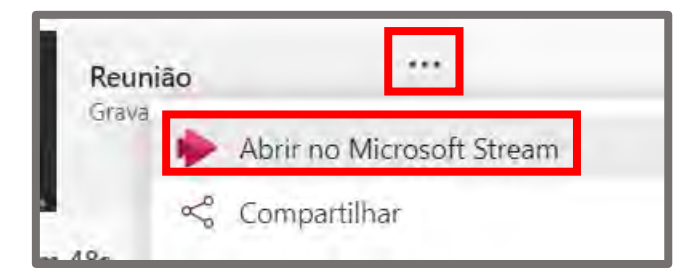

O Stream será aberto no seu navegador de internet padrão diretamente no vídeo da gravação.

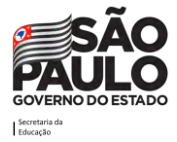

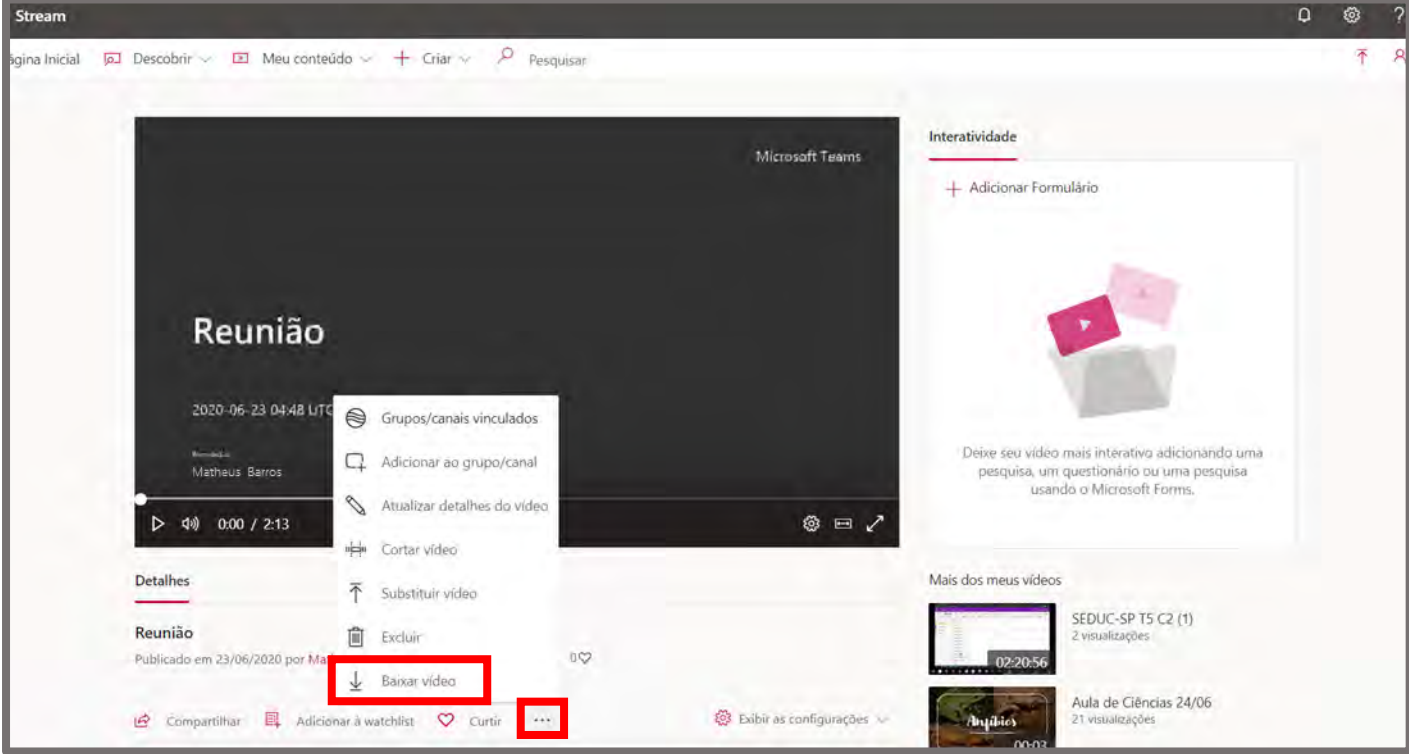

Clique nas reticências logo abaixo do vídeo e a seguir clique em "Baixar vídeo". O Download será iniciado em seu navegador e o arquivo poderá ser acessado na pasta onde salvou.

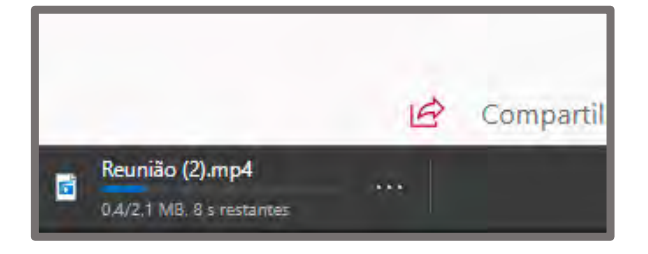

## **Como compartilhar a tela na reunião**

Uma vez que esteja dentro da reunião, para compartilhar a tela deve-se clicar no ícone quadrado com a seta apontando para cima da imagem a seguir.

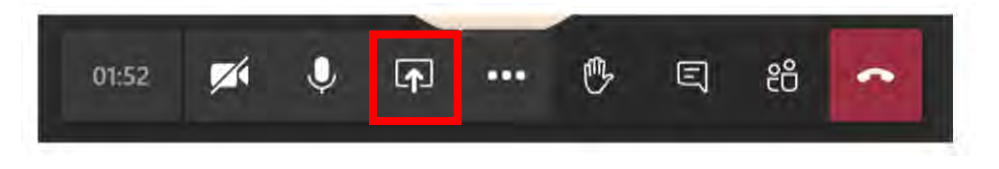

Ao clicar nesta opção irá surgir logo abaixo um painel com as opções disponíveis para o compartilhamento, onde estão, por exemplo, a opção de compartilhar a tela inteira ou janelas específicas de aplicativos abertos.

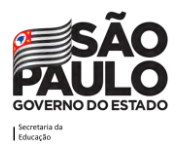

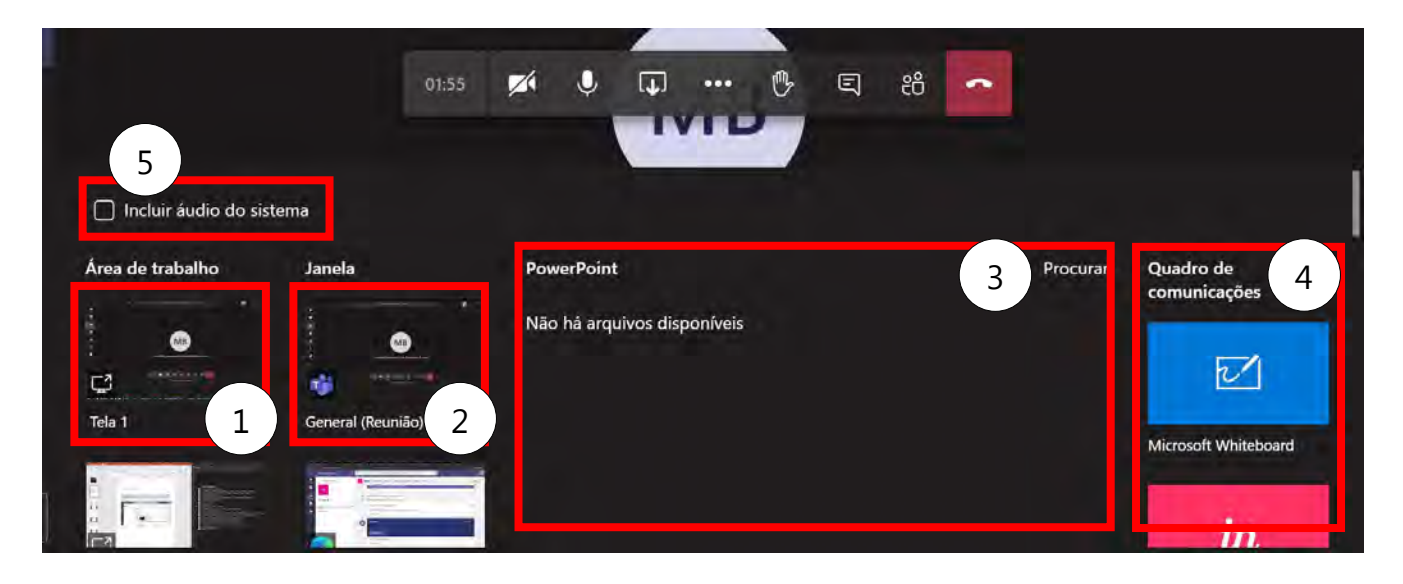

Pode-se compartilhar:

1. A tela inteira (Caso esteja utilizando vários monitores, pode escolher um deles);

2. Uma janela de um dos aplicativos abertos;

3. Um arquivo do PowerPoint que esteja armazenado no OneDrive (ou pode fazer o upload de um arquivo para lá através do botão "procurar");

4. Um quadro de comunicações (sugerimos o compartilhamento deste tipo usando o app do Whiteboard instalado no computador com Windows 10) (Pode ler mais sobre o Whiteboard no [suporte da Microsoft\)](https://support.microsoft.com/pt-br/office/ajuda-do-microsoft-whiteboard-d236aef8-fcdf-4b5e-b5d7-7f157461e920?ui=pt-br&rs=pt-br&ad=br#:~:text=%C3%89%20poss%C3%ADvel%20instalar%20o%20aplicativo,%2C%20corporativa%20ou%20de%20estudante).);

5. O áudio do sistema (este recurso somente está disponível para uso através do aplicativo Teams instalado em computadores com Windows ou Mac).

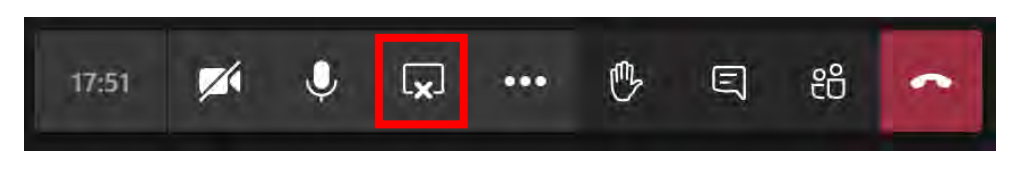

Uma vez que sua tela esteja compartilhada, é possível interromper o compartilhamento clicando no mesmo ícone usado para iniciar o processo, que desta vez não exibirá uma seta para cima, mas em seu lugar um "x".

## **Gerenciar as Opções de reunião**

É possível gerenciar as opções de reunião ao clicar no botão "Mostrar participantes". Ao clicar nele um painel será aberto à direita da tela, por onde será possível observar todos os participantes da reunião e alterar algumas configurações como colocar eles no "mudo" por exemplo.

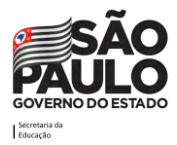

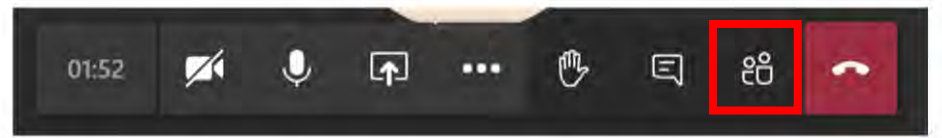

Para alterar as opções de reunião clique no ícone que tem um "v" e um "x".

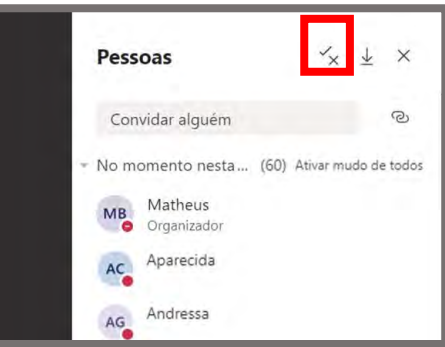

Na janela que surgirá pode-se definir apenas um apresentador no item "Quem pode apresentar?", para isso vai mudar da opção "Todos" para "Apenas eu" e depois salvar. Essa configuração fará com que os demais participantes/alunos da reunião não consigam compartilhar a tela deles, gravar/parar gravação, remover participantes ou ainda colocar participantes no mudo.

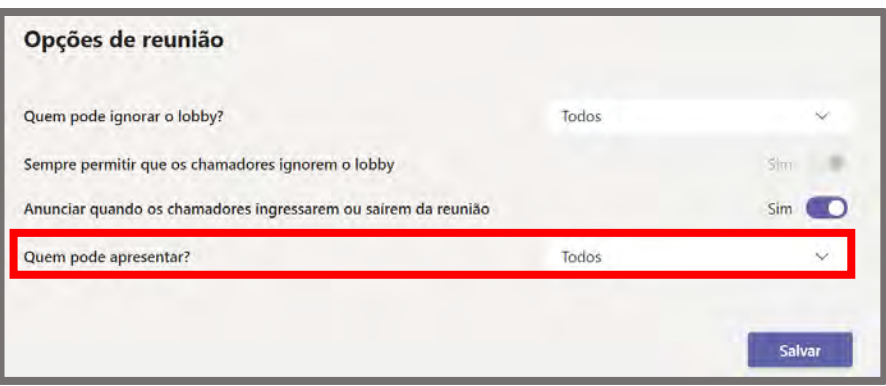

#### **Lista de presença**

Uma outra ação que se pode realizar no painel de participantes é extrair a lista de presença da reunião/aula, para tanto, é necessário ser o organizador da reunião. Ao clicar no ícone "Baixar lista de presença" o Teams irá fornecer um arquivo contendo a data e a hora em que os participantes entraram ou saíram da reunião, em formato compatível com Excel.

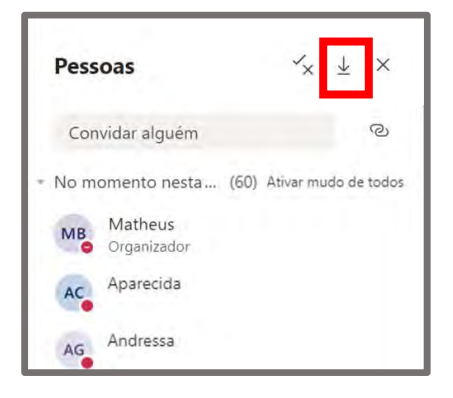

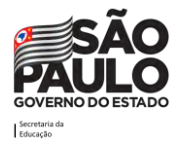

## **Realizar evento ao vivo**

Para transmissões com grande número de usuários online, deve-se utilizar o recurso de evento ao vivo, disponível no Teams.

#### **Como criar/editar um evento ao vivo**

Para acessar esta função, clique em **Calendário**, no meu lateral esquerdo. Em seguida, clique em **Nova reunião/Evento ao vivo**.

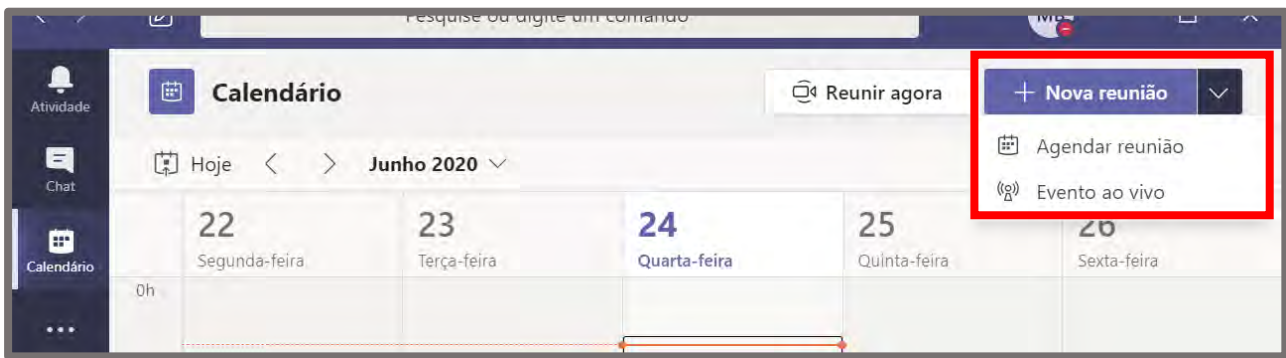

Será exibida a tela abaixo:

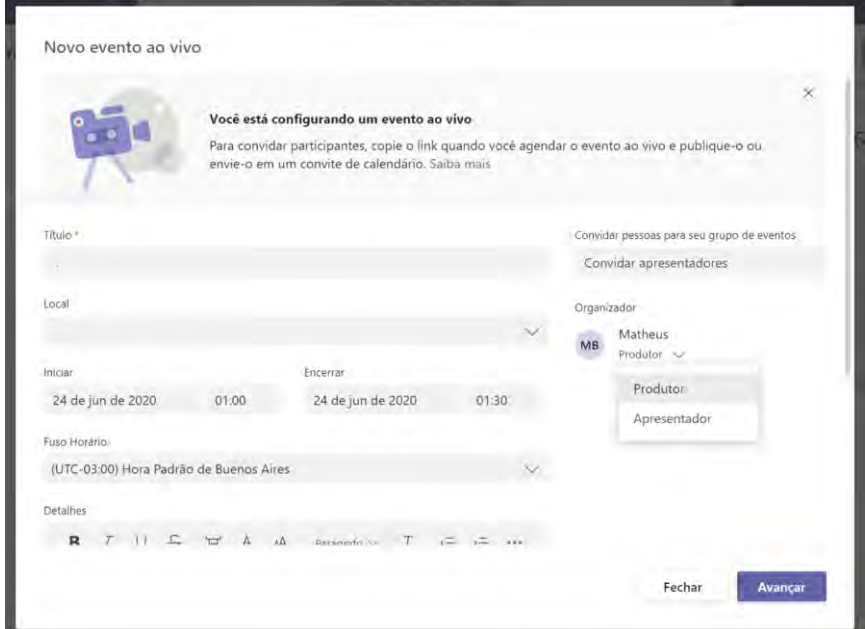

Nesta tela:

• Informe o título do evento. Exemplo: Aulão de véspera.

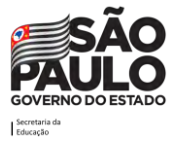

- Informe o local do evento (caso exista).
- Informe a data e hora de início e fim do evento.
- Informe os detalhes do evento no campo descrição.
- Convide as pessoas que serão produtoras e apresentadoras do evento.

Nos eventos do tipo ao vivo (*live*) existem dois papéis distintos: Produtor e Apresentador. O Produtor é o responsável por organizar tudo que os telespectadores vão assistir, ele quem define o fluxo do que está em espera e do que entrará ao vivo. O Apresentador apenas faz o papel de falar e compartilhar sua própria webcam e/ou compartilha a sua tela.

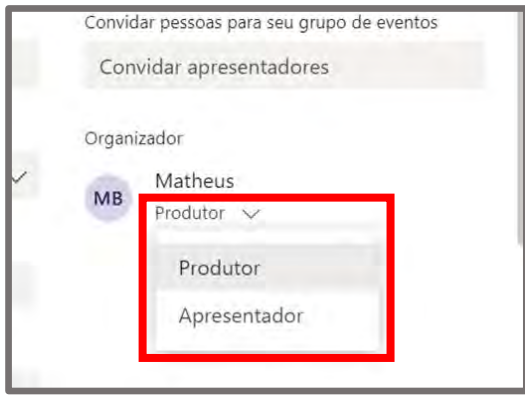

Após preencher todos os campos, clique no botão **Avançar**.

A tela abaixo será apresentada.

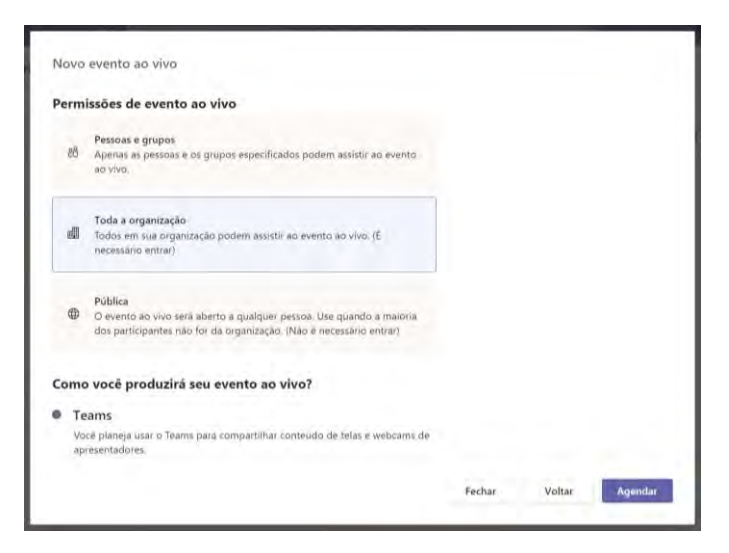

Nesta tela, configure pessoas ou grupos de pessoas da instituição de ensino que poderão participar do evento, ou disponibilize o evento para toda a organização, ou ainda torne o evento público para que tantos usuários de dentro ou de fora da instituição possam participar.

Também informe como o evento será produzido. Após configurado, clique no botão **Agendar**.

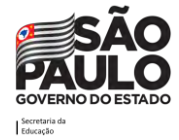

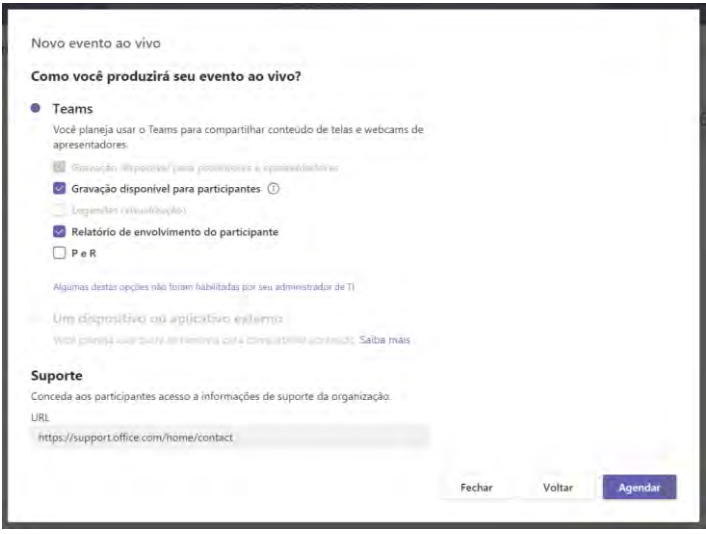

## **Como abrir o evento e juntar-se aos participantes**

Para acessar o evento, será possível abrir via calendário do Teams para os usuários que o possuam ou via URL para os usuários que ainda não tenham o Teams.

![](_page_67_Picture_34.jpeg)

## **Extração dos relatórios dos eventos ao vivo**

Após a conclusão de um evento ao vivo é possível acessar os relatórios e a gravação geradas através do evento que está no calendário. Para isso basta clicar no evento.

![](_page_67_Picture_7.jpeg)

![](_page_68_Picture_93.jpeg)

Ao rolar a tela para baixo, após acessar o evento, será possível ver os links para download.

**Atenção!** Diferente da gravação feita em uma reunião, a gravação do evento ao vivo não fica armazenada no Stream, logo, para fazer o download, deve-se acessar o evento como exibido acima.

## **Chat Individual e em Grupos**

O chat é um recurso que pode ser utilizado para conversas individuais entre servidores, professores com os alunos, por exemplo. É um recurso que possibilita um espaço para trocas de mensagens instantâneas, que pode ser entre duas pessoas ou mais pessoas adicionadas à conversa.

O chat permite que:

- sejam incluídas conversas de grupos e/ou conversas privadas.
- nos chats em grupos, é possível que a pessoa adicionada recentemente possa ver o histórico das conversas anteriores a ela ao entrar no chat.
- seja possível mencionar (@nomedapessoa) uma pessoa em um chat e chamar a atenção dela.
- seja possível encaminhar mensagens, salvar, curtir, marcar como não lida.
- seja possível formatar textos, adicionar emoticons, gifs e figurinhas, anexar vários tipos de arquivos, iniciar reuniões.

![](_page_68_Picture_12.jpeg)

## **Como iniciar um novo chat**

Para criar um chat, clique na opção **Chat** no menu lateral esquerdo. Em seguida, clique no ícone de novo chat (superior da tela, ao lado da barra de pesquisa).

![](_page_69_Picture_47.jpeg)

A tela a seguir será apresentada:

![](_page_69_Picture_48.jpeg)

Digite o nome da pessoa com quem desejar **iniciar um chat** ou o nome de um grupo já existente que queira iniciar o chat. **Caso queira criar um grupo (chat com mais de uma pessoa)**, clique na seta para baixo na lateral direita do campo e automaticamente mudará para o modo de criação de grupo.

![](_page_69_Picture_7.jpeg)

![](_page_70_Picture_1.jpeg)

Pronto! Agora basta digitar a mensagem para iniciar a conversa.

Abaixo estão apresentadas as opções do chat ao enviar uma mensagem, para melhor entendimento.

![](_page_70_Picture_110.jpeg)

- 1. Ao clicar neste ícone, abrirá as opções para edição de texto mais elaboradas.
- 2. Ao clicar neste ícone, abrirá as opções para definir como a mensagem deve ser entregue: uma mensagem padrão, uma mensagem importante ou uma mensagem urgente.
- 3. Ao clicar neste ícone, será possível adicionar arquivos de anexo à mensagem.
- 4. Ao clicar neste ícone, será possível adicionar emoticons na mensagem.
- 5. Ao clicar neste ícone, será possível adicionar gifs na mensagem.
- 6. Ao clicar neste ícone, será possível adicionar figurinhas na mensagem.
- 7. Ao clicar neste ícone, será possível adicionar o link para um vídeo do Stream na mensagem.
- 8. Ao clicar neste ícone, será possível enviar um praise (elogio) na mensagem.
- 9. Ao clicar neste ícone, será possível adicionar o link para um vídeo do Youtube na mensagem.
- 10. Ao clicar neste ícone, será possível adicionar um aplicativo da loja Microsoft, que terá funções específicas de acordo com a temática de cada aplicativo, que podem ser úteis no processo de aprendizagem.

![](_page_70_Picture_15.jpeg)

11. Ao clicar neste ícone, será possível enviar a mensagem.

Em uma mensagem recebida, é possível curtir com diferentes *emoticons*, salvar a mensagem, marcar como não lida, compartilhar com o Outlook, ativar leitura avançada. Para isso, posicione seu cursor sobre a mensagem que quer responder, e aparecerá a caixa com emojis e outras possibilidades, conforme imagem abaixo.

![](_page_71_Picture_66.jpeg)

### **Chamadas de voz e vídeo**

É possível realizar chamadas de voz e vídeo com os participantes do chat. Para isso, clique nos ícones que aparecem no canto superior direito do menu do chat, conforme indicado na tela abaixo:

![](_page_71_Picture_67.jpeg)

### **Fixar abas relevantes no chat**

É possível fixar abas relevantes no chat, de aplicativos e arquivos favoritos. Para isso, clique no ícone "+" ao lado das abas já existentes.

![](_page_71_Picture_9.jpeg)

![](_page_71_Picture_10.jpeg)
### **Chat geral dentro das equipes- Postagem**

O chat também está disponível através da aba **Postagens** em todas as equipes, sendo que dentro das equipes, o chat tem algumas funções a mais para ajudar a interação.

**Função anúncio** – é possível destacar algo bem importante no chat da turma através do anúncio. Essa opção possibilita a inserção de banners e destaques para que a informação tenha bastante destaque.

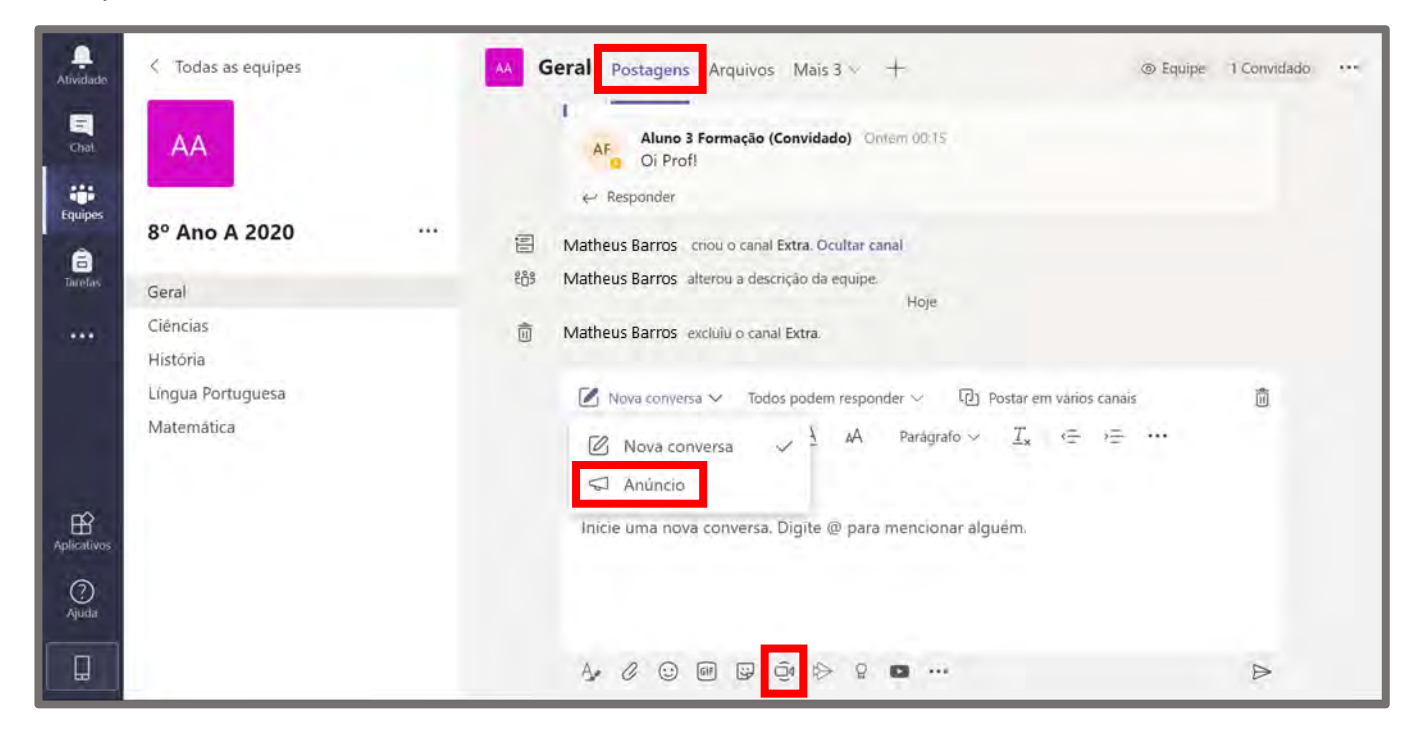

Ao clicar em anúncio, abrirá as opções "Esquema de Cores" e "Selecionar uma tela de Fundo", conforme indicado abaixo, para que você escolha o tipo de formatação desejada e o fundo do anúncio que quer postar.

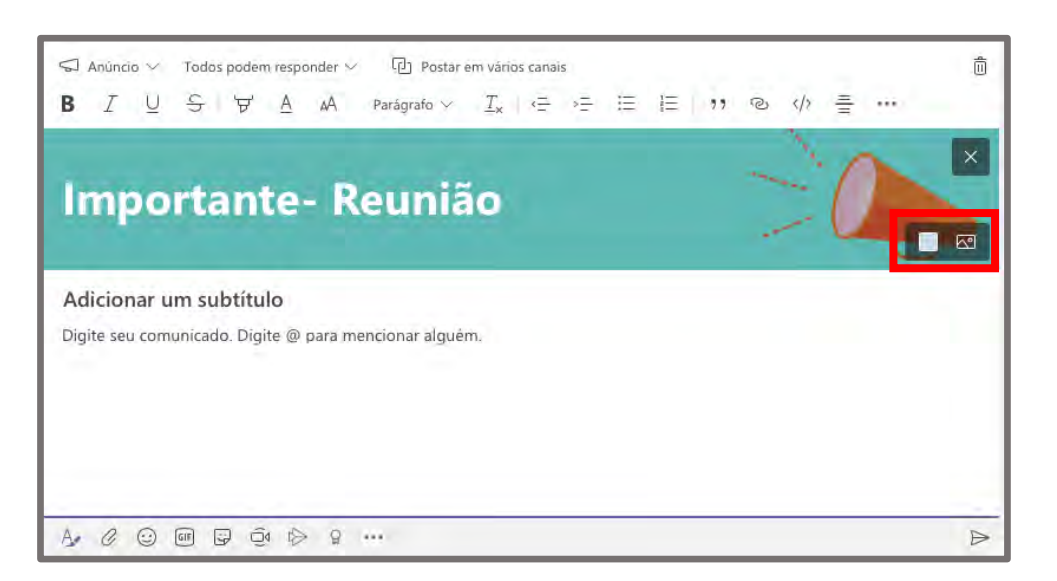

**Função reunir agora** – para iniciar uma reunião imediatamente com a(s) pessoa(s) do chat.

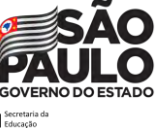

# **Informações úteis**

#### **Agendamento de reuniões**

O Teams permite o agendamento de reuniões individuais ou canais com algumas características:

Reuniões Individuais

- Podem ser criadas através do recurso Chat do Teams, ou no Calendário do Teams ou ainda no Calendário do Outlook.
- O organizador obrigatoriamente convida todos os participantes que precisam participar (obrigatórios) e os que podem faltar (opcionais).
- Todos recebem o convite no calendário e devem aceitar via Teams ou Outlook.
- Qualquer e-mail (interno ou externo à SEDUC-SP) pode ser convidado.

Reuniões em Canais de Equipes

- São feitas para os membros da equipe onde foram criadas.
- O convite aparece no canal onde foi agendada dentro do Teams.
- Além dos participantes do canal, o organizador pode convidar quem não faz parte da equipe.
	- o Em equipes do tipo Classe
		- Todos os **membros** da equipe recebem convite no calendário, independentemente de ter sido convidado como obrigatório ou opcional.
		- Todos os **convidados** da equipe recebem convite no calendário.
	- o Em equipes do tipo PLC, Equipe ou Outro
		- Somente os membros **convidados** da equipe como obrigatório ou opcional recebem o convite no calendário.
		- **Membros** da equipe que não foram convidados como obrigatório ou opcional não recebem convite no calendário (deste modo se desejarem entrar no evento devem fazer isso através do evento que foi postado no canal)
		- Todos os **convidados** da equipe recebem o convite no calendário, mesmo que não estejam como citados como obrigatório ou opcional.

#### **Como fazer download da gravação de uma reunião**

Essa informação consta a partir da página [55](#page-55-0)

#### **Extração de evidências/relatórios**

A informação de como extrair as evidências de aula e relatórios de:

- Notas das **tarefas** atribuídas pode ser encontrado a partir da página [40](#page-40-0)
- Presença nas **reuniões/aulas** pode ser encontrado a partir da página [55](#page-55-0)
- Presença nos **eventos ao vivo** pode ser encontrado a partir da página [65](#page-65-0)
- Participação no Teams usando o **Insights** pode ser encontrado a partir da página [26](#page-26-0)

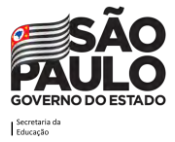

# **Links que podem ser úteis**

### **Para saber mais sobre os limites de participantes em chats, equipes, entre outros**

<https://docs.microsoft.com/pt-br/microsoftteams/limits-specifications-teams>

#### **Teams para sala de aula**

[https://support.microsoft.com/pt-br/office/microsoft-teams-5aa4431a-8a3c-4aa5-87a6](https://support.microsoft.com/pt-br/office/microsoft-teams-5aa4431a-8a3c-4aa5-87a6-b6401abea114?ui=pt-BR&rs=pt-BR&ad=BR) [b6401abea114?ui=pt-BR&rs=pt-BR&ad=BR](https://support.microsoft.com/pt-br/office/microsoft-teams-5aa4431a-8a3c-4aa5-87a6-b6401abea114?ui=pt-BR&rs=pt-BR&ad=BR)

# **Microsoft Educator Center (Portal MIE)**

<https://education.microsoft.com/pt-br>

# **Plataforma Secretaria Escolar Digital (SED)**

http://sed.educacao.sp.gov.br

# **Portal de atendimento da SEDUC-SP**

[https://atendimento.educacao.sp.gov.br](https://atendimento.educacao.sp.gov.br/)

#### **Site da EFAPE**

[http://www.escoladeformacao.sp.gov.br](http://www.escoladeformacao.sp.gov.br/)

**Site da SEDUC-SP**

[http://www.educacao.sp.gov.br](http://www.educacao.sp.gov.br/)

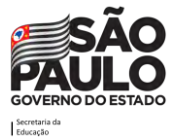

# **Créditos**

# **Secretaria da Educação do Estado de São Paulo – SEDUC SP**

**Secretário da Educação**

Rossieli Soares da Silva

**Secretário Executivo** Haroldo Corrêa Rocha

### **Chefe de Gabinete**

Renilda Peres de Lima

# **Escola de Formação e Aperfeiçoamento dos Profissionais da Educação "Paulo Renato Costa Souza" - EFAPE**

Coordenadora: Raquel Teixeira

#### **Coordenadoria de Informação, Evidência, Tecnologia e Matrícula - CITEM**

Coordenador: Marcos Aparecido Barros de Lima

# **Elaboração e Revisão**

Ana Paula Cleto Marolla (EFAPE) Camila da Silva Alcazar (CITEM) Caroline Araújo de Sousa Veríssimo (EFAPE) Iolanda Teixeira da Silva (CITEM) Marcos Aparecido Barros de Lima (CITEM) Telma Sangiacomo (EFAPE)

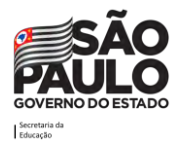

# **Colaboração**

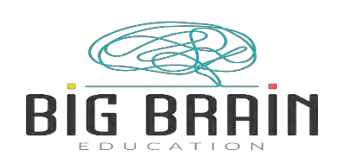

**Parceria**

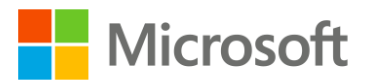

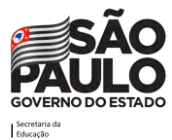

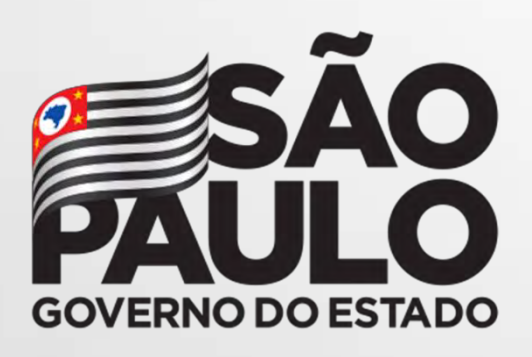

77 Guia Prático do Teams SEDUC-SP (177 Guia Prático do Teams SEDUC-SP) do Teams SEDUC-SP (177 Guia Prático do

Secretaria da<br>| Educação